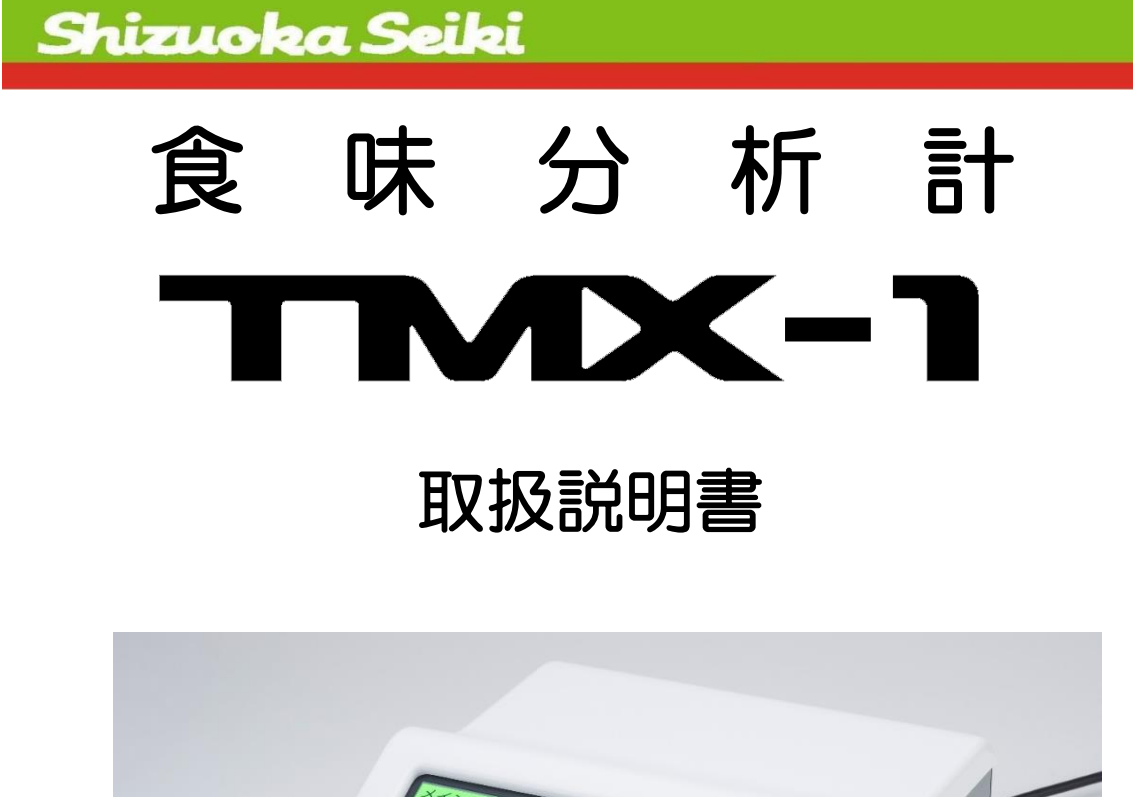

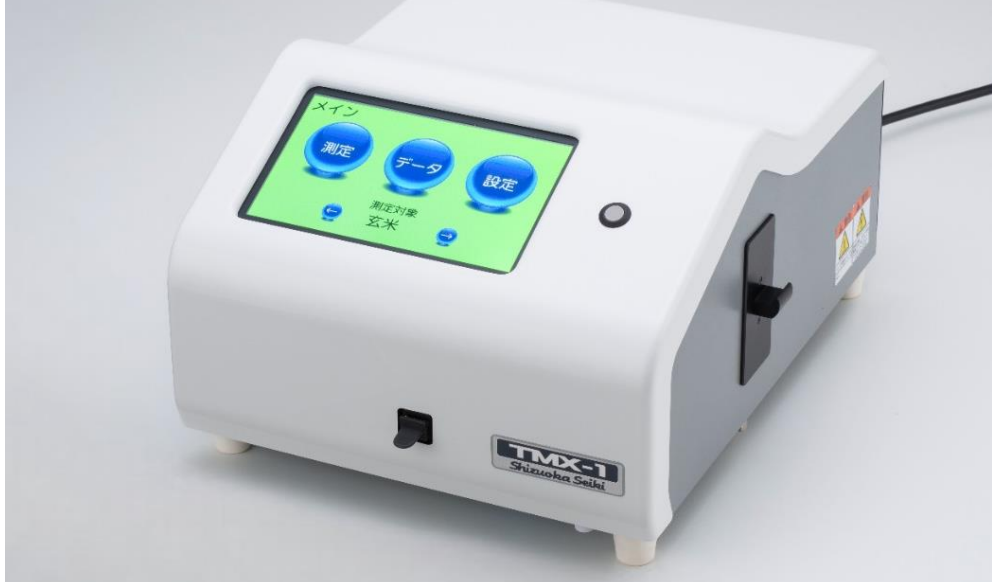

この取扱説明書をよくお読みいただき、内容をご理解された上で、 ご使用くださいますようお願いいたします。 また、必要に応じてご覧いただけるように、本説明書はお近くに置いてください。

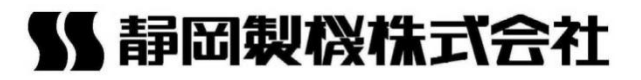

このたびは、「TMX-1」をお買い上げいただきましてありがとうございます。

「TMX-1」をご使用の前に、この取扱説明書をお読みのうえ、正しく安全にお使いくださ い。また、お読みになられたあとも、保証書とともに大切に保管してください。付属品(プ リンター)、オプション品(バーコードリーダー)については、付属の取扱説明書を参照し てください。

# 注意事項の表記方法

<span id="page-1-0"></span>本書の中で次の表示がある部分は、本器をお使いいただく上で特に注意していただきたい 内容を示しています。

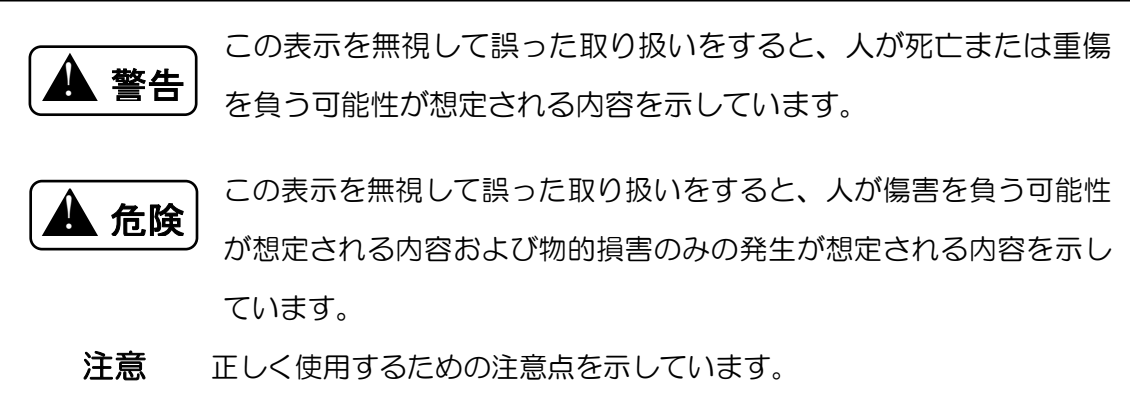

 $\overline{1}$ 

 $\overline{\phantom{a}}$ 

### ご注意

- (1) 本書の一部または全部を無断転載することは固くお断りします。
- (2) 本書の内容については予告なく変更することがあります。
- (3) 本書の内容は万全を期して作成しておりますが、ご不審な点や誤り、記載もれなどお気 づきの点がありましたら、お買い上げ販売店または、弊社の本社・営業所までご連絡く ださい。
- (4) 本器は、厳重な品質管理と検査を経て出荷しておりますが、万一不具合がありましたら お買い上げ販売店または弊社の本社・営業所までご連絡ください。
- (5) 天災などにより、生じた損害につきましては、弊社は一切その責任を負いかねますので、 あらかじめご了承ください。
- (6) お客様または第三者が本器の誤使用や注意事項を守らなかった場合に生じた損害につき ましては、弊社は一切その責任を負いかねますので、あらかじめご了承ください。
- (7) この製品(内蔵するソフトウェア、データを含む)の使用、または使用できないことに より、お客さまに生じた損害(利益損失、物的損失、業務停止、情報損失など、あらゆ る有形無形の損失)について、弊社は一切の責任を負わないものとします。
- (8) お客様または第三者がこの製品の使い方を誤ったときや静電気・電気的ノイズの影響を 受けたときは、記録内容が変化・消失する恐れがあります。 ※データ損失のリスクを減らすためには、定期的なバックアップが必要です。
- (9) この製品は付属品を含め、改良のため予告なく変更することがあります。

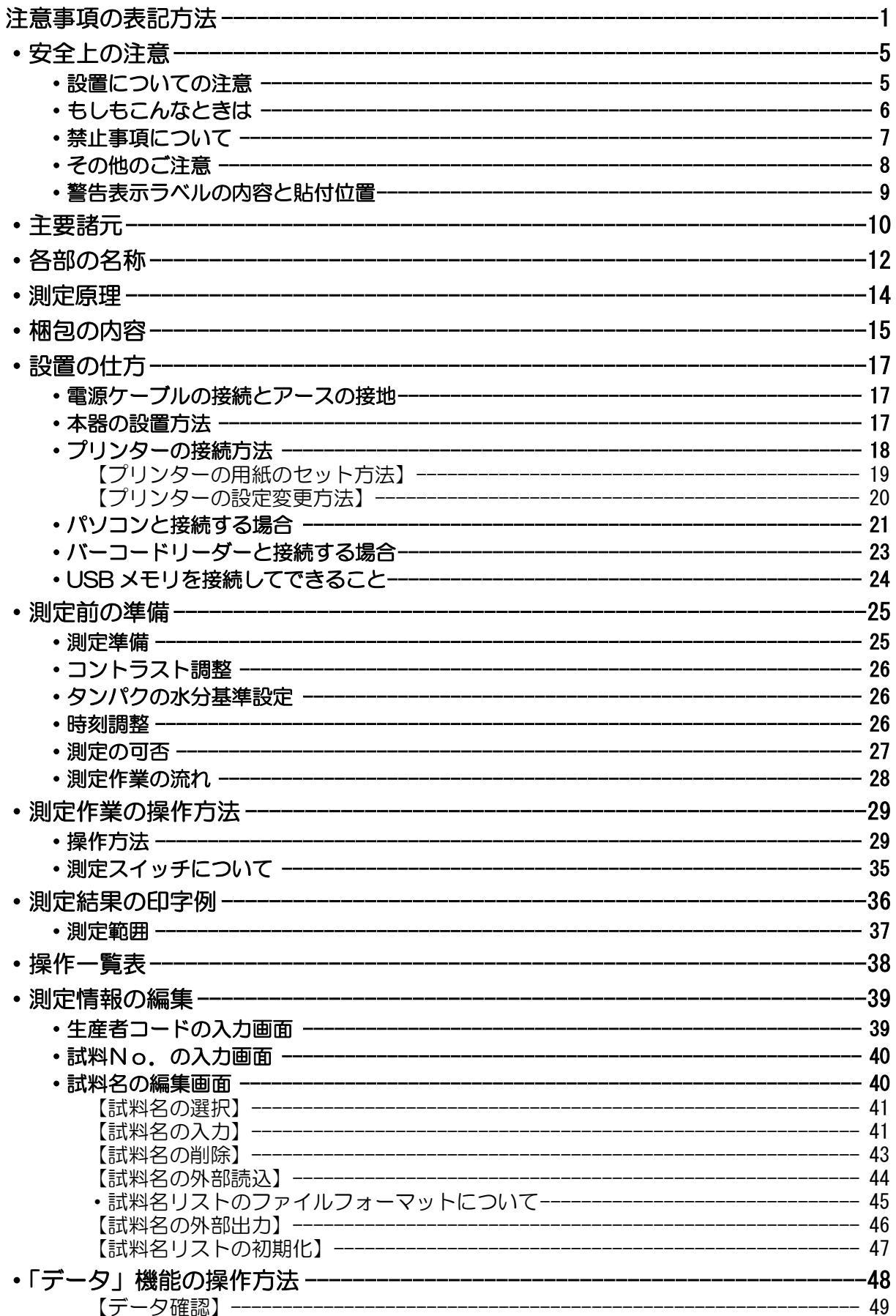

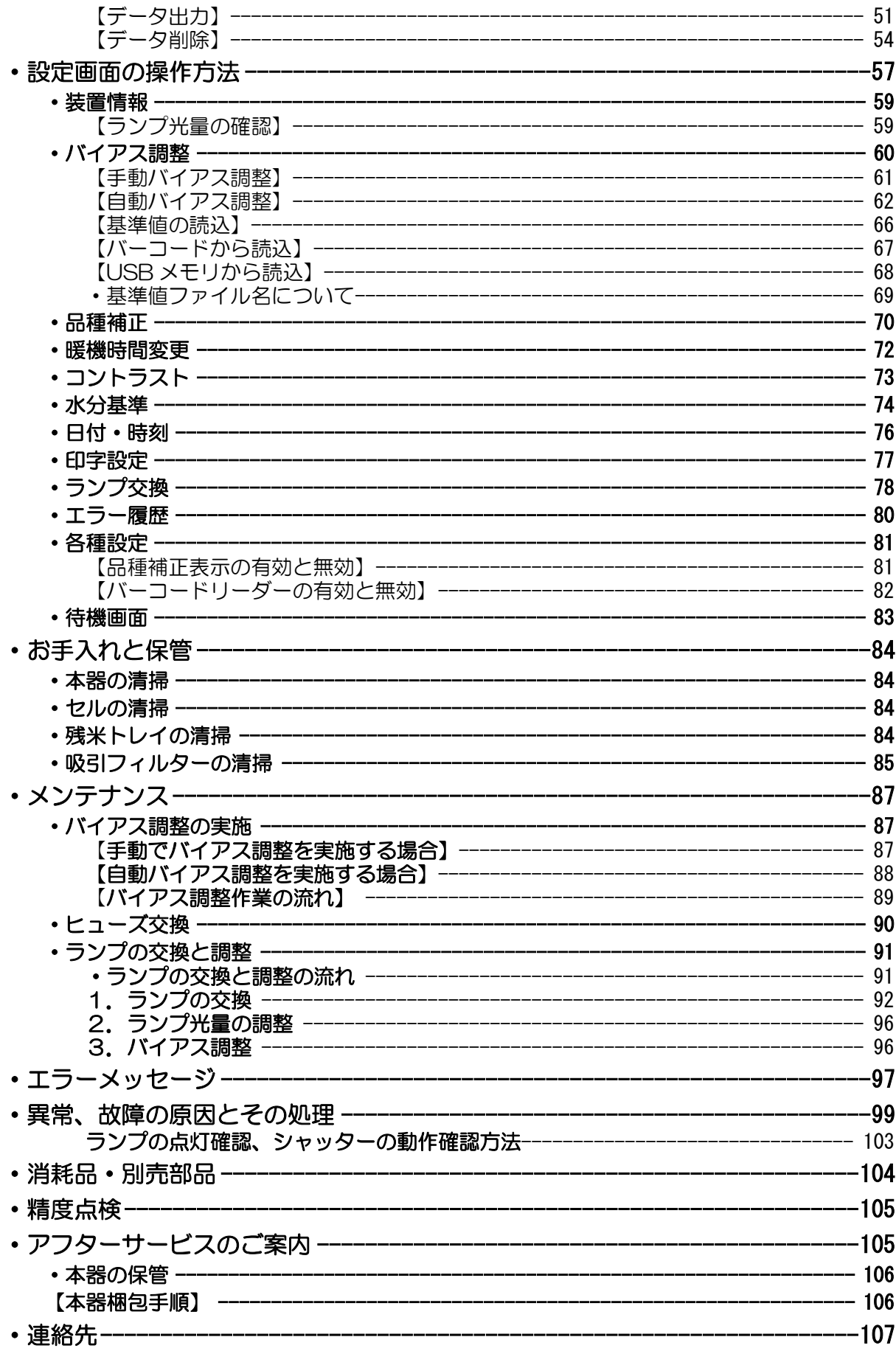

## <span id="page-5-0"></span>・安全上の注意

### <span id="page-5-1"></span>・設置についての注意

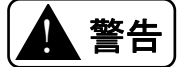

#### ●湿度の高い場所への設置禁止

湿度の高い場所に置かないでください。(湿度85%以下、結露なきこと) 火災や感電の原因となることがあります。

#### ●水や薬品がかかる場所への設置禁止

水や薬品がかかる場所に置かないでください。本器内に水や薬品が入ると、火災や感電の 原因となることがあります。

#### ●電源容量の注意

電源コードは100V専用コンセントに差し込んでください。やむを得ず同じコンセント に他の電気製品の電源コードを差し込む場合は、電流値がコンセントの最大値を超えない ように注意してください。火災の原因となります。

#### ●温度の高くなる場所への設置禁止

日光が直接当たる場所や暖房器具のそばなど、温度が高くなる場所には置かないでくださ い。本器の温度が上がると、火災の原因となることがあります。

#### ●アースの接地

アースは必ず接地してください。接地しない場合は、感電や誤動作の原因になります。

#### ●火気のそばへの設置の禁止

本器や電源コードを熱器具に近づけないでください。キャビネットや電源コードの被覆が 溶けて、火災や感電の原因になることがあります。

#### ●油飛びや湯気の当たる場所への設置禁止

調理台のそばなど油飛びや湯気が直接当たるような場所、ほこりの多い場所に置かないで ください。火災や感電の原因となることがあります。

I Ī . 危険

#### ●不安定な場所への設置禁止

グラグラと揺れやすい台や積み重ねた台の上など、不安定な場所には置かないでください。 落下してけがや故障の原因となることがあります。

#### ●高温での変色に注意

漆など、高温で変色する可能性のある材質の台の上には置かないでください。変色の原因 となることがあります。

#### <span id="page-6-0"></span>・もしもこんなときは

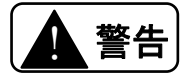

#### ●破損時

本器を落としたり、カバーを破損したりした場合、すぐに電源スイッチをOFFにし、電 源コードをコンセントから抜いてください。お買い上げ販売店または弊社の本社・営業所 にご連絡ください。そのまま使用すると、火災や感電の原因となります。

#### ●発煙への対処

煙が出ている、変な臭いがするなどの異常状態のまま使用すると、火災や感電の原因とな ります。すぐに電源スイッチをOFFにし、電源コードをコンセントから抜いてください。 お買い上げ販売店または弊社の本社・営業所に修理をご依頼ください。お客様による修理 は危険ですから絶対におやめください。

#### ●水が本器内部に入った場合

内部に水などが入った場合は、すぐに電源スイッチをOFFにし、電源コードをコンセン トから抜いてください。お買い上げ販売店または弊社の本社・営業所にご連絡ください。 そのまま使用すると、火災や感電の原因となります。

#### ●異物が本器内部に入った場合

内部に金属類や燃えやすいものなど、異物を差し込んだり、落としたりしないでください。 異物が入った場合は、すぐに電源スイッチをOFFにし、電源コードをコンセントから抜 いてください。お買い上げ販売店または弊社の本社・営業所にご連絡ください。そのまま 使用すると、火災や感電の原因となります。

#### ●保管する場合

環境温度-10℃~50℃内で保管してください。範囲外で保管すると故障の原因となりま す。

<span id="page-7-0"></span>・禁止事項について

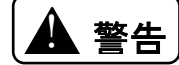

#### ●たこあし配線の禁止

テーブルタップや分岐コンセント、分岐ソケットを使用した、たこあし配線はしないでく ださい。火災や感電の原因となります。

#### ●改造の禁止

本器を分解したり、改造したりしないでください。火災や感電および故障の原因となりま す。

#### ●濡れた手での操作の禁止

濡れた手で差込みプラグを抜き差ししないでください。火災・感電の原因となることがあ ります。

#### ●商用電源以外の禁止

AC100Vの商用電源以外では、絶対に使用しないでください。火災や故障の原因とな ります。

#### ●電源コードの取扱注意

電源コードを傷つけたり、破損したり、加工したり、無理に曲げたり、引っ張ったり、ね じったり、たばねたりしないでください。また、重たいものを載せたり、加熱したりする と電源コードが破損し、火災・感電の原因となります。電源コードが傷んだらお買い上げ 販売店または弊社の本社・営業所に修理をご依頼ください。

#### ●異物を入れないための注意

本器の上に小さな金属類を置かないでください。中に入った場合、火災や感電の原因とな ります。

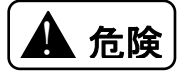

#### ●USB ポートでの充電禁止

本器前面の USB ポートは USB メモリ接続専用です。USB ポートに充電目的で接続をし ないでください。故障の原因となります。

#### ●保存画面中の操作注意

本器の各種設定値の変更時に「保存中です。電源を切らないでください」というメッセー ジが表示されたときは、絶対に電源スイッチをOFFにしないでください。故障の原因と なります。

<span id="page-8-0"></span>・その他のご注意

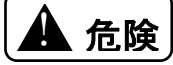

#### ●小さな虫に注意

小さな虫が入ると、故障の原因となることがあります。

#### ●長期間使用しない場合の注意

長期間使用しないときは、安全のため電源コードを抜いてください。

また専用の梱包箱に入れて保管してください。

#### ●ほこりや振動に注意

ほこりの多い場所や振動の激しい場所に置かないでください。誤動作の原因になります。

#### ●フィルターを取り外した状態での運転を禁止

メンテナンスで吸引フィルターを取り外した場合は、必ず取り付けてください。装置内部 にほこりが入り、誤動作の原因になります。

#### ●本体周辺スペースの注意

本体周辺 15 ㎝以上スペースがある場所に設置してください。スペース確保できない場合 には装置内部温度が上昇し、正しい測定値が得られない原因となります。

#### ●雷のときの注意

近くに雷が発生したときは、すぐに電源スイッチをOFFにし、電源コードをコンセント から抜いて使用をお控えください。火災・感電の原因となることがあります。

#### ●動作中の電源断の禁止

試料測定中に電源コードを抜いたり、本器のカバーを開けたりしないでください。故障の 原因となります。

#### ●電源スイッチの取扱注意

電源スイッチを短時間にON/OFFさせないでください。

故障の原因となります。電源スイッチのON/OFFは5秒以上待ってから切り替えてくだ さい。

#### ●温度環境の注意

極端に暑い場所や寒い場所(35℃超え、10℃未満)および、直射日光のあたる場所で は、使用しないでください。誤動作や測定誤差の原因になります。

温度変動が激しい場合は、暖機運転時間を長くとって使用してください。

#### ●試料の温度に注意

直射日光の当たる場所や、車内などの高温の場所に放置した試料、とう精直後の高温の試 料、冷蔵庫から出したばかりの低温の試料などは、本器の近くに4時間以上置き、充分温 度をなじませてから測定してください。試料温度がなじまない状態で測定した場合には、 正しい測定値が得られない原因となります。

#### ●エアコンの風に注意

エアコンなどの風が本器に直接当たると、測定値がばらつくことがあります。風の向きを 調節して、本器に直接当たらないようにしてください。

#### ●落下・衝撃の禁止

落としたり、強い衝撃を与えたりしないでください。故障の原因となります。

セルを落下させ、傷を付けないでください。正常な判定ができなくなる場合があります。

#### ●持ち運び時の注意

車にて持ち運ぶ時は、梱包箱をご利用ください。激しい振動や衝撃が加わると故障の原因 となります。

#### ●プラグの取扱注意

差込みプラグを抜くときは、必ずプラグを持って抜いてください。電源コードを引っ張る とコードが傷つき、火災・感電の原因となることがあります。

#### ●廃棄の際の注意

廃棄処分する際は、必ず専門業者に依頼してください。絶対に不法投棄はしないでくださ い。

#### <span id="page-9-0"></span>・警告表示ラベルの内容と貼付位置

警告表示ラベルの印刷が消えかかったり、汚れて見にくくなりましたら、お買い上げ販売店に品 番を連絡して入手し、貼り直してください。

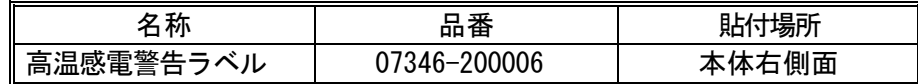

装置貼付場所 きょうしょう しゅうべル画像

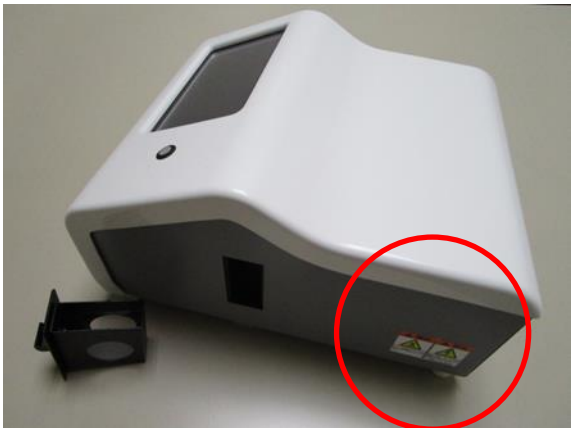

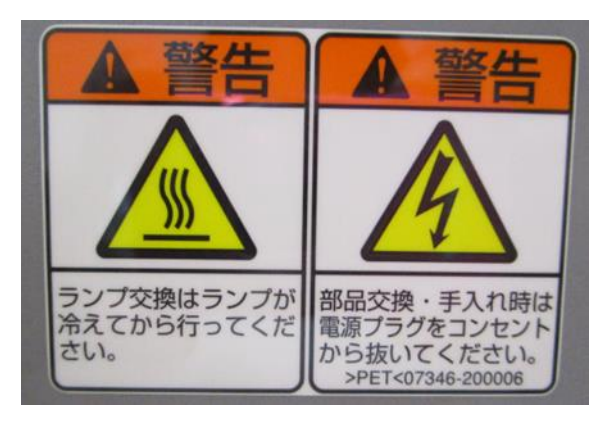

### <span id="page-10-0"></span>・主要諸元

型 式 : TMX-1

測定対象: 玄米:国内産水稲うるち玄米 (低アミロース米を除く) 精米:国内産水稲うるち精米 (低アミロース米を除く)

- 測定方式: 近赤外透過式
- 測定項目: 水分、タンパク質、アミロース※1、脂肪酸度※1(玄米のみ)、スコア
- 測定範囲: 玄米の場合

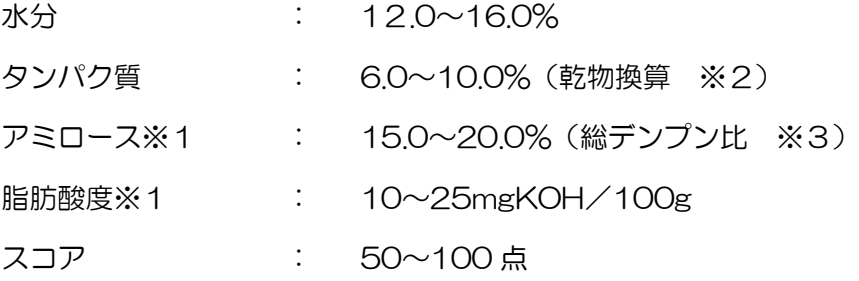

精米の場合

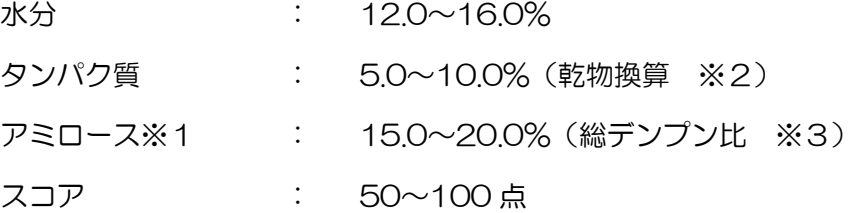

- ※ 1 アミロースおよび脂肪酸度の測定値は、参考値としてご利用ください。
- ※ 2 乾物換算とは測定物の水分基準を 0%としてタンパク質含量を計算しま す。
- ※ 3 総デンプン比とは水分、タンパク質、脂質を除去した米デンプン中の アミロース含量比率です。
- 測定時間: 約 30 秒(標準サンプル時)(試料充填時間を除く) 試料サンプルにより測定時間が異なります。
- 試料供給: セルによる手動供給
- 試料量: 玄米/精米 70ml(約 77g)

試料前処理: なし

- 検量線容量: 2 測定対象×5成分
- 表示: の表示方式:7インチフルカラーLCD

```
800×480ドット、タッチパネル付
```
(漢字、ひらがな、カタカナ、英数字)

②表示内容:

日付・時刻、測定対象、生産者コード、試料No.、試料名、 測定値、エラーメッセージなど

- 保存機能: 測定値、エラーの履歴
- 試料温度: 10~35℃(結露なきこと)
- 使用環境: ①周囲温度:10~35℃(屋内、直射日光が当たらないこと)

②相対湿度:85%RH 以下(結露なきこと)

- 保存温度: -10~50℃ (高温で長期間保存するのは避けてください。)
- 電源: AC100V±10V(50/60Hz)
- 消費電力: 60W
- 寸法: 幅 282×高さ 197×奥行 350mm (但し、セル、USB 防塵カバーは除く)
- 重量: 約 8.8kg(本体のみ)
- 入出力端子: シリアル入出力端子×3CH:外部機器用(プリンター、GTRice データ、 バーコードリーダー)、USB メモリ用ポート
- 付属品: 電源ケーブル、アース付変換プラグ、アースコード、セル、 クリーンクロス、プリンター、プリンター専用 AC アダプター、プリンタ ーケーブル、プリンタ―用紙、ランプ(保守)、取扱説明書、保証書

オプション: バーコードリーダーセット、基準サンプル、 GTRice(良食味米育成支援システム)、 オプションについては、販売店もしくは最寄りの営業所へご相談くださ  $\mathbf{L}$ 

# <span id="page-12-0"></span>・各部の名称

【装置前面】

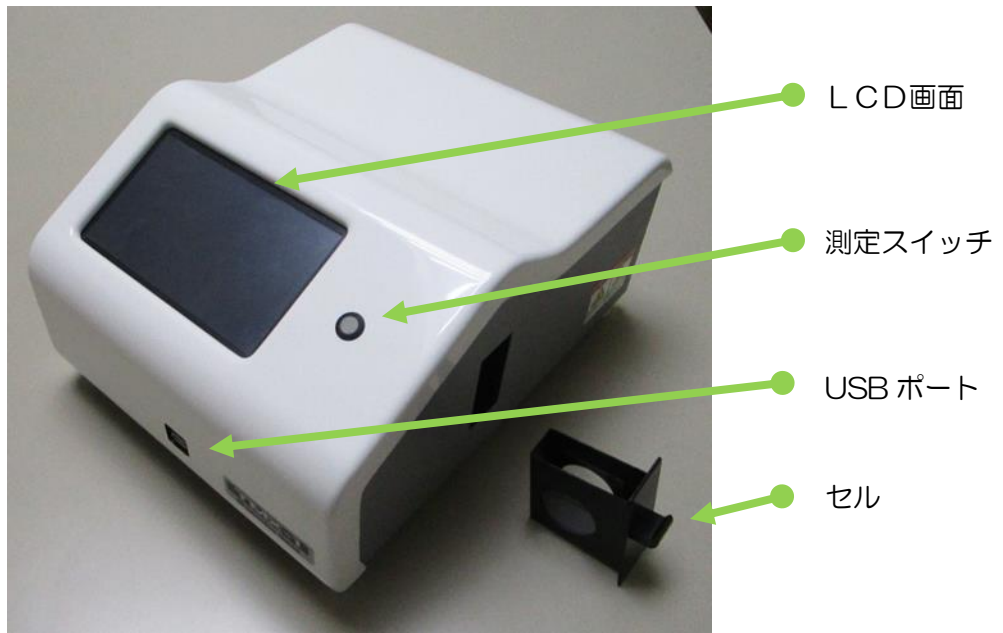

【装置側面】

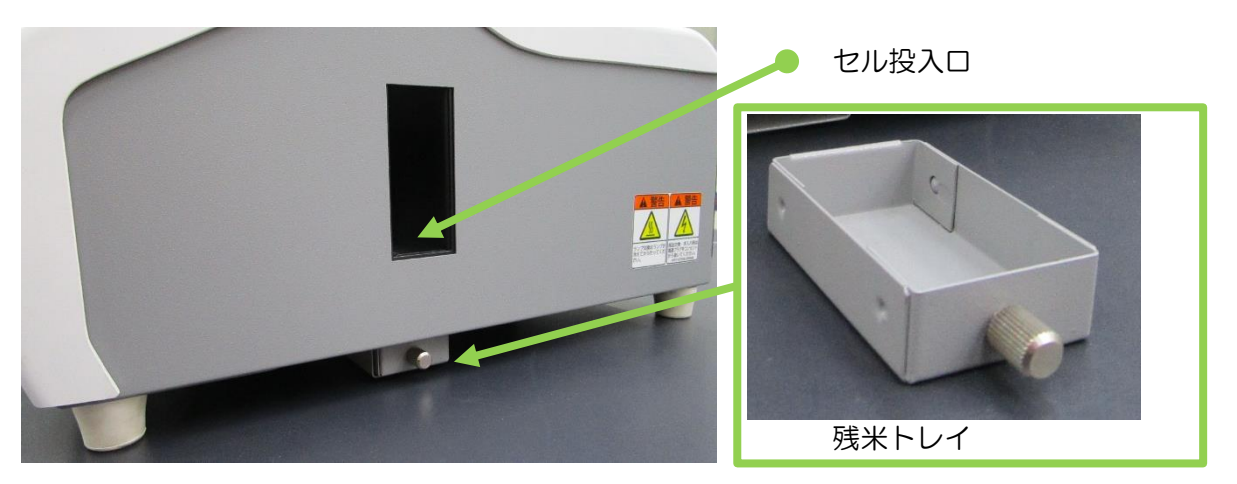

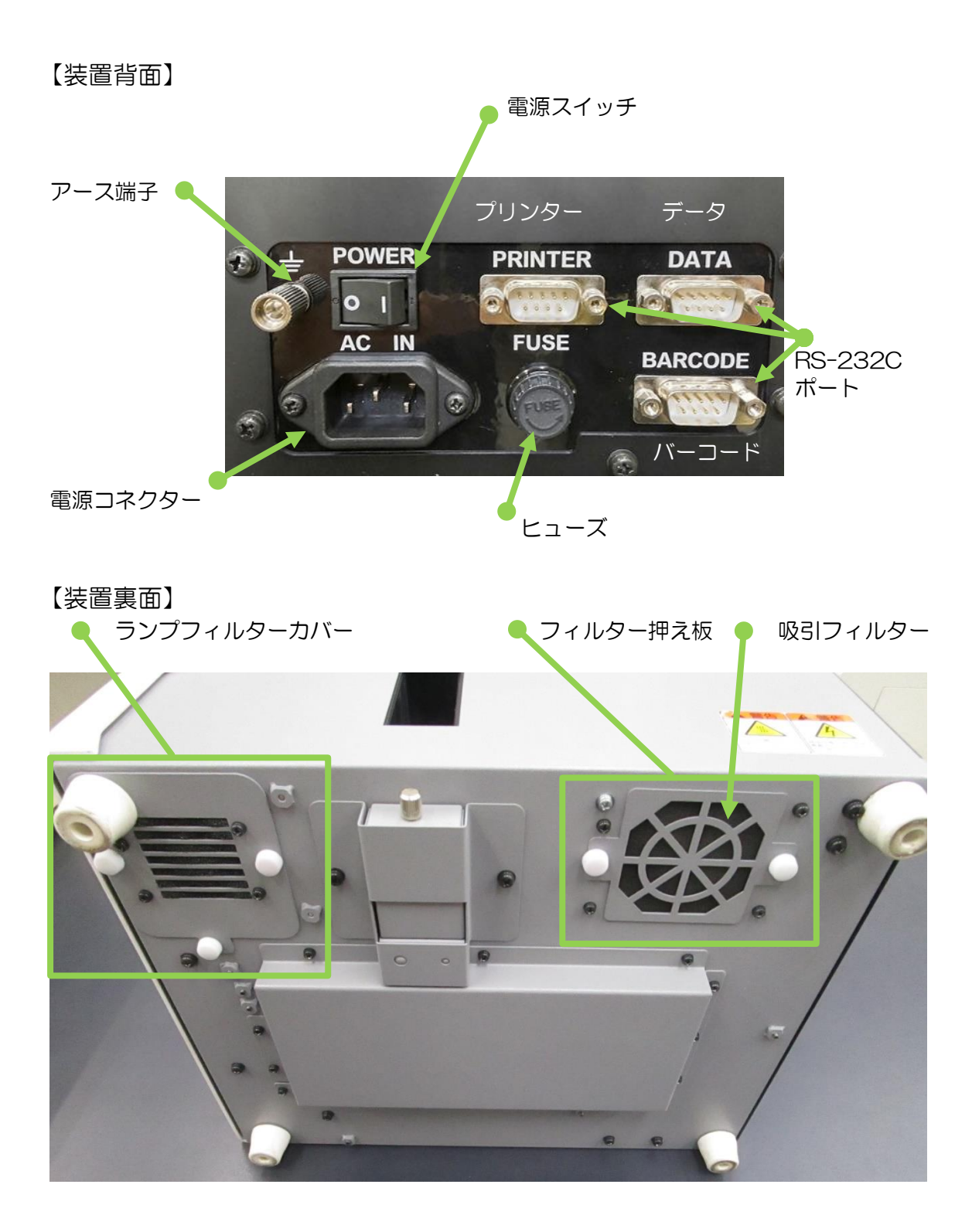

<span id="page-14-0"></span>・測定原理

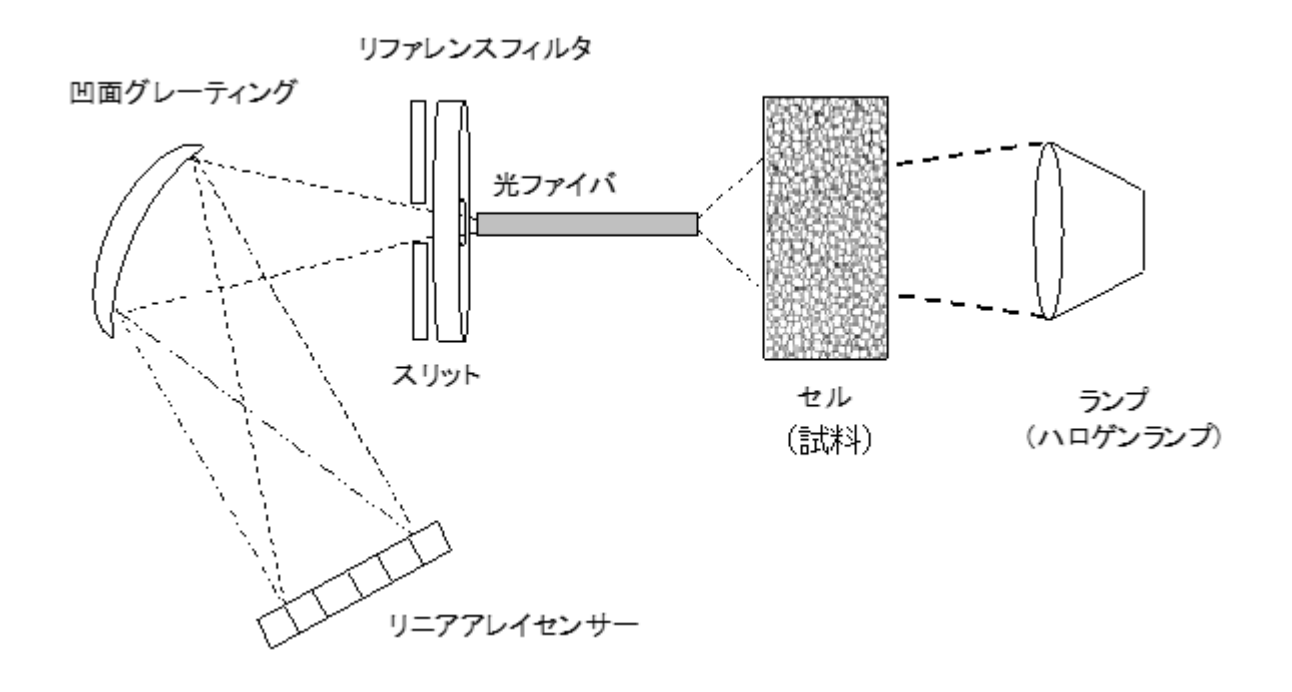

ランプ(ハロゲンランプ)より照射された近赤外光は、セルに充填された試料を透過します。 試料内部を拡散した光は、試料の成分種類(タンパク質、水分、脂質など)により特定波長が吸収 されます。

この試料成分情報を含んだ透過光は、光ファイバを介し、グレーティングにより各波長に分解され て、リニアアレイセンサーで検出されます。

検出信号と、成分の濃度変化および光量変化の相関関係から算出された検量線を用いて成分定量を おこない、測定値として表示します。

# <span id="page-15-0"></span>・梱包の内容

箱を開けたら、まず次のものがすべてそろっているか確かめてください。

#### 注記 本体梱包箱、梱包材は、長期保管または修理等で返却する場合に必要です。 大切に保管してください。

・本体

TMX-1 本体 (セル含む) またのは インタン インスイム メイム メイム メイム マンストランド しょうしゃ マイム マイム しょうしゃ マイム はんしゃ しょうしゃ

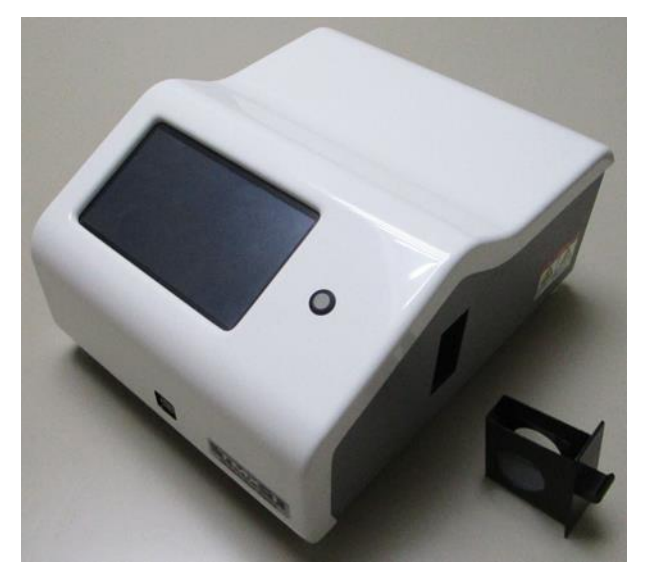

・ケーブル類

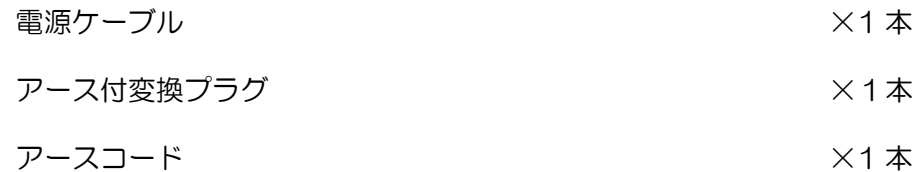

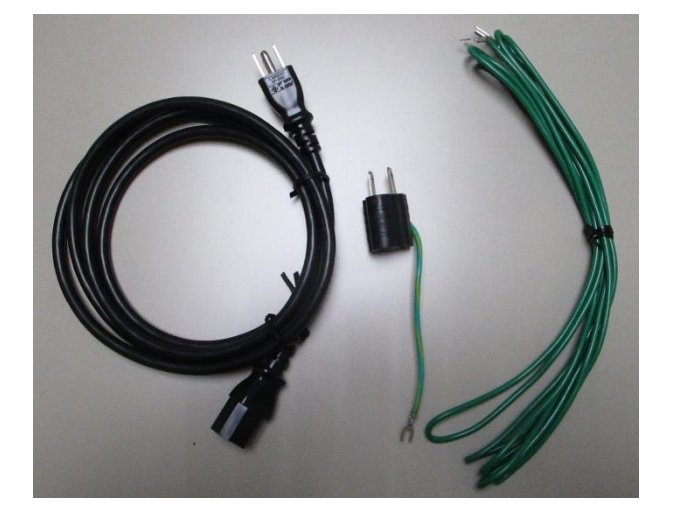

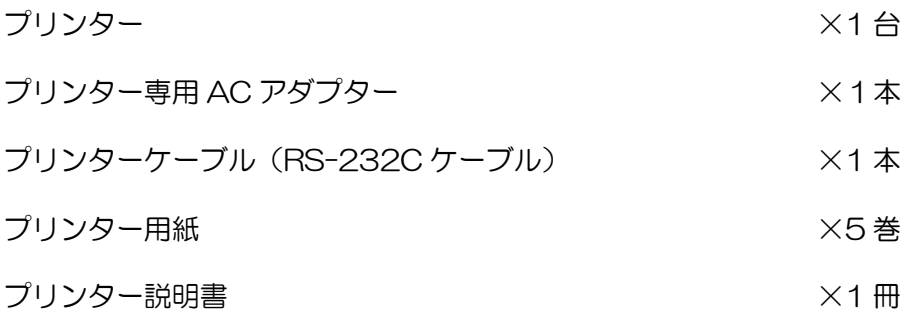

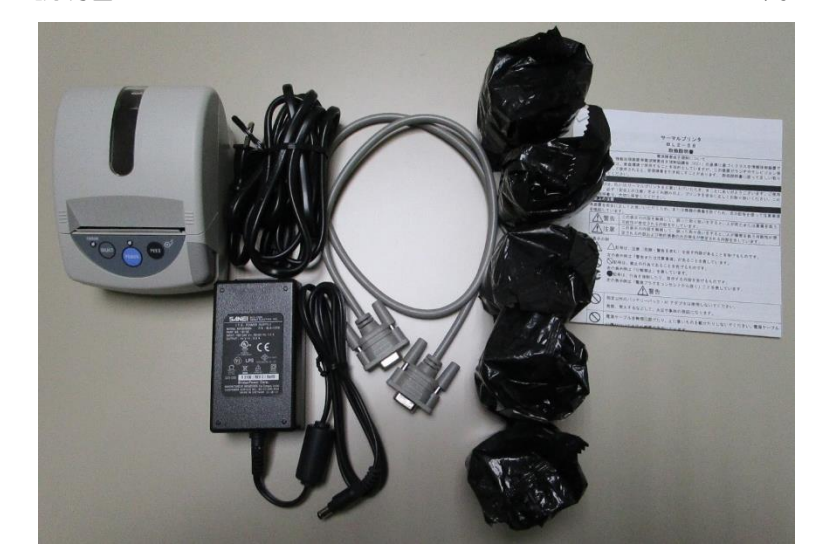

・取扱説明書、保証書

| 取扱説明書   | $\times$ 1 冊 |
|---------|--------------|
| 保証書     | ×1枚          |
| ・掃除用具   |              |
| クリーンクロス | $×1$ 枚       |

<sup>・</sup>消耗品

### ランプ (保守) またに インファイン インディング (保守) しょうしゃ しんしゃ しょうしょう

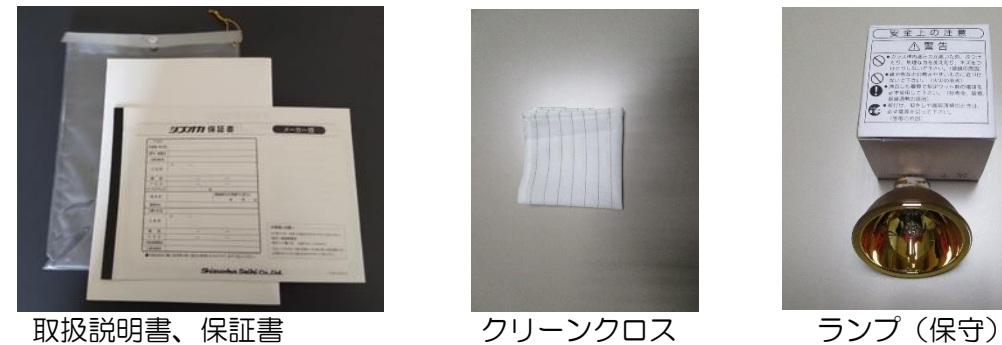

(取扱説明書ケース内)

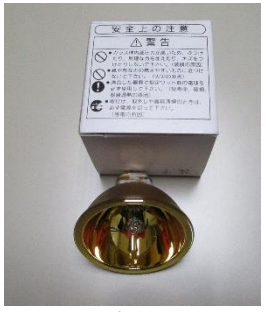

<span id="page-17-0"></span>・設置の仕方

#### <span id="page-17-1"></span>・電源ケーブルの接続とアースの接地

#### $\overline{\phantom{a}}$ II  $\overline{\phantom{a}}$  $\overline{\phantom{a}}$  $\overline{\phantom{a}}$  本器電源の ON、OFF は必ず電源スイッチでおこなってください。 電源スイッチを ON したまま電源ケーブルを抜き差ししないでください。 電源スイッチを短時間に ON、OFF させないでください。 電源の ON、OFF は5秒以上待ってから切り替えてください。 アースを接地しない場合は、感電や誤動作の原因になります。 4 危険

#### ■アース付3ピンコンセントの場合1

- (1)電源スイッチをOFFにします。
- (2)電源ケーブルを本器の電源コネクターとAC100V 3ピンコンセントに差し込みます。

#### ■アース付2ピンコンセントの場合2

- (1)電源スイッチをOFFにします。
- (2)付属のアース付変換プラグを電源ケーブルに差し込みます。
- (3)電源ケーブルを本器の電源コネクターとAC100V2ピンコンセントに差し込みます。
- (4)アース付変換プラグのアース線をAC100Vコンセントのアース端子に接続します。

#### ■アースなしコンセントの場合

- (1)電源スイッチをOFFにします。
- (2)付属のアース付変換プラグを電源ケーブルに差し込みます。
- (3)電源ケーブルを本器の電源コネクターとAC100V2ピンコンセントに差し込みます。
- (4)付属のアース線を本器のアース端子と外部アース端子に接続します。

#### <span id="page-17-2"></span>・本器の設置方法

本器は水平で振動のない場所に、本体周辺スペースを約 15 ㎝以上確保して設置してくださ  $\mathsf{L}\mathsf{L}$ 

また環境温度の変動が少ない場所に設置し、エアコンの風が直接当たる場合は、直接当たらな いように調整してください。万が一、温度変動がある場合には暖機運転時間を長くとって使用 するようにしてください。

### <span id="page-18-0"></span>・プリンターの接続方法

- (1)本器の電源スイッチを OFF にします。
- (2)プリンターケーブルを本器背面の PRINTER ポートとプリンターのコネクターに差し込 みます。
- (3)プリンター専用ACアダプターのDCプラグをプリンター本体の電源ジャックに差し込 みます。
- (4)プリンター専用 AC アダプターをAC100V(50Hz または60Hz)のコンセントに 差し込みます。
- (5)本器の電源スイッチをONにし、プリンターの POWER ボタンを POWER LED が緑点 灯するまで長押しして ON にします(プリンターの電源スイッチは長押しすることで ON/OFF できます)。
- (6)本器の印字条件を設定します。

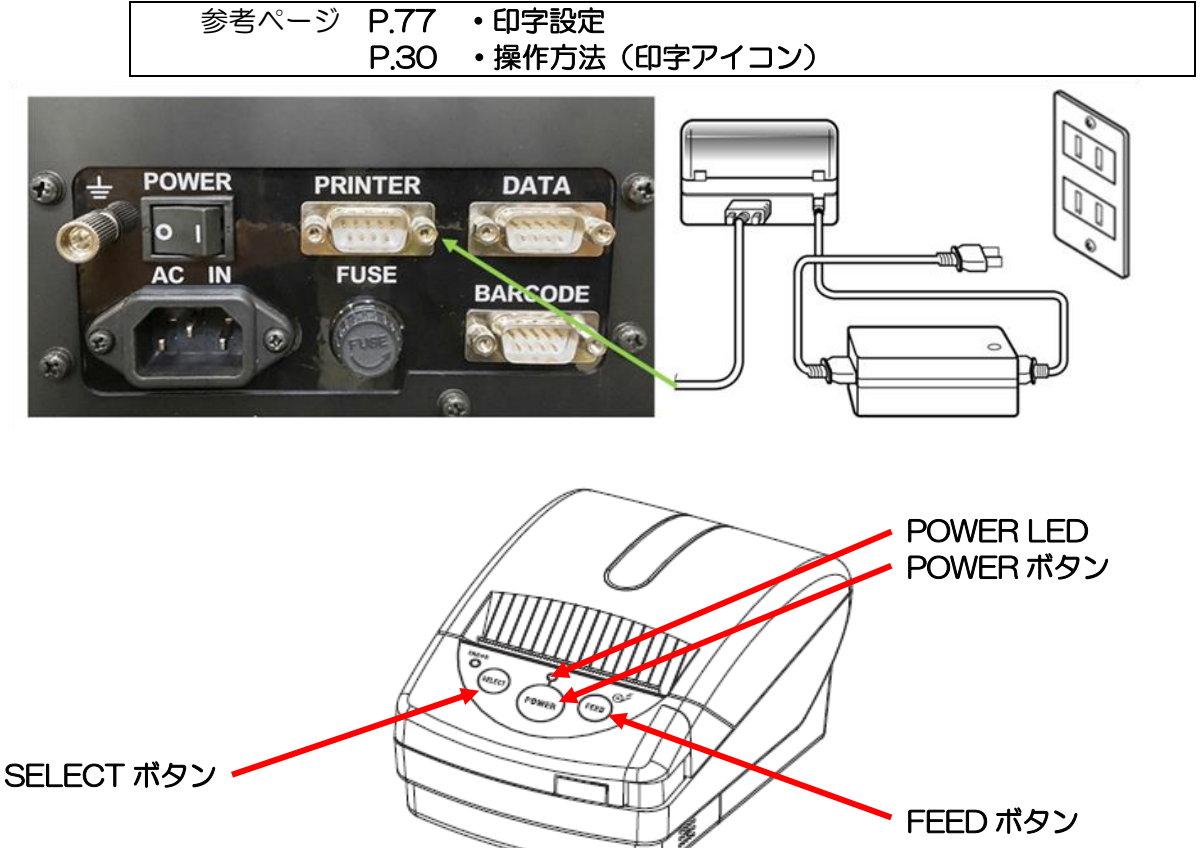

プリンタ―

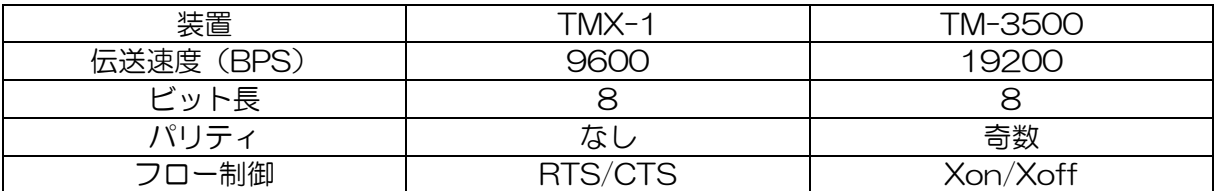

<span id="page-19-0"></span>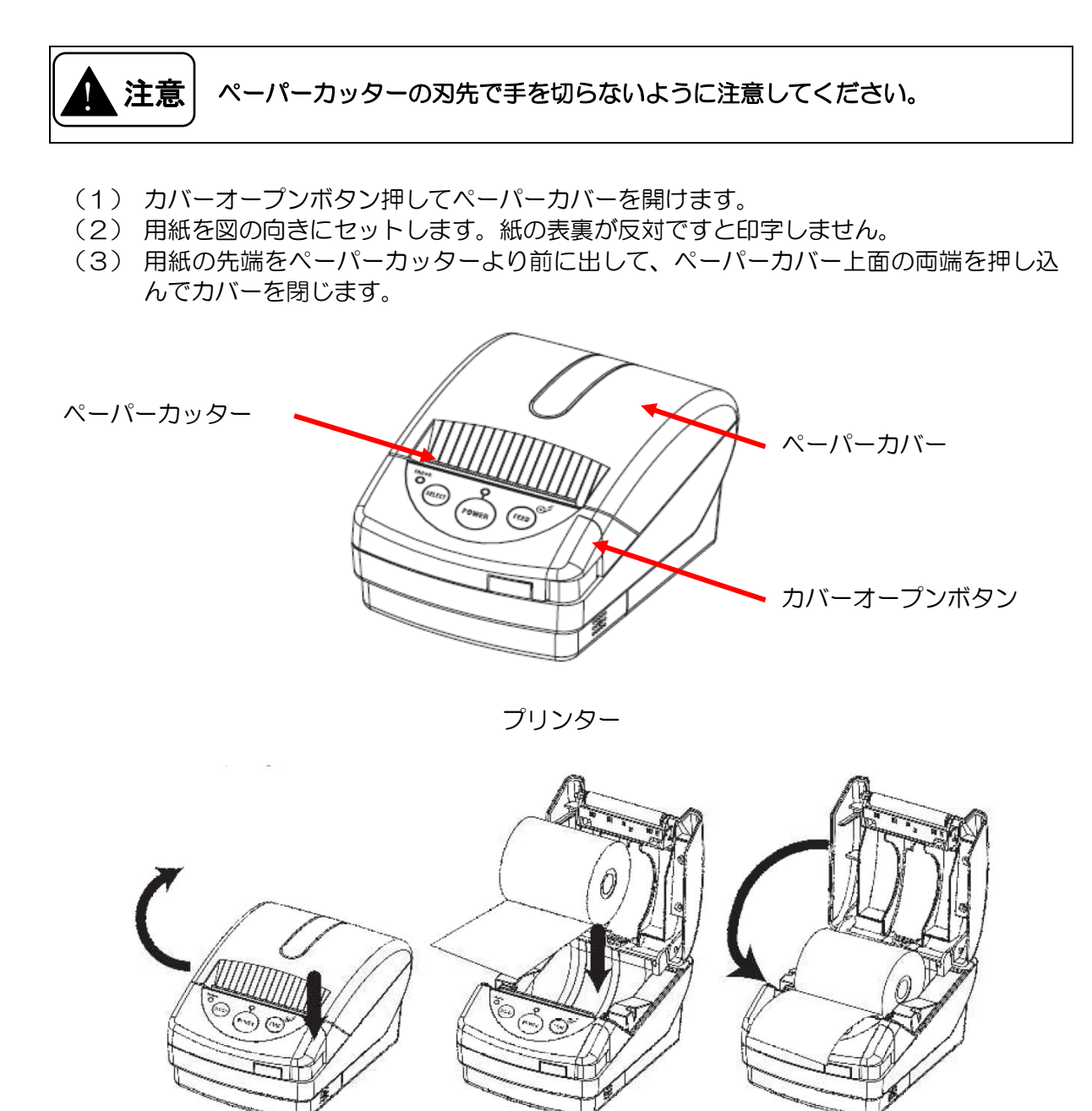

 $(1)$   $(2)$   $(3)$ 

<span id="page-20-0"></span>【プリンターの設定変更方法】

本器 TMX-1 と TM-3500 の付属品のプリンターは同じ型番ですが、プリンターの設定が異 なります。設定を変更する場合は以下にしたがって設定してください。

- (1) プリンターにプリンター専用ACアダプターのDCプラグをプリンター本体の電源ジ ャックに差し込みます。
- (2) プリンター専用 AC アダプターをAC100V(50Hz または60Hz)のコンセン トに差し込みます。
- (3) プリンターに用紙があることを確認し、なければ用紙を入れてください。
- (4) プリンターの SELECT ボタンを押したまま、POWER ボタンを長押して電源を入れて ください。
- (5) 「HEX DUMP or FUNCTION SETTING」が印刷されたら FEED ボタンを押して機 能設定モードを選択してください。 プリンターの現在の設定が印刷されます。
- (6) FEED ボタンで項目送りし、設定を変更する場合は SELECT ボタンを押して、下記設 定に変更してください。
- (7) 最後まで設定すると「SETTING MODE END」と印刷され、設定が終了します。
- (8) POWER ボタンを長押して電源を切ります。
- (9) 再度、プリンターの SELECT ボタンを押したまま、POWER ボタンを長押して電源を 入れ、「HEX DUMP or FUNCTION SETTING」が印刷されたら FEED ボタンを押 してプリンターの現在の設定を印字します。
- (10) 現在の設定値が下記の設定となっていることを確認して問題なければ、POWER ボタ ンを長押してプリンターの電源を切ってください。
	- ※ 本器の出荷時にはプリンターの設定を、TMX-1に合わせてあります。

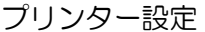

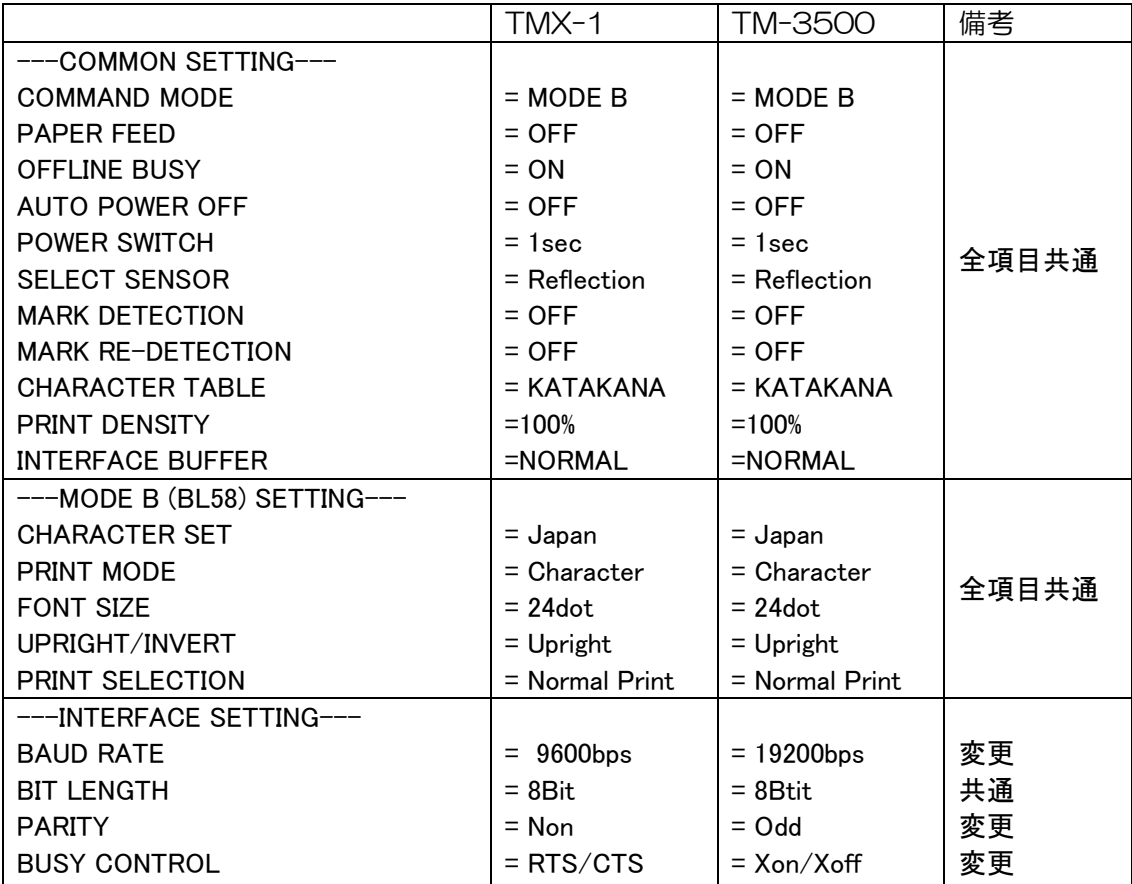

### <span id="page-21-0"></span>・パソコンと接続する場合

RS-232C ケーブルを本器とパソコンに接続することにより、本器の測定値をパソコンに取り 込むことができます。

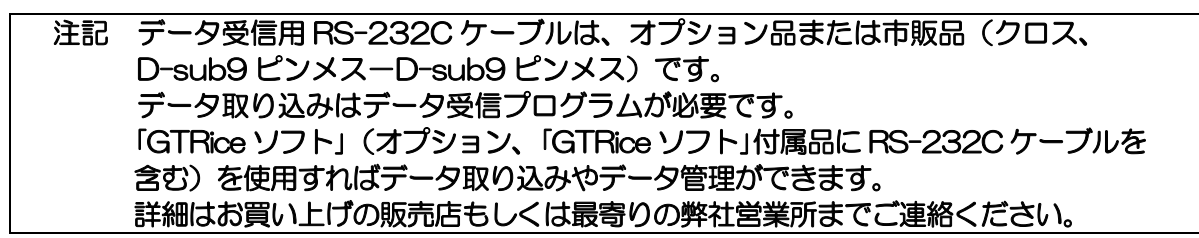

- (1)データ受信プログラムを準備します。
- (2)RS-232C ケーブルを本器背面のDATAポートとパソコンに接続します。
- (3)パソコンの受信設定を本器の伝送設定に合わせて設定します。
- (4)本器の通信設定の接続をONにします。

参考ページ P.30 [・操作方法\(](#page-29-1)通信アイコン)

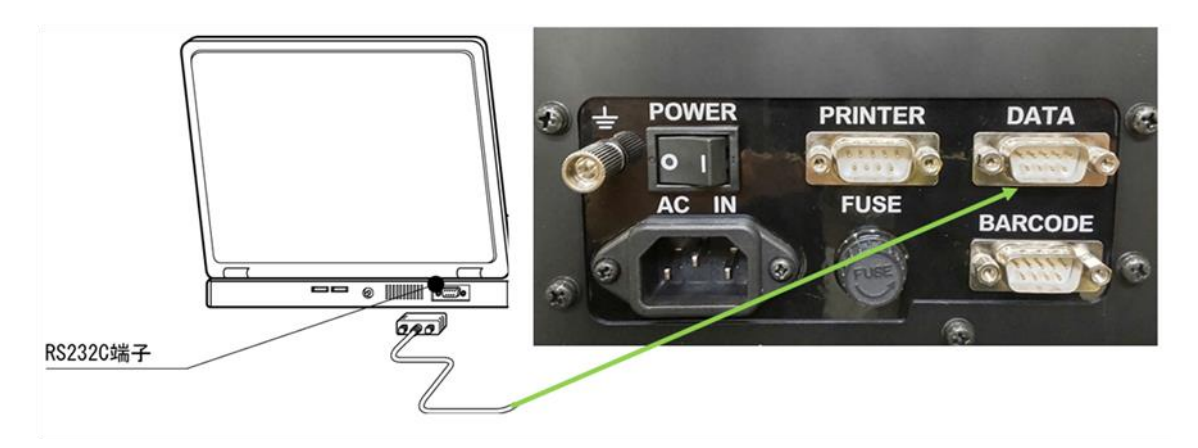

インターフェイス:RS-232C 伝送速度(BPS):9,600 同 期 方 式 :調歩同期式 ビ ッ ト 長 :8 パリティ:なし ストップビット:1

●伝送条件(本器の設定) ● ●本器DATAコネクター端子配置

| 端子番号 | 信号名        | 意味    |
|------|------------|-------|
|      |            |       |
|      | <u>RXD</u> | 受信データ |
| 3    | <b>TXD</b> | 送信データ |
|      |            |       |
| 5    | <b>GND</b> | グランド  |
| 6    |            |       |
|      |            |       |
|      |            |       |
|      |            |       |

●測定例

STX(02h)

日時 2023/7/10 17:30 試料No. 0000000001 生産者 0123456789、 測定対象[玄米] 品種[あきたこまち] 測定回数[3 回] エラーなし

水分 検量線名[GM00] バイアス調整値 1[0.3] 測定値 1[14.5%] 測定範囲外エラー1 なし タンパク質 検量線名[GP00] バイアス調整値 2[0.4] 測定値 2[6.3%] 測定範囲外エラー2 なし アミロース 検量線名[GA00] バイアス調整値 3[1.2] 測定値 3[19.3%] 測定範囲外エラー3 なし 脂肪酸度 検量線名[GF00] バイアス調整値 4[2.5] 測定値 4[14] 測定範囲外エラー4 なし スコア 検量線名[GS00] バイアス調整値 5[5.2] 測定値 5[88] 測定範囲外エラー5 なし タンパク水分基準[0.0] 装置温度[22.0]

ETX(03h)

●データ通信例

上記測定例の場合、データは下記のようにひとつづきに連続して出力されます。

 $02<sub>H</sub>$ 

2 0 2 3 0 7 1 0 1 7 3 0 , 0000000001 , 0123456789 ,

- G, あきたこまち, 3, 0,
- M, GMOO, 0.3, 14.5, 0,
- P. GP00, 0.4, 6.3, 0.
- A, GA00, 1.2, 19.3, 0,
- F, GF00, 2.5, 1 4, 0,
- S, GS00, 5.2, 8 8 , 0,
- 0.0 , 22.0 ,
- $03<sub>H</sub>$

※測定対象:G...玄米、S...精米

精米の場合は、脂肪酸度の出力はありません。

各成分の測定値は 3 回測定の平均値です。

### <span id="page-23-0"></span>・バーコードリーダーと接続する場合

本器にバーコードリーダーを接続することにより、自動バイアス調整に使用する基準値読取 や、試料情報(生産者コード、試料No.)の入力をおこなうことができます。

#### 注記 バーコードリーダーはオプション品です。

- (1) バーコードリーダー専用ACアダプターを100Vコンセントに差し込みます。
- (2) バーコードリーダーの通信ケーブルを本器背面の BARCODE ポートに接続します。
- (3) バーコードリーダーのACアダプターをAC100V コンセントに接続します。
- (4) 生産者コード、試料№の入力をおこなう場合には、本器のバーコードリーダーの設定 を有効にします。 基準値読取の場合には本器のバーコードリーダーの設定変更は不要です。

参考ページ [P.81](#page-81-0) [・各種設定\(](#page-81-0)バーコードリーダー)

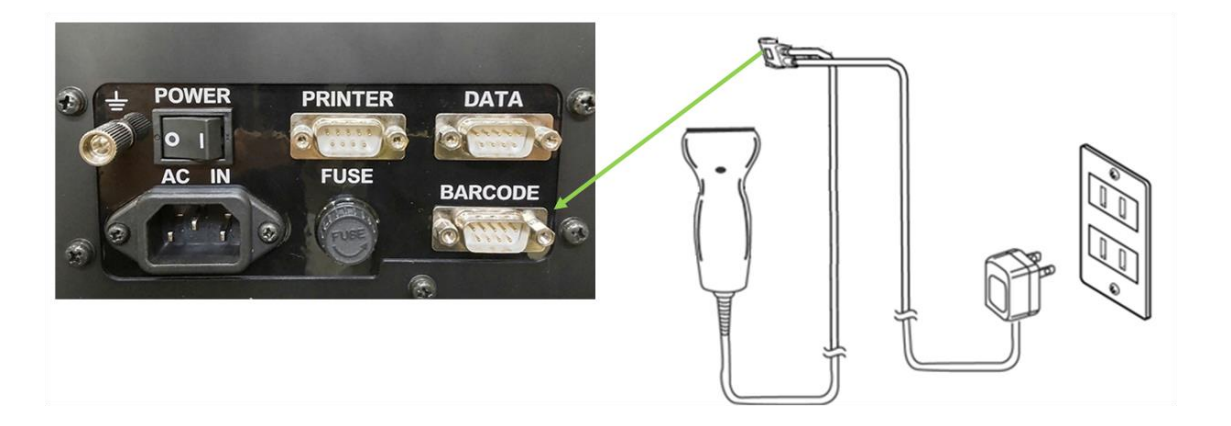

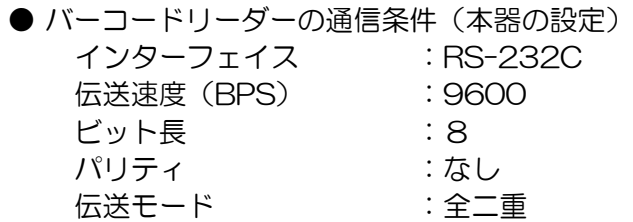

23

### <span id="page-24-0"></span>・USB メモリを接続してできること

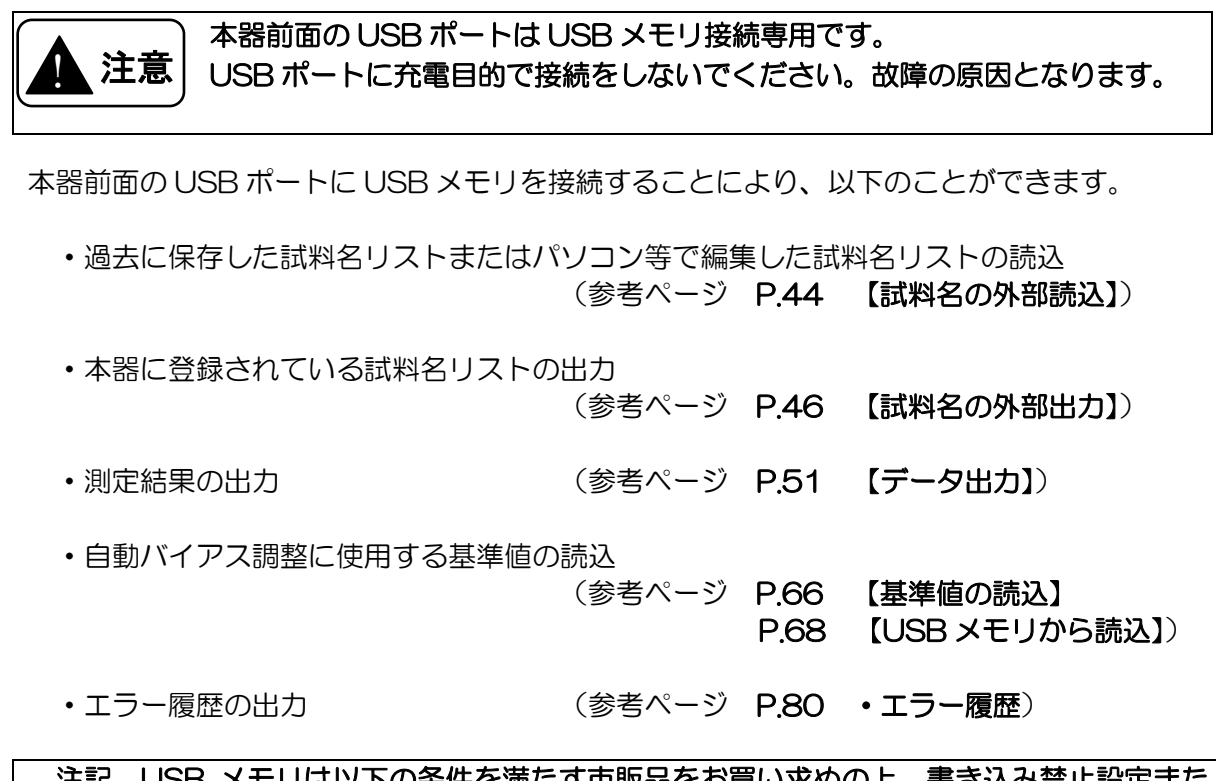

#### 注記 USB メモリは以下の条件を満たす市販品をお買い求めの上、書き込み禁止設定また はロック機能を解除した状態※3 で使用してください。

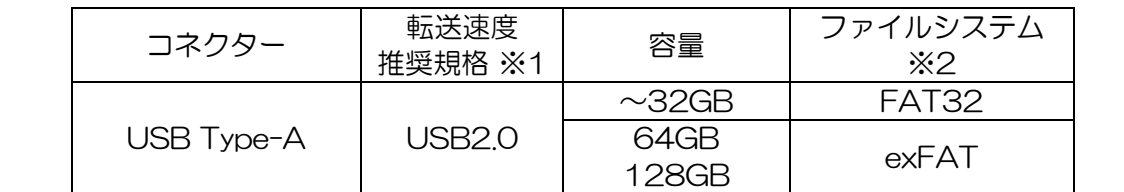

※1 USB3.2/3.1/3.0 の USB メモリを使用した際の転送速度は USB2.0 に準拠し、 最大 480Mbps となります。 USB1.1 の USB メモリを使用した際の転送速度は USB1.1 に準拠し、最大 12Mbps となります。

※2 USB メモリのファイルシステムが合っていないと「Err2 USB メモリ接続エラー」を表示 します。USB メモリのデータを他媒体にバックアップの上、パソコンで USB メモリのフ ォーマットを実施してください(フォーマットすると USB メモリに保存したデータはす べて消失します)。

※3 書き込み禁止設定をした、あるいはロック機能を ON にした USB メモリを使用すると、 「Err2 USB メモリ接続エラー」を表示します。 書き込み禁止設定をしていない、あるいはロック機能を OFF にした USB メモリをご用 意ください。

### <span id="page-25-0"></span>・測定前の準備

#### <span id="page-25-1"></span>・測定準備

(1)本器からセルを抜いて、電源スイッチをONにします。

本器が安定するのに最低 10 分必要です。安定するまでウォームアップ画面が表示され ます。

寒暖差が大きい場合には、1~2 時間の暖機運転をおこなってください。

(2)測定試料は採取箇所を変え、よく混ぜてから必要量を準備してください。

適正量 玄米・精米とも 210g 必要最小量 70g×3 回測定

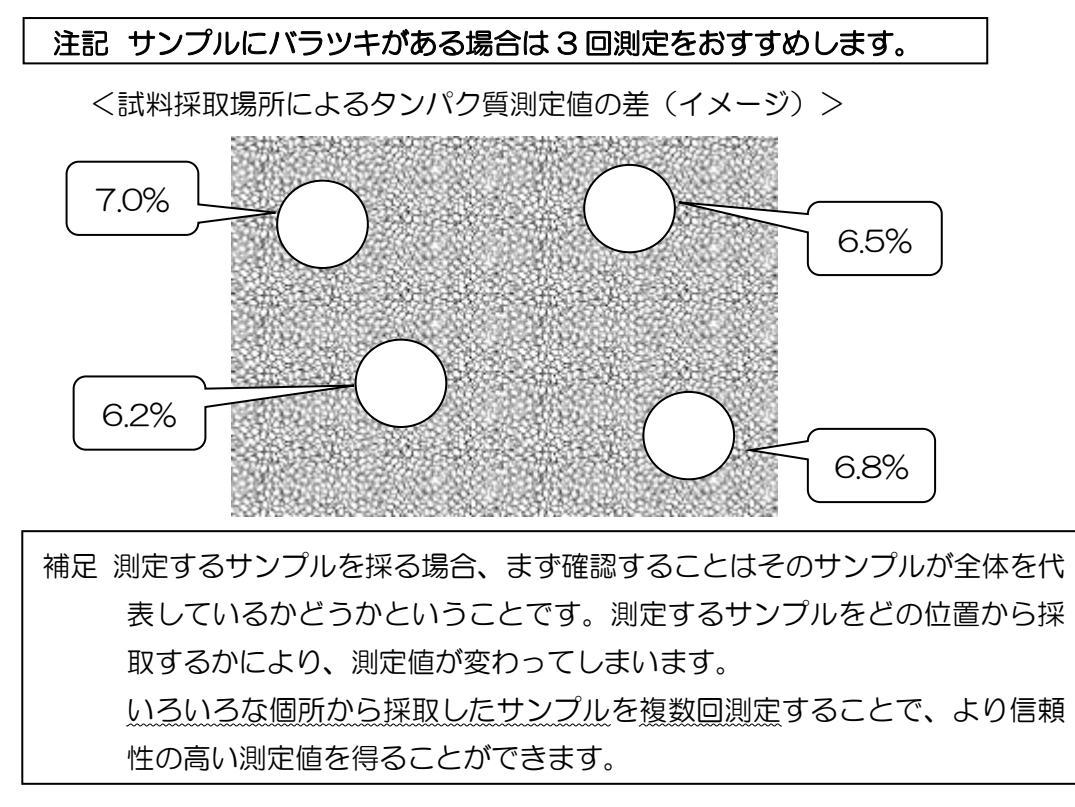

(3)試料を測定場所に置き、4時間以上なじませてください。

直射日光の当たる場所や、車内などの高温の場所に放置した試料、冷蔵庫から出したば かりの低温の試料などは、本器の近くに4時間以上置いて、充分に温度をなじませてか ら測定してください。試料の温度が本器となじんでいない場合は、正確な測定ができま せん。

とう精をした直後は試料の温度が大幅に上昇しますので、充分に温度をなじませてから 測定してください。

- (4) 籾やその他の異物が多い場合は、ふるい分けしてください。 籾やその他の異物が多い場合は、正確な測定ができません。
- (5)ヌカ切れの悪い試料は、ヌカを取り除いてください。 ヌカが多い場合は、正確な測定ができません。 ヌカは布などでふき取ってください。

### <span id="page-26-0"></span>・コントラスト調整

#### LCD 画面のコントラストを調整する

LCD 画面が見にくい場合は、見やすい明るさに調整します。

参考ページ P[.73](#page-73-0) [・コントラスト](#page-73-0)

### <span id="page-26-1"></span>・タンパクの水分基準設定

### タンパクの水分基準を設定する

使用用途に合わせて乾物換算(0%)、15.0%、または任意の値に設定します。

参考ページ P[.74](#page-74-0) [・水分基準](#page-74-0)

<span id="page-26-2"></span>・時刻調整

#### 日付、時刻を合わせる

日付・時間が異なる場合に調整します。

参考ページ P[.76](#page-76-0) [・日付・時刻](#page-76-0)

### <span id="page-27-0"></span>・測定の可否

測定できる米粒

国内産水稲うるち玄米・国内産水稲うるち精米 測定できる項目

> 玄米:水分、タンパク質、アミロース※、脂肪酸度※、スコア 精米:水分、タンパク質、アミロース※、スコア

※アミロースおよび脂肪酸度の測定値は、参考値としてご利用ください。

程度により測定できない米粒

籾が混入している玄米または精米

肌ずれ粒の混入が過度に多い玄米または精米

シラタ粒の混入が過度に多い玄米または精米

胴割粒の混入が過度に多い玄米または精米

砕粒の混入が過度に多い玄米または精米

被害粒の混入が過度に多い玄米または精米

高水分(水分 17%以上)の玄米または精米

低水分(水分 10%以下)の玄米または精米

一等米以外の玄米または精米

※ 上記に示すサンプルを測定すると、正確な測定ができない場合があります。 測定結果の再現性も悪く、誤差が大きくなることがありますのでご注意ください。

測定できない米粒

中粒種、長粒種、ヌカ切れの悪い精米、屑米、無洗米、加工米、低アミロース米

<span id="page-28-0"></span>・測定作業の流れ

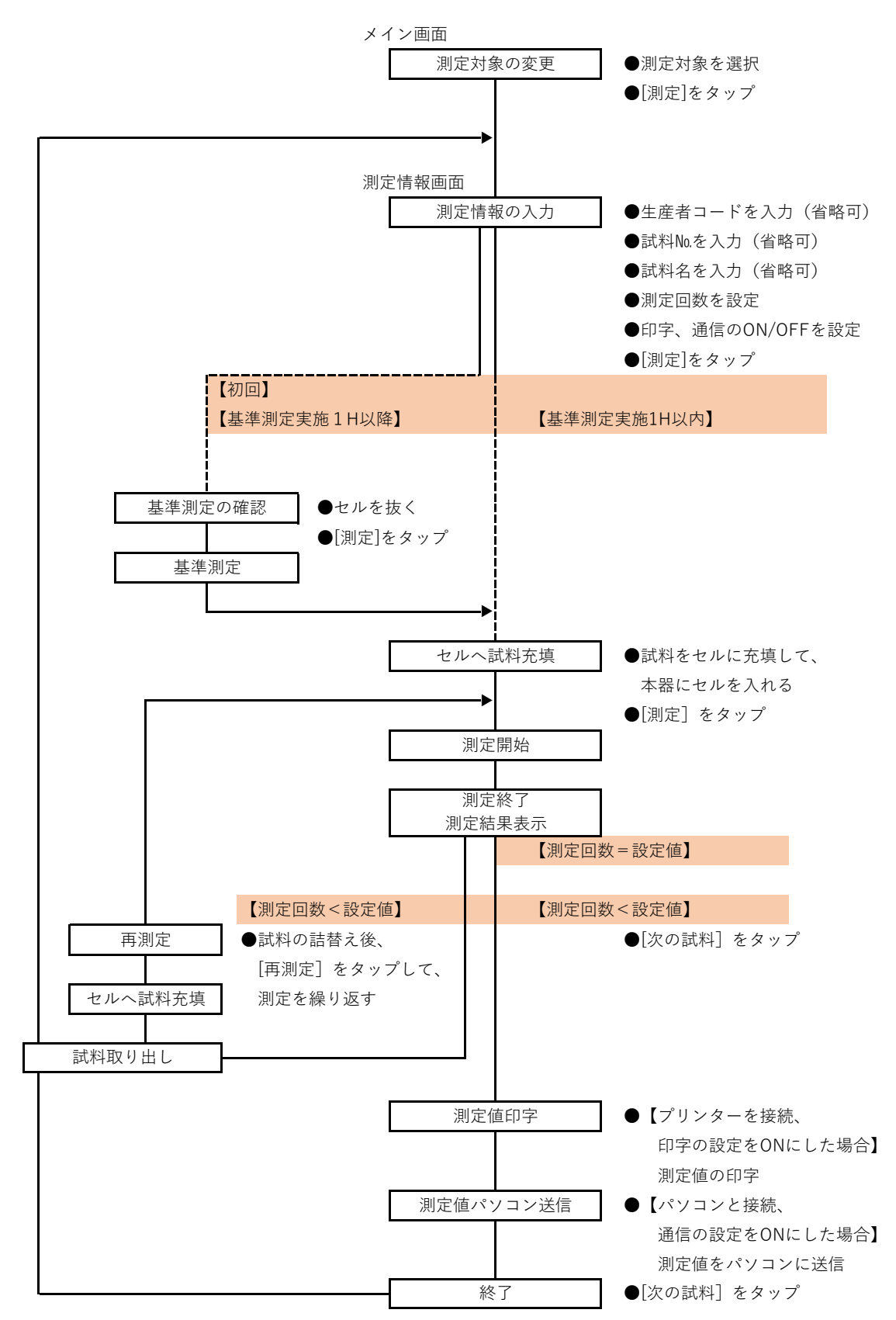

- <span id="page-29-0"></span>・測定作業の操作方法
- <span id="page-29-1"></span>・操作方法
- (1) 本器からセルを抜きます。
- (2) 電源スイッチを ON にします。
- (3) LCD 画面に「ウォームアップ中」画面が 表示されます。ウォームアップ時間は 最低 10 分です。

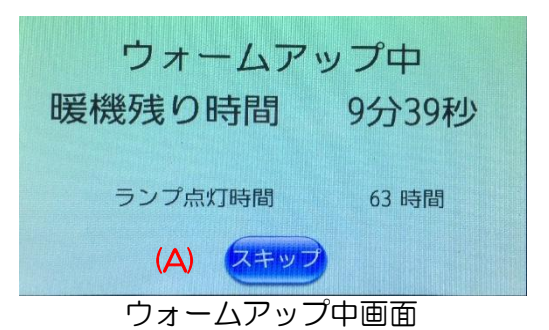

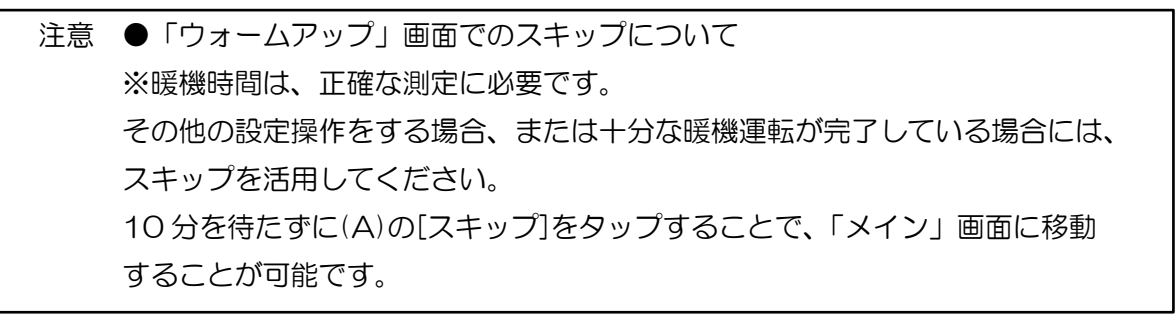

- 注記 ●タップについて 画面を軽く叩くようにして、一瞬だけ画面に触れる操作のことです。 ●本説明書内で「」は、画面の名称を表します。 ●本説明書内で[]は、画面中のアイコン、キーの名称を表します。
- (4) 暖機時間が経過すると「メイン」画面が表示されます。 (A)測定対象を確認し、(B)の[測定]をタップします。 測定対象を変更する場合は、[←]または[→]をタップします。

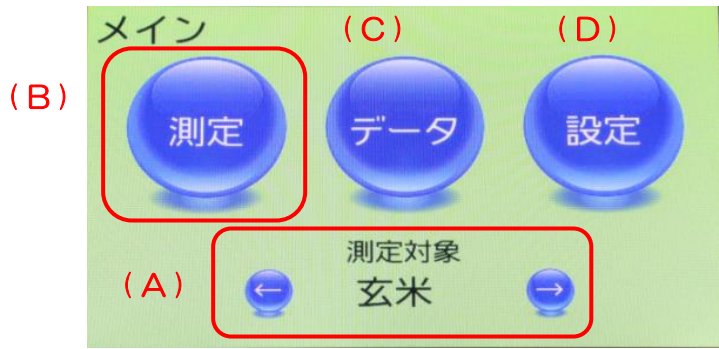

#### メイン画面

- (A):選別対象[←][→] 選別対象を選択します。
- 
- (B):[測定] 「測定情報」画面に移動します
- (C):[データ] 「データ確認・出力・削除」画面に移動します
- 
- (D):[設定] 「設定1」画面に移動します

(5) 「測定情報」で測定条件を設定します。

測定する試料に合わせて(A)部の生産者(コード)、試料No.、試料名などを設定します。

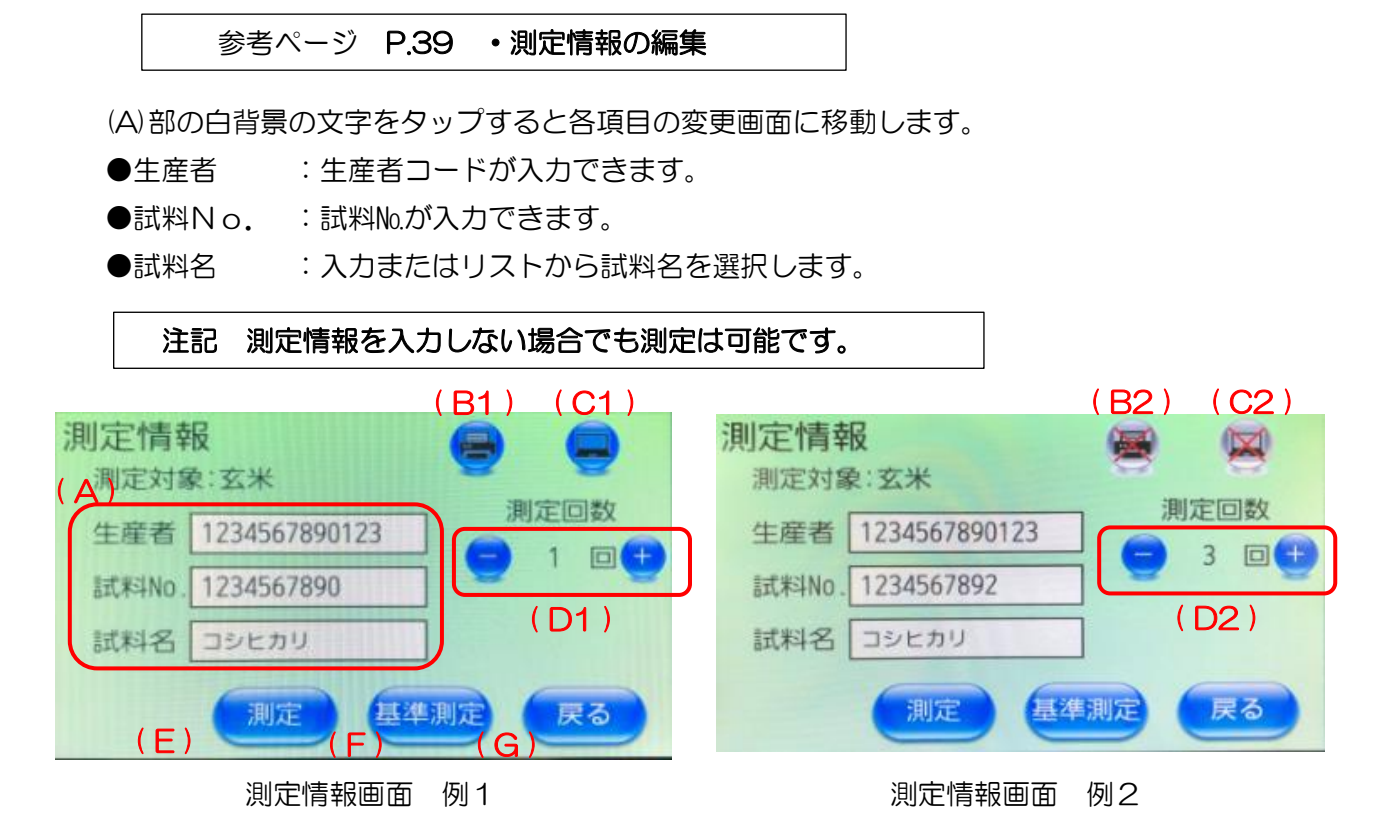

(B1),(B2):印字アイコン 印字のON/OFF(B1/B2)の切り替えができます。 (参考ページ P[.18](#page-18-0) [・プリンターの接続方法、](#page-18-0) P.77 ・印字設定)

(C1),(C2):通信アイコン 通信のON/OFF(C1/C2)の切り替えができます。

(参考ページ P[.21](#page-21-0) [・パソコンと接続する場合\)](#page-21-0)

(D1),(D2):[-][+] 測定回数の設定ができます。

[-]で測定回数が減ります。[+]で増えます。

設定可能回数は、1~10の範囲です。初期設定は、3回です。

注記 サンプリング誤差を小さくするため、試料を詰め替えて3回以上再測定すること をお奨めします。

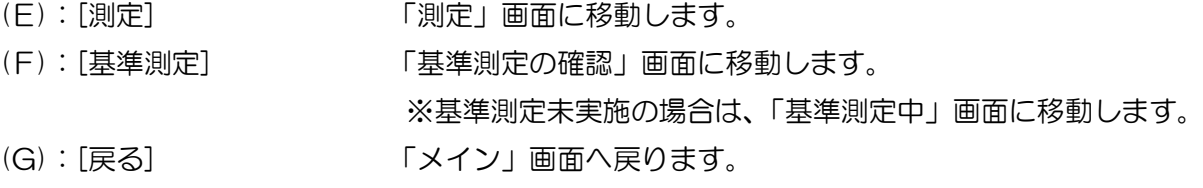

(6) [測定]をタップします。

電源投入後の1回目の測定は、強制的に「基準測定の確認」画面に切り替わります。(7) をご覧ください。基準測定完了後に、サンプル測定が可能となります。 2回目以降の測定は、「測定」画面に切り替わります。サンプル測定は、(8)以降をご 覧ください。 また、60分以上基準測定をしなかった場合にも、「基準測定の確認」画面に切り替わり ます。

(7) 基準測定の確認画面 基準測定のため、画面にしたがって本器からセルを抜いて、[測定]をタップすると、基 準測定がはじまり、「基準測定中」画面に切り替わります。

### 注記 基準測定が完了するまではセルを本器に入れないでください。 基準測定中に本器にセルを入れるとエラー発生または測定値に影響します。

基準測定が正常に完了すると、自動的に(9)の「測定」画面に切り替わります。

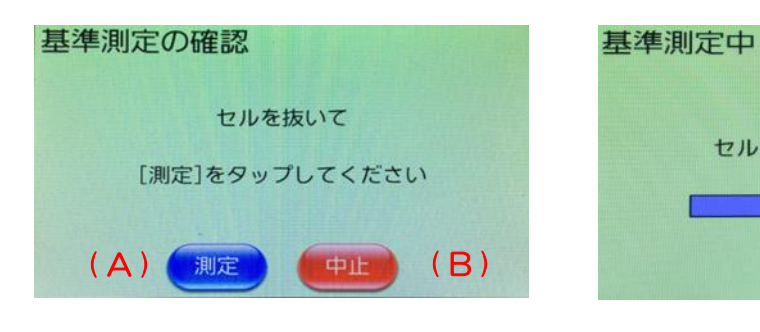

基準測定の確認画面 またり きょうしょう 基準測定中画面

基準測定中 セルを入れないでください

(A):[測定] 基準測定を開始します。

(B):[中止] 基準測定を中止し、「測定情報」画面へ戻ります。

(8) セルに試料を充填します。

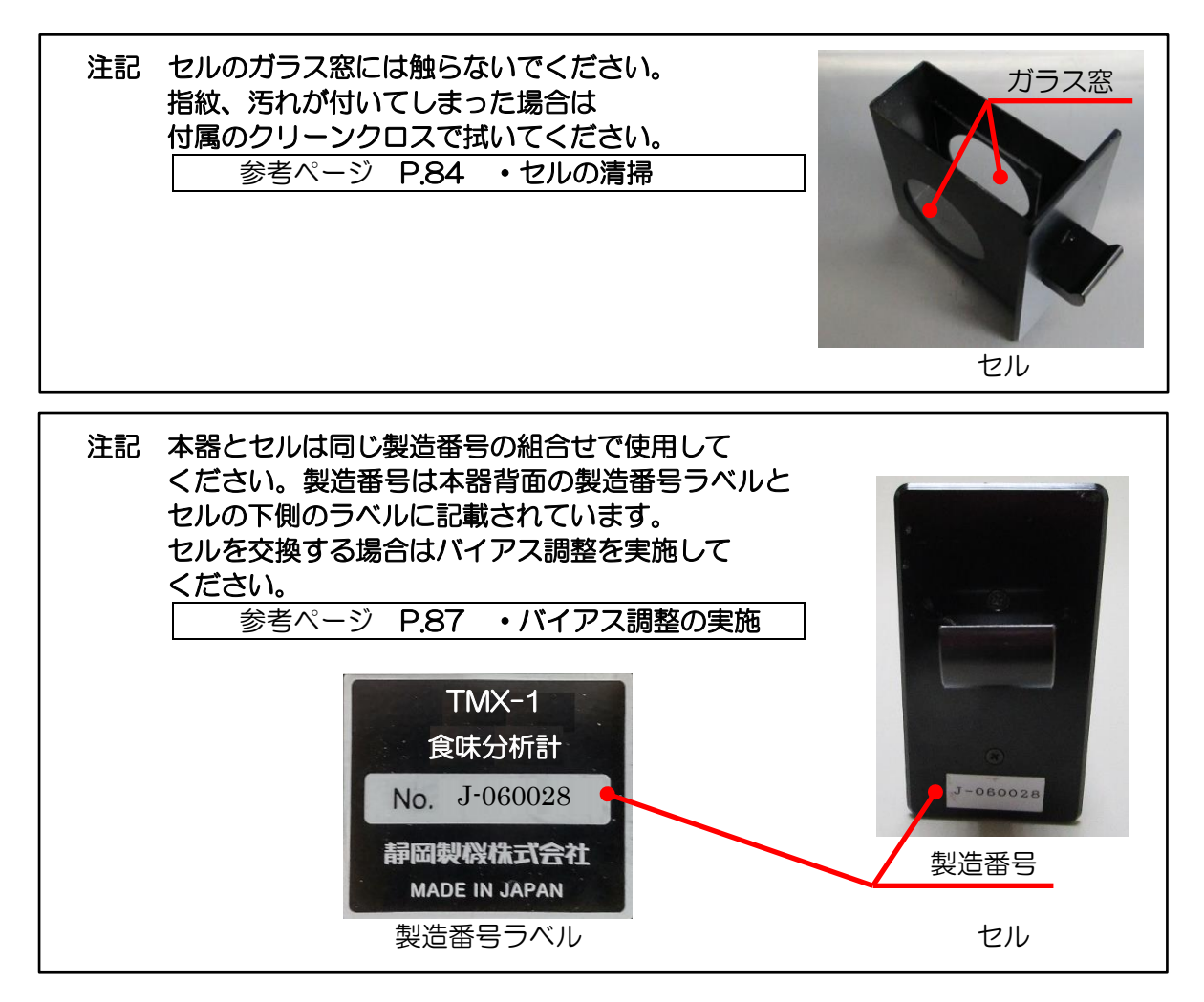

試料はセルのガラス窓上限とセル上限の中間(白の点線)程度まで充填します。

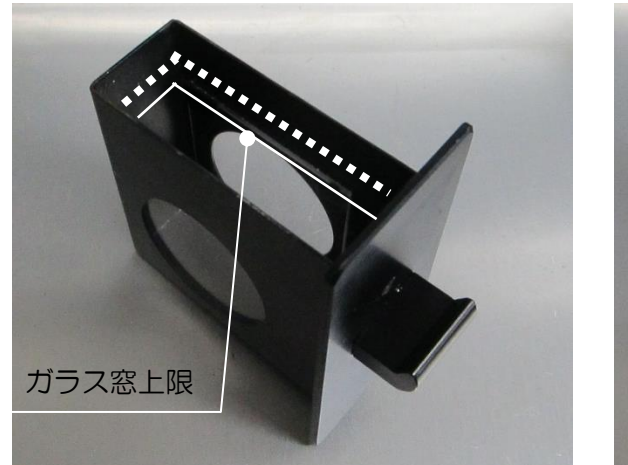

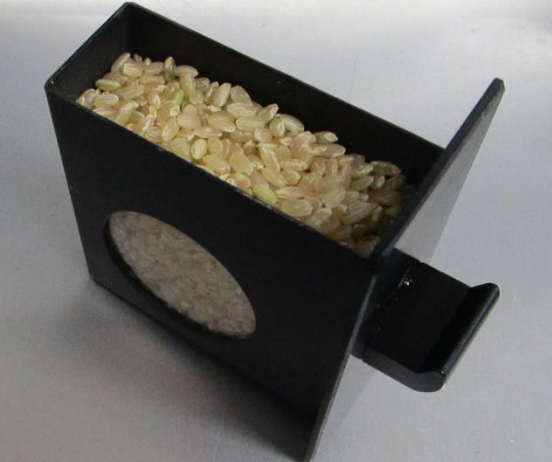

#### セル(試料なし) セル(試料充填後)

(9) 測定画面と測定中画面 試料を入れたセルを本器にセットします。 セルは奥まで挿入します。

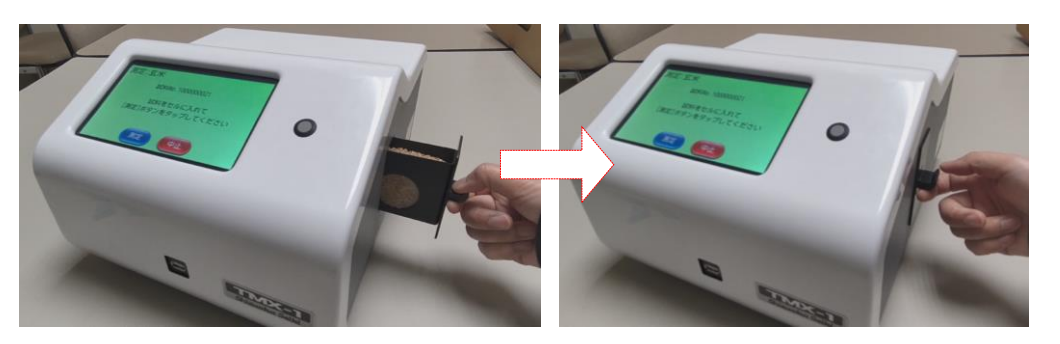

[測定]をタップすると、測定が開始されます。「サンプル測定」画面に切り替わります。

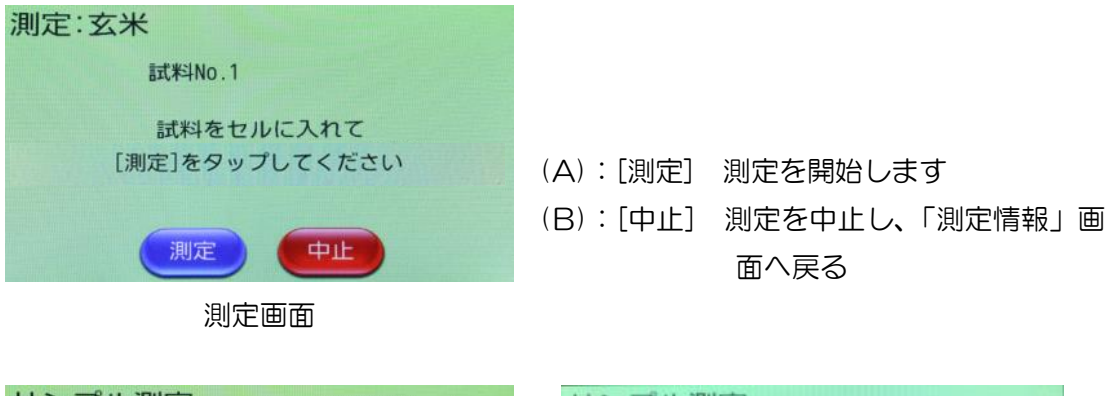

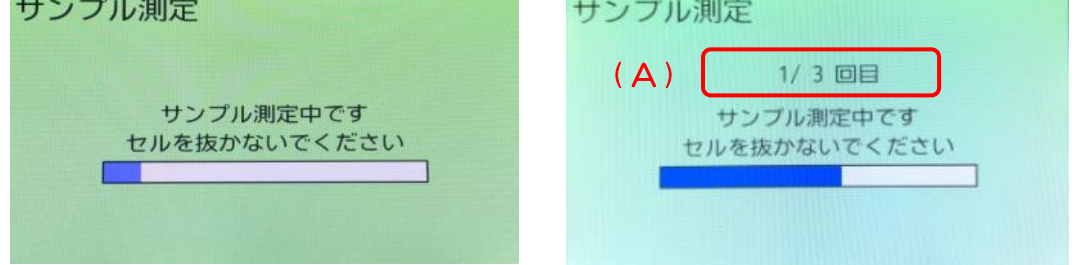

サンプル測定画面(測定回数1回) サンプル測定画面(測定回数指定時) 測定時間は約 30 秒です(測定時間はサンプルにより異なります)。 右画面の(A)は、測定回数3回のうち1回目の測定中の表示です。

(10)測定が完了すると、「測定結果」画面に切り替わります。

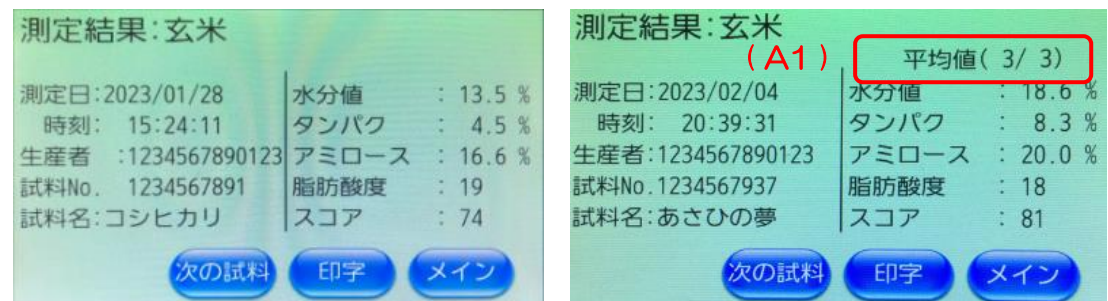

#### 測定結果画面(測定回数1回) 初期 (測定結果画面(測定回数完了時)

 測定回数を2回以上設定して、設定回数の測定が終了すると、(A1)の平均値が表示され ます。また、設定回数の途中では、以下の途中の画面が表示されます。(A2)の表示は、 測定回数3回中の1回目の測定が完了した表示です。

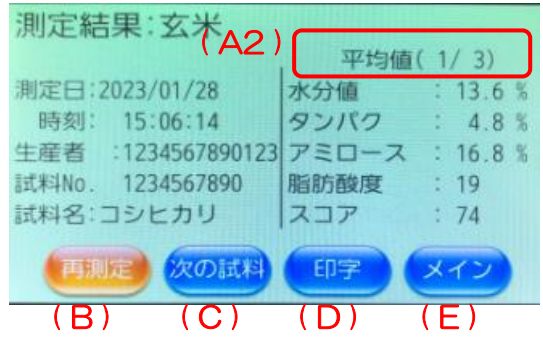

(B):[再測定] 再測定をおこないます。

「測定情報」画面で指定した測定回数を満たすと[再測定]は表示されません。

(C):[次の試料] 表示している測定結果を保存して、「測定情報」画面へ移動します。

「測定情報」画面の試料№は+1されます。

- (D):[印字] 表示している測定結果を印字します。
- (E):[メイン] 表示している測定結果を保存して、「メイン」画面へ移動します。

(11)本器からセルを取り出します。

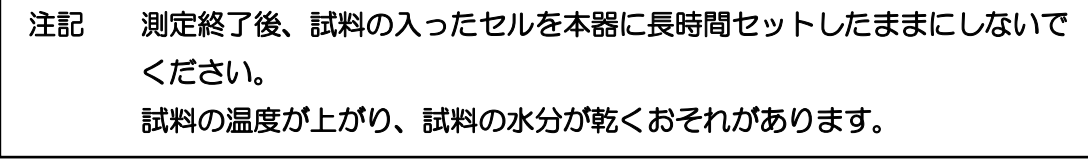

#### 注記 測定に使用した試料は廃棄し、口に入れないでください。

<span id="page-35-0"></span>・測定スイッチについて 測定スイッチは、画面の[測定]のタップと同等の働きをします。 (参考ページ P.25 [・各部の名称\)](#page-12-0)

測定スイッチは、「メイン」・「測定情報」・「基準測定の確認」・「測定」・「測定結果」の画面で 有効です。

「測定結果」画面で、

[再測定]が表示されている場合 :[再測定]が選択されます。

[再測定]が表示されていない場合:[次の試料]が選択されます。

上記以外の画面では、以下メッセージが表示されます。 このメッセージは、約3秒間表示された後、元の画面に戻ります。

Err- 4 測定スイッチエラー この画面では、測定スイッチは無効です 測定画面で有効になります
# ・測定結果の印字例

## 測定結果の印字例(印字の大きさ:「普通」の場合)

玄米 精米

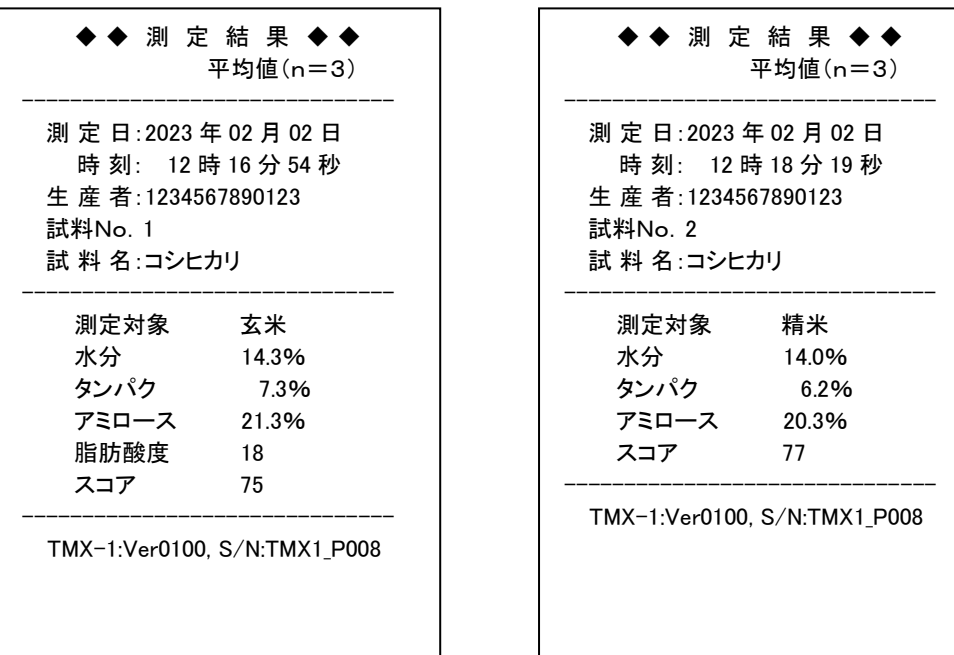

# 測定結果の印字例(測定中にエラーが発生した場合)

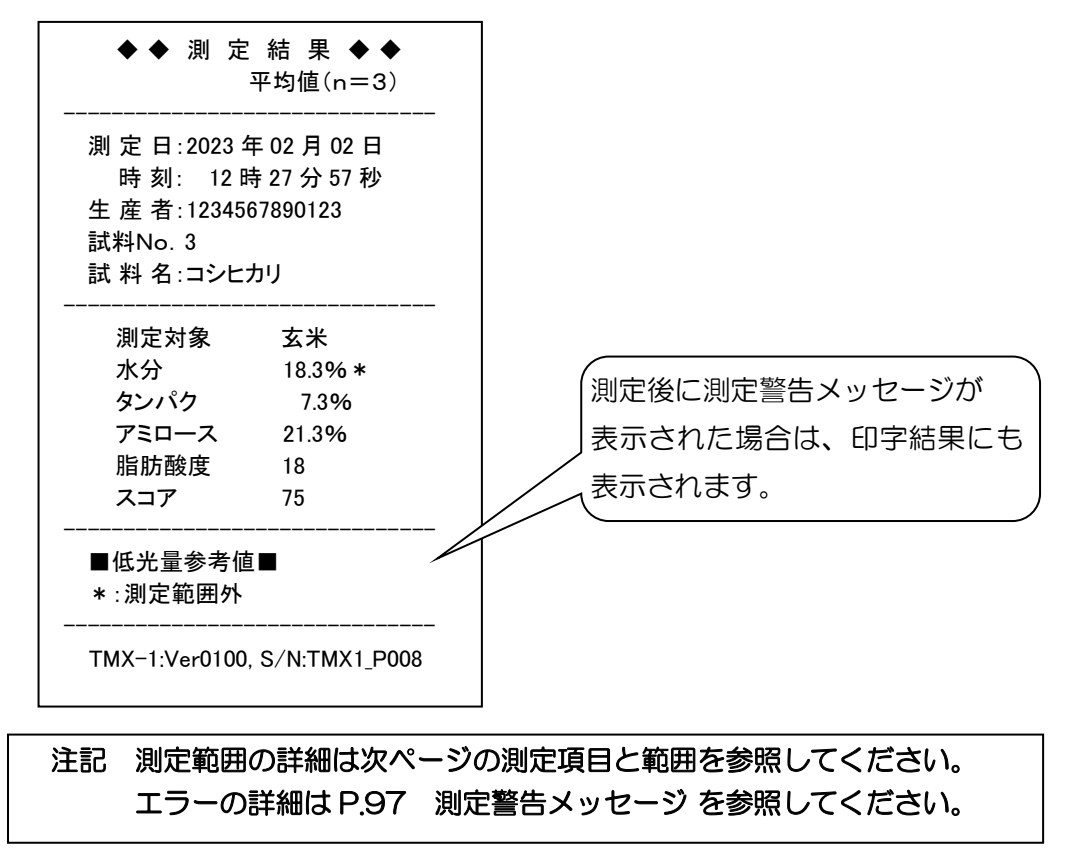

# ・測定範囲

# 測定項目と範囲

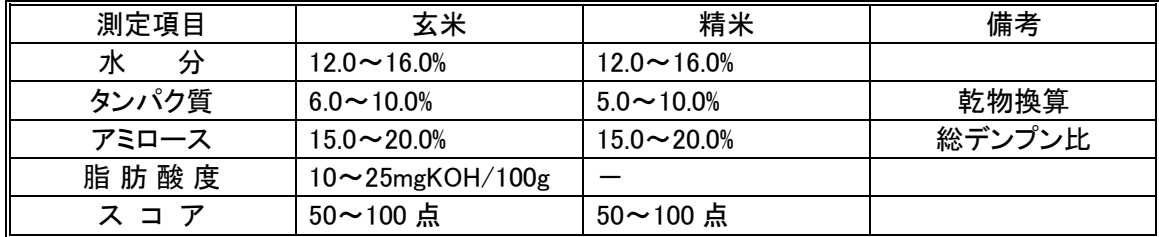

※ 測定範囲外のサンプルは、「測定結果」画面や印字結果で、測定値の横に\*が表示されます。

# 注記 成分・特性を正確に測定するには、サンプルの水分範囲が 13.0%~16.0%で ある必要があります。

# 測定値の目安(望ましい値)

下記の値は一般的な値です。地域や品種によって目標値を決めてください。

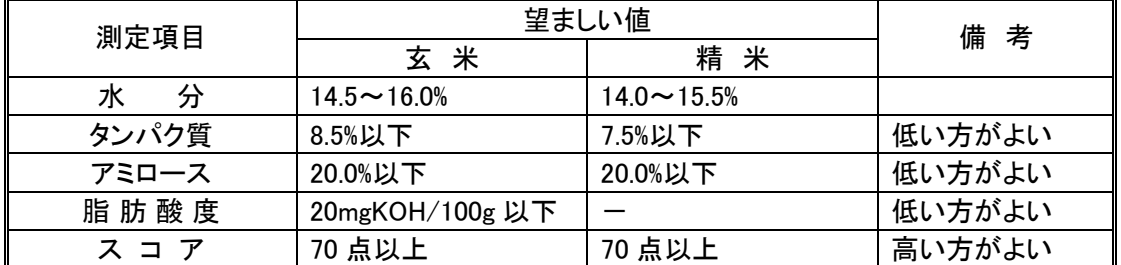

# 注記 ●タンパクの表現方法はメーカーにより異なります。 弊社の場合は乾物換算で表しています。

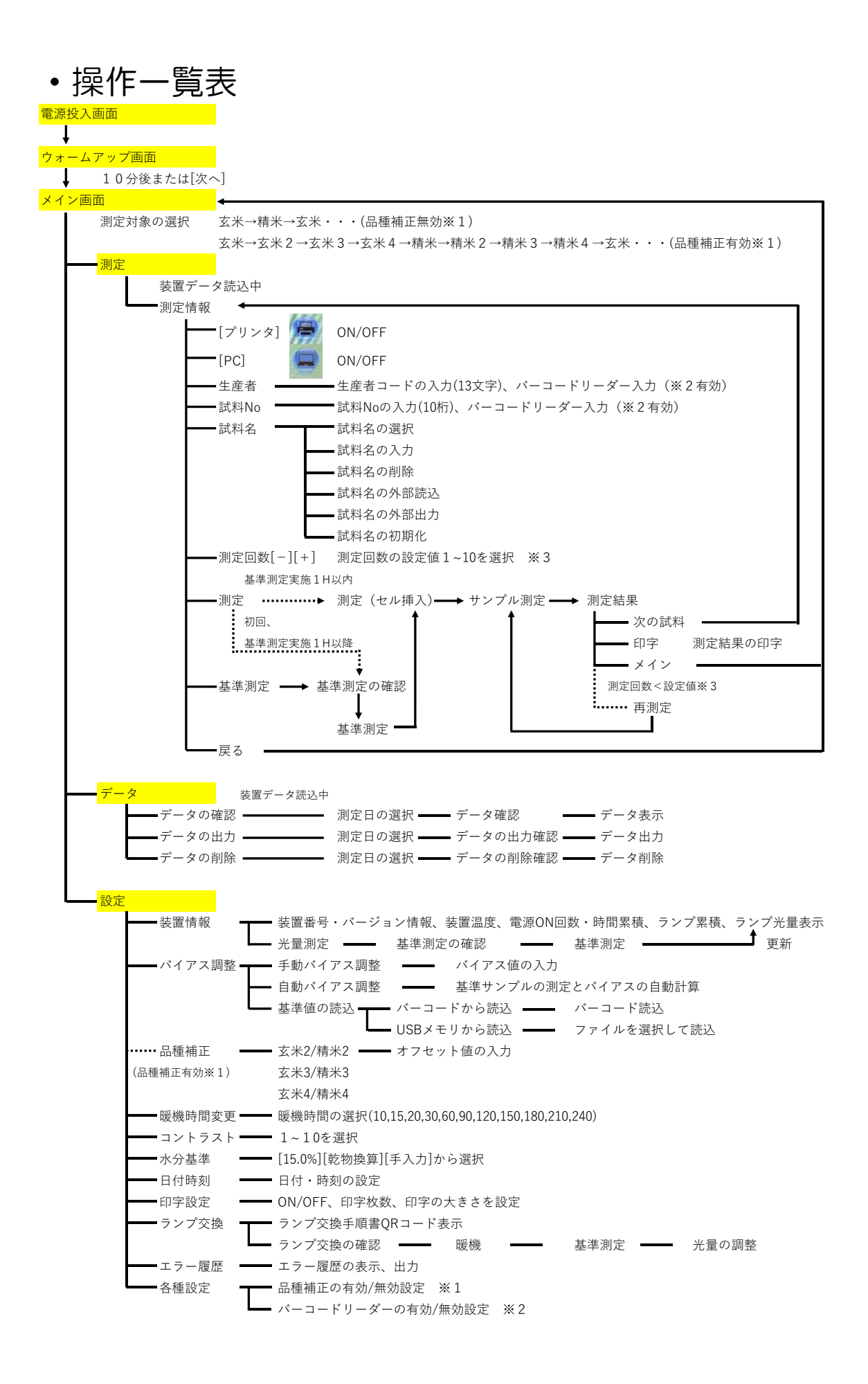

# ・測定情報の編集

生産者(コード)、試料No.、試料名の測定に関する情報について編集することができます。

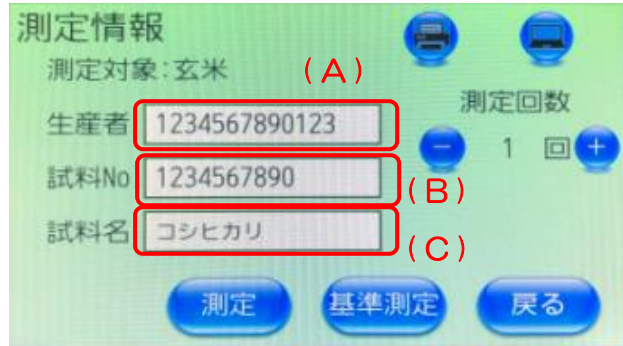

測定情報画面

(A):生産者 (A)部の生産者の文字エリアをタップすると、「生産者コード」を入力する 画面に移動します。

(参考ページ [P.39](#page-39-0) [・生産者コードの入力画面\)](#page-39-0)

(B):試料No. (B)部の試料No.の文字エリアをタップすると、「試料No.」を入力す る画面に移動します。

(参考ページ [P.40](#page-40-0) [・試料No.の入力画面\)](#page-40-0)

(C):試料名 (C)部の試料名の文字エリアをタップすると、「試料名の編集」画面に移 動します。

#### (参考ページ [P.40](#page-40-1) [・試料名の編集画面\)](#page-40-1)

# <span id="page-39-0"></span>・生産者コードの入力画面

 「測定情報」で生産者の項目をタップすると、生産者コードの入力ができます。 「生産者コードの入力」画面の(B)の英文字・数字・記号をタップすると、(A)に入力文字 が表示されます。入力可能な文字数は、最大13文字ですべて半角文字です。

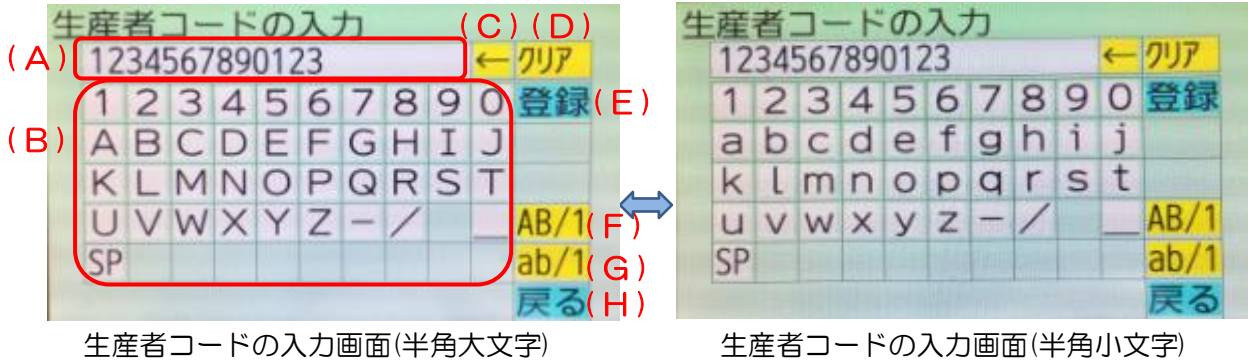

(A):入力欄 入力文字が表示されます。

(B):入力 タップするとその文字が入力欄に追加表示されます。

- (C):[←] 入力欄の文字が1文字消えます。
- (D):[クリア] 入力欄の文字が全て消えます。
- (E):[登録] 入力欄の文字を登録して、「測定情報」画面へ移動します。
- (F):[AB/1] (B)部の入力キー表示を英字の大文字・数字に切り替えます。
- (G):[ab/1] (B)部の入力キー表示を英字の小文字・数字に切り替えます。
- (H):[戻る] 入力をやめ、「測定情報」画面へ移動します。登録されません。

# <span id="page-40-0"></span>・試料No.の入力画面

 この画面では、試料No.の入力が可能です。 数字の入力が可能です。文字数は最大10文字で、すべて半角文字です。

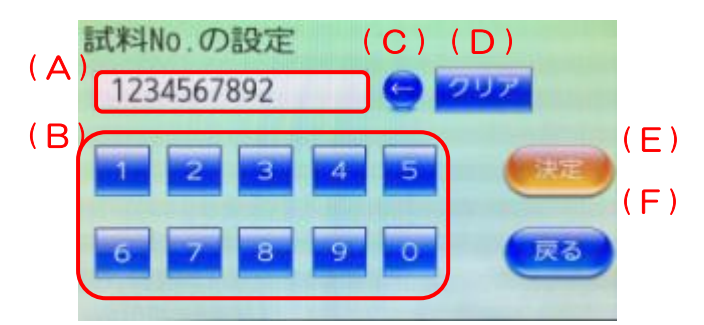

試料No. の入力画面

- (A):入力欄 入力文字が表示されます。
- (B):[数字] タップすると文字が入力欄に追加表示されます。
- (C):[←] 入力欄の文字が1文字消えます。
- (D):[クリア] 入力欄の文字が全て消えます。
- (E):[決定] 入力欄の文字を登録して、「測定情報」画面へ移動します。
- (F):[戻る] 入力した値を破棄して、「測定情報」画面へ移動します。
	- 入力した値は登録されません。

## <span id="page-40-1"></span>・試料名の編集画面

 [試料情報]の試料名をタップすると、「試料名の編集」画面に変わります。 「試料名の編集」画面では、試料名リスト選択、任意入力、削除、USB メモリからの試料 名リストの入出力などが可能です。

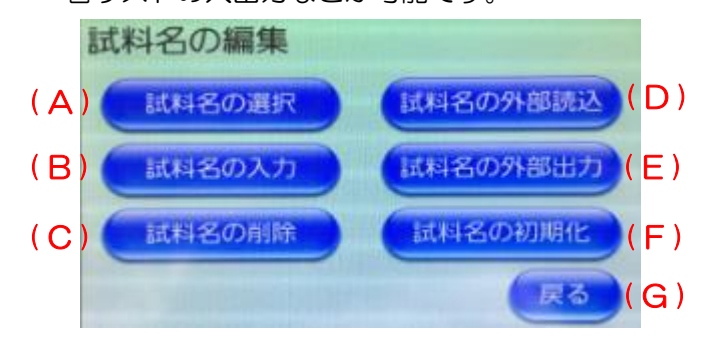

試料名の編集画面

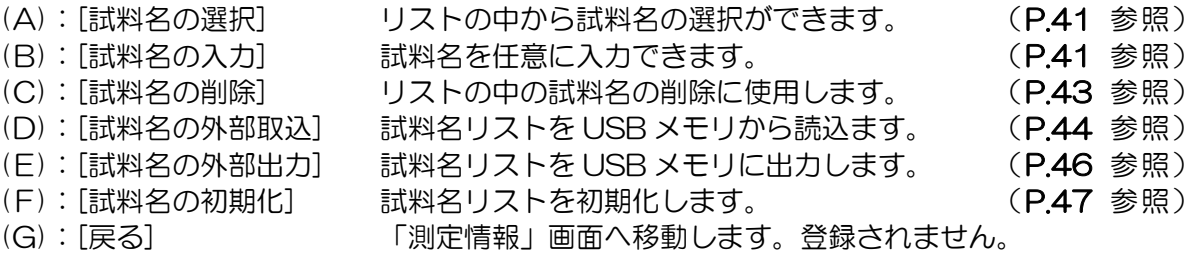

<span id="page-41-0"></span>【試料名の選択】

「試料名の編集」画面で[試料名の選択]をタップすると、登録されているリストを10品種単 位で切り替わります。

この中から目的の試料名を選び、タップすると「測定情報」画面へ反映します。

目的の試料名が表示されているページにない場合は、[前ページ]または[次ページ]を適宜タッ プしてください。リストに無い試料名にしたい場合は、「試料名の入力」または「試料名の外 部読込」にて登録後、選択します。

試料名リストは、新規登録を含め最大100個登録ができます。

試料名が表示されていない項目をタップすると、試料名なしの空白が「測定情報」画面の試 料名に反映されます。

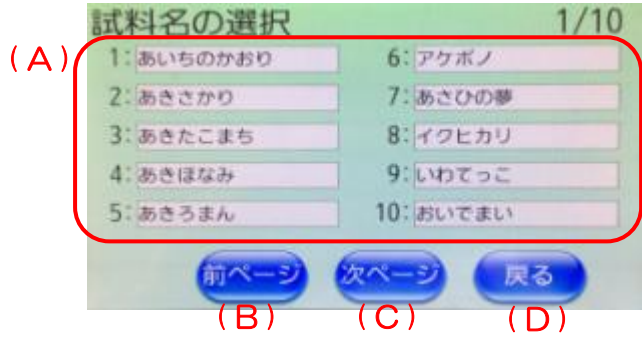

#### 試料名の選択画面

- (A):[試料名リスト] タップした試料名に変更して「測定情報」画面に戻ります。
- (B):[前ページ] 試料名リストの前のページに移動します。
- (C):[次ページ] 試料名リストの次のページに移動します。
- (D):[戻る] 試料名を変更せずに「試料名の編集」画面に戻ります。

<span id="page-41-1"></span>【試料名の入力】

[試料名の編集]画面で[試料名の入力]をタップすると、登録されているリストを10品種単位 で切り替わります。変更したい試料名を選びタップすると、「試料名の入力」画面に移動しま す。

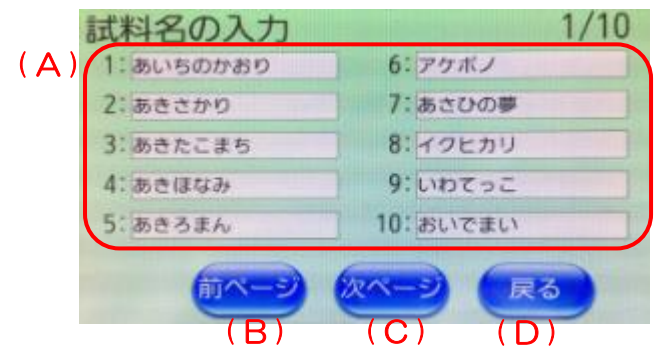

#### 試料名の入力画面

- (A):[試料名リスト] タップした試料名の No.の入力画面に切り替わります。
- (B):[前ページ] 試料名リストの前のページに移動します。
- (C):[次ページ] 試料名リストの次のページに移動します。
- (D):[戻る] 試料名を変更せずに「試料名の編集」画面に戻ります。

 この画面では、任意の試料名の入力ができます。(A)部には、選択時の試料名と No.が表示 されています。

 (B)の文字をタップすると、(A)部に入力文字が表示されます。入力可能な文字数は、最大 全角文字10文字です。

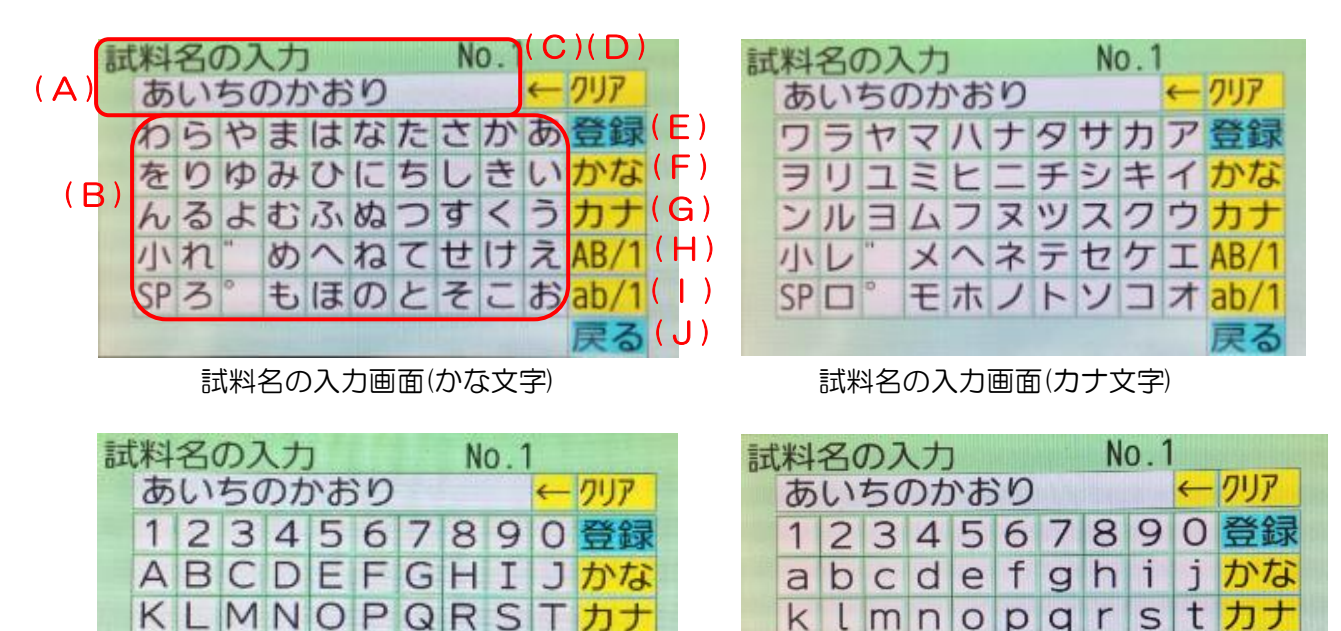

 $AB/1$ 

 $ab/1$ 

戻る

試料名の入力画面(英数大文字) またのは、この意味料名の入力画面(英数小文字)

 $AB/1$ 

 $ab/1$ 

戻る

**UVWXVZ** 

**SP** 

(A):入力欄 入力文字が表示されます。

 $UVWXYZ -$ 

**SP** 

(B):入力群 タップするとその文字が入力欄に追加表示されます。

- (C):[←] 入力欄の文字が1文字消えます。
- (D):[クリア] 入力欄の文字が全て消えます。
- (E):[登録] 入力欄の文字を登録して、「測定情報」画面へ移動します。
- (F):[かな] (B)部の表示をかな文字に切り替えます。
- (G):[カナ] (B)部の表示をカナ文字に切り替えます。
- (H):[AB/1] (B)部の表示を英字・数字の大文字に切り替えます。
- (I):[ab/1] (B)部の表示を英字・数字の小文字に切り替えます。
- (J):[戻る] 入力内容を破棄して、「測定情報」画面へ移動します。 登録はされません。

<span id="page-43-0"></span>【試料名の削除】

この画面では、試料名を削除することができます。普段使用しない試料名を削除して、必要 な試料名だけにする場合に使用します。

「試料名の編集」画面で[試料名の削除]をタップすると、登録されているリストを10品種単 位で切り替わります。

目的の試料名が表示されているページにない場合は、[前ページ]、[次ページ]を適宜タップし てください。

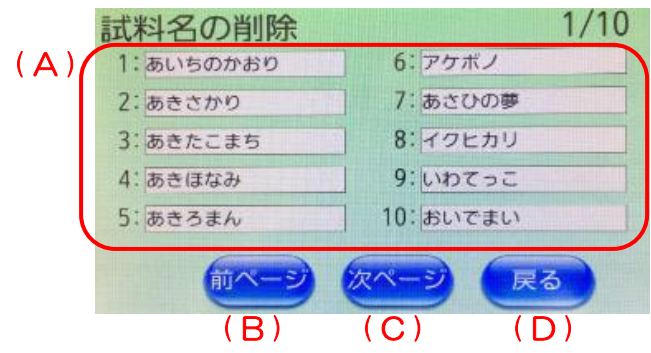

試料名の削除(選択)画面

- (A):[試料名リスト] タップした試料名の削除を実行します。
- (B):[前ページ] 試料名リストの前のページに移動します。
- (C):[次ページ] 試料名リストの次のページに移動します。
- (D):[戻る] 試料名を変更せずに「試料名の編集」画面に戻ります。

この中から目的の試料名を選び、タップすると「試料名の削除」画面に切り替わります。 確認画面で、削除する場合は[はい]を、削除しない場合は、[いいえ]をタップしてください。 [はい]をタップしてしばらくすると、「試料名の削除(完了)」画面が表示されます。

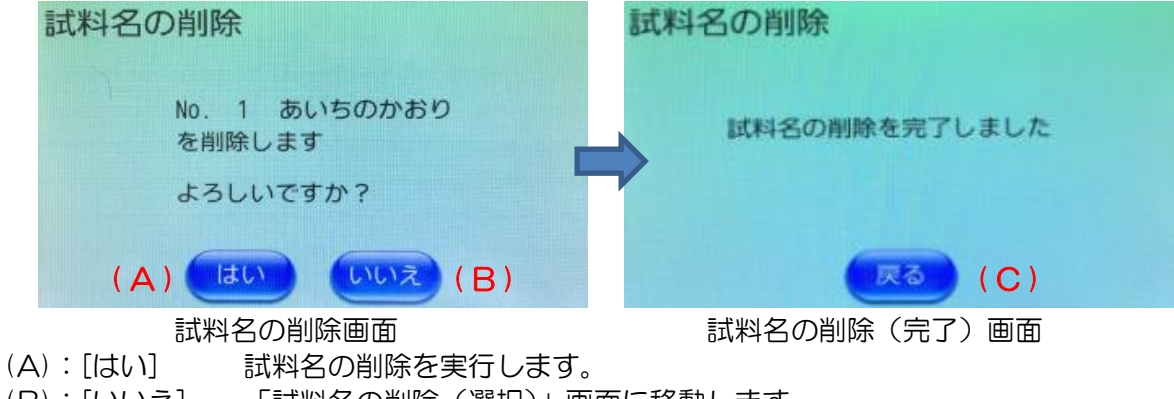

- (B):[いいえ] 「試料名の削除(選択)」画面に移動します。
- (C):[戻る] 「試料名の編集」画面に移動します。

<span id="page-44-0"></span>【試料名の外部読込】

この画面では、試料名リストを USB メモリから本器に登録することができます。USB メモ リには、予め"samplename.csv"のファイル名で試料名リストを準備する必要があります。 ファイル形式は、次頁[の・試料名リストのファイルフォーマットについてを](#page-45-0)ご覧ください。 「試料名の編集」画面で[試料名の外部取込]をタップすると、「試料名の外部取込」画面に切 り替わります。

"samplename.csv"のファイルが入った USB メモリを本器前面の USB ポートに接続し て、[読込]をタップすると、"試料名ファイル読込中"が表示されます。ファイルの読込が完了 すると、"試料名ファイルの読込が完了しました"に切り替わり切ります。

USB メモリを接続しないで、[読込]を押すと、"USB メモリ接続エラー"を表示します。

"samplename.csv"ファイルがない USB メモリを挿入して[読込]を押すと、" ファイル読 込エラー"を表示します。

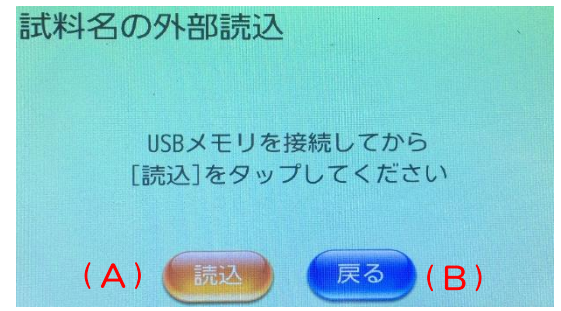

#### 試料名の外部読込画面

(A):[読込] 試料名の外部読込を実行します

(B):[戻る] 「試料名の編集」画面に移動します

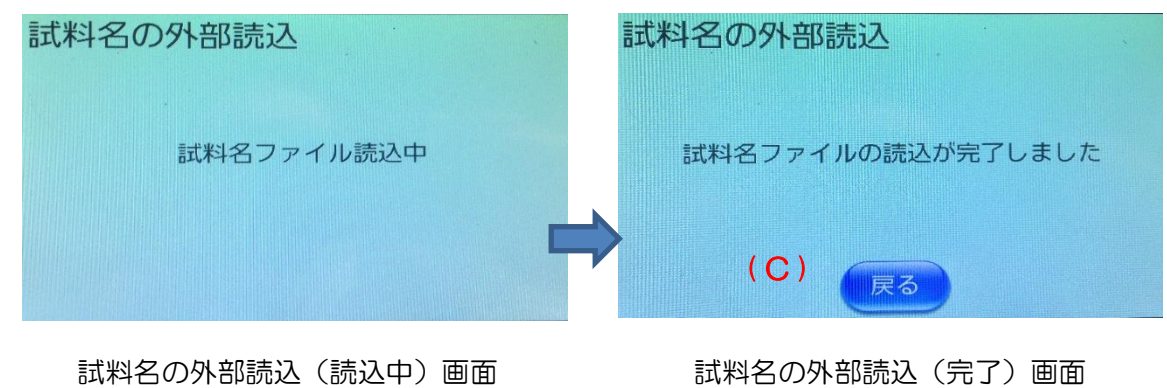

(C):[戻る] 「試料名の編集」画面に移動します

<span id="page-45-0"></span>・試料名リストのファイルフォーマットについて

 本器から出力される、あるいは本器に読込させる試料名リストのファイル名は "samplename.csv"です。

ファイルは、テキスト形式です。

 パソコンにインストールされているテキストエディター(メモ帳等)でファイルを開く ことでデータの作成、編集をします。

一行ごと1つの試料名を記入してください。

 試料名は、半角で最大 20 文字、全角で最大10文字までです。 半角で使用できる文字は以下の通りで、一部の記号(、")は使用できません。

英字(大文字、小文字):A~Z a~z

数字:0~9

記号:!#\$%&'( )\*+-./:;<=>?@[\]^\_`{|}~半角スペース 試料名に使用できない記号が含まれている場合は、該当文字がスペースに置き換わった 試料名が画面上に表示されます。

登録可能な試料名の数は、最大100個までです。

上記条件以外では、ファイルが正常に読み込まれない場合があります。

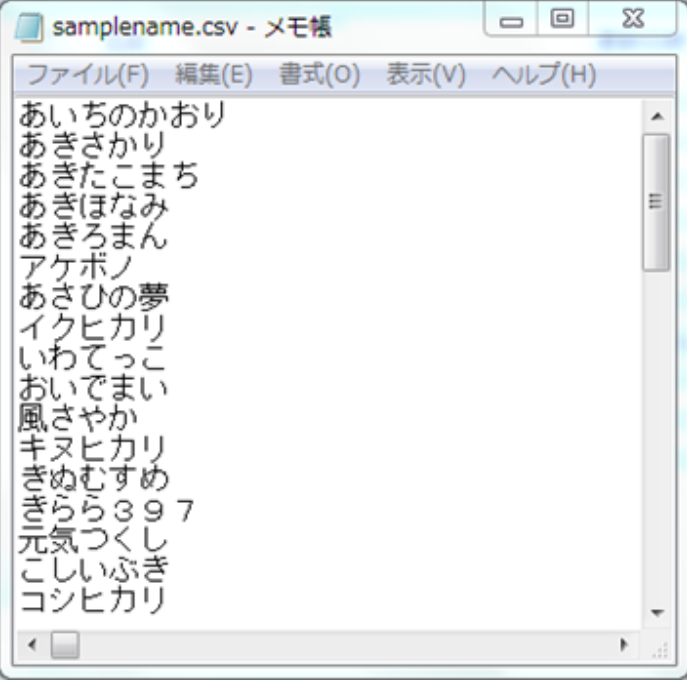

"samplename.csv"の一例

<span id="page-46-0"></span>【試料名の外部出力】

本器に登録されている試料名リストを USB メモリに出力します。USB メモリに は、"samplename.csv"というファイル名で出力されます。データ容量は、約100kb程 度ですので、予め USB メモリの空き容量を確認してください。

試料名リストが保存されている USB メモリに出力すると上書き保存されます。USB メモリ 内の試料名リストを必要とする場合は、別の記憶媒体に保存するか USB メモリ内の" samplename.csv"を別名保存してください。

「試料名の編集」画面で[試料名の外部出力]をタップすると、「試料名の外部出力」画面に切 り替わります。

USB メモリを本器前面の USB ポートに接続して、[出力]をタップします。

- ・USB メモリ内に試料名ファイルがない場合 出力が開始され"試料名ファイル読込中"が表示されます。 ファイルの出力が完了すると、"試料名ファイルの出力が完了しました"に切り替わり 切ります。
- ・USB メモリ内に試料名ファイルが保存済の場合 「試料名の外部出力(確認)」画面が表示されます。 USB メモリ内のデータを上書きする場合は、[出力]をタップします。 出力が開始され"試料名ファイル読込中"が表示されます。 ファイルの出力が完了すると、"試料名ファイルの出力が完了しました"に切り替わり 切ります。

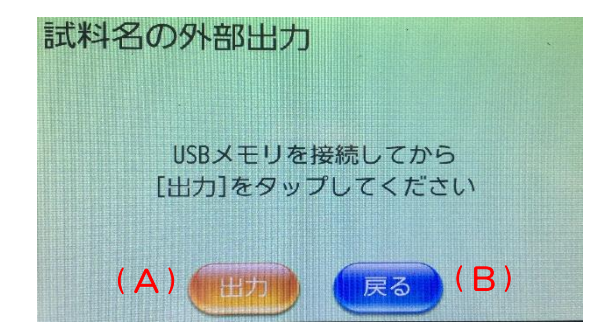

試料名の外部出力画面

(A):[出力] USB メモリ内の試料名ファイルを確認し、

データがない場合は試料名の外部出力を実行します。

データがある場合は「試料名の外部出力(確認)」画面に移動します。

(B):[戻る] 「試料名の編集」画面に移動します。

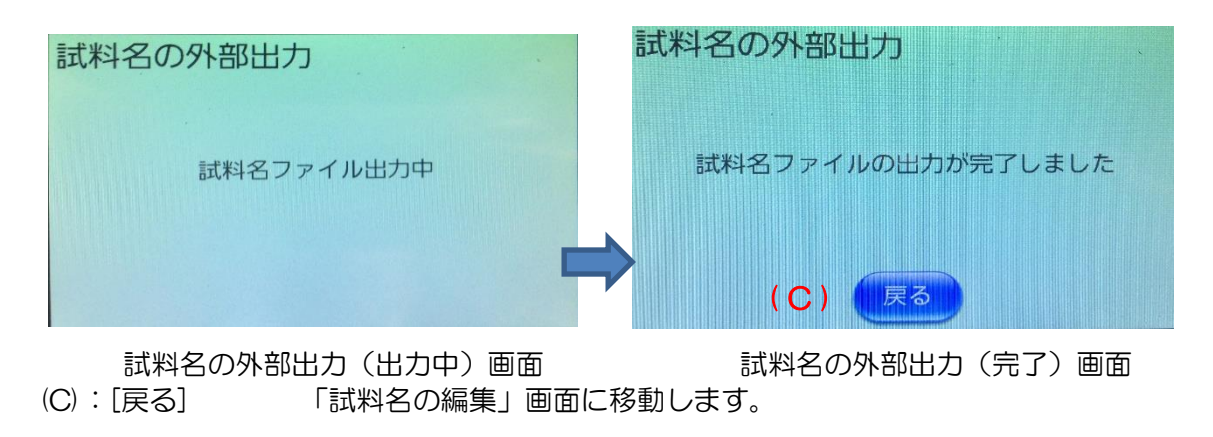

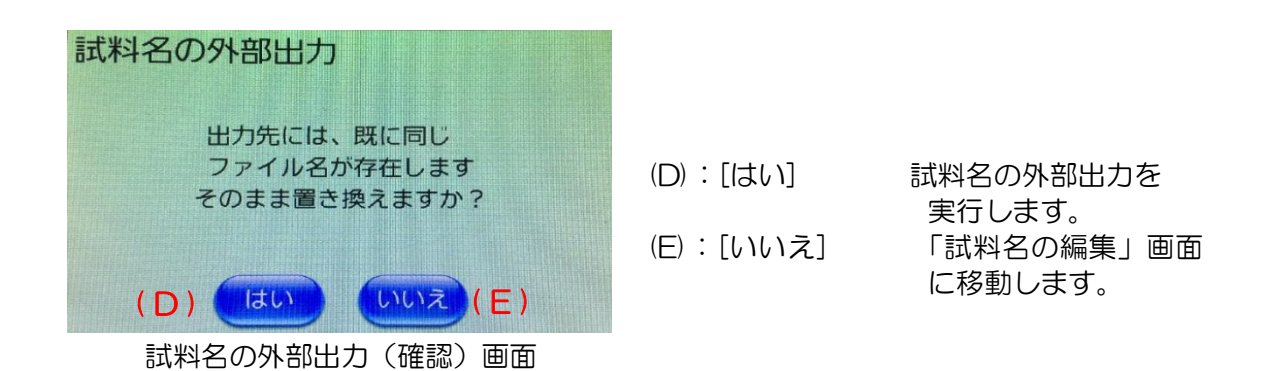

【試料名リストの初期化】

<span id="page-47-0"></span>この画面では、試料名リストを工場出荷状態に戻します。現在登録されているリストは、変 更されるため、必要に応じて USB メモリにバックアップしてください。

「試料名の編集」画面で[試料名の初期化]をタップすると、「試料名の初期化」画面に切り替 わります。この画面で、[はい]をタップすると、試料名リストの初期化が実行されます。 しばらくすると、"試料名の初期化完了"を表示します。

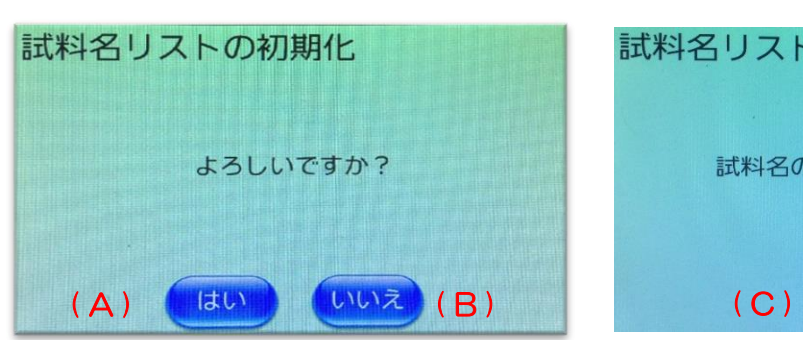

試料名の初期化確認画面 まんじょう 試料名の初期化完了画面

- (A):[はい] 試料名の初期化を実行します。
- (B):[いいえ] 「試料名の編集」画面に移動します。
- (C):[戻る] 「試料名の編集」画面に移動します。

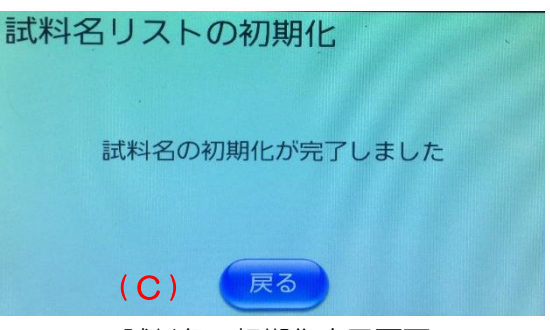

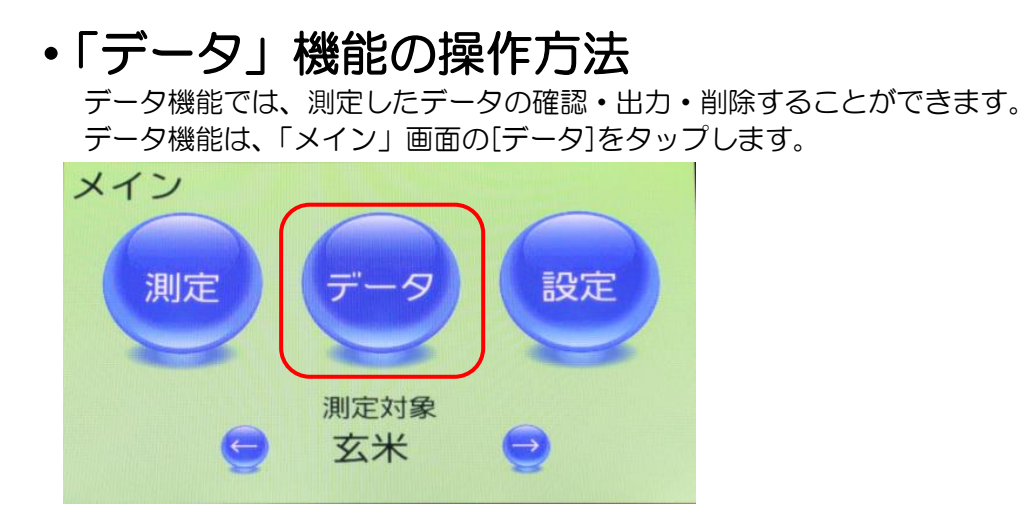

メイン画面

「データ確認・出力・削除」画面で[データ確認]または[データ出力]または[データ削除]を タップすると、「装置データ読み込み中」画面表示後に各画面に移動します。

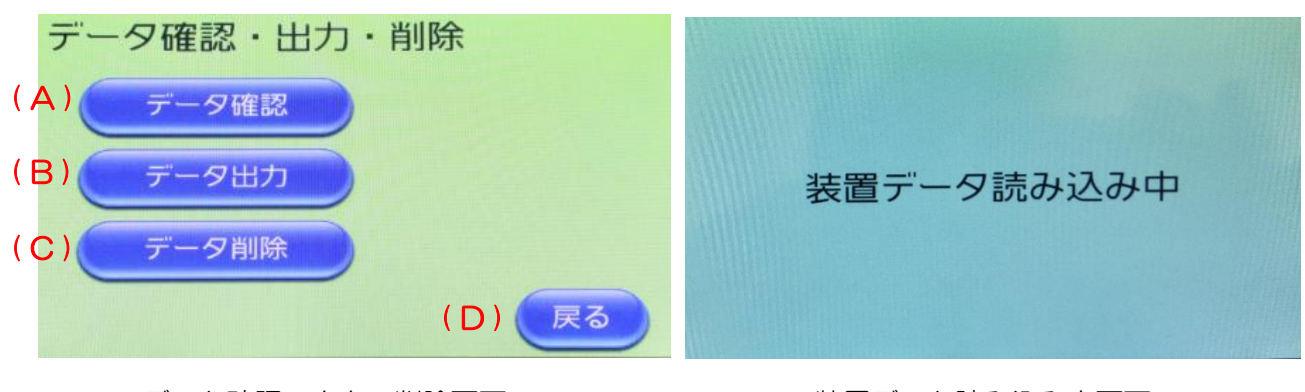

データ確認・出力・削除画面 インチ きんのう 装置データ読み込み中画面

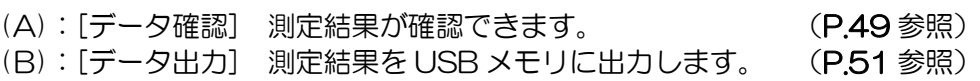

- (C):[データ削除] 測定結果を削除します。 (P[.54](#page-54-0) 参照)
- (D):[戻る] 「メイン」画面に戻ります。

注記 「装置データ読み込み中」画面の表示時間は本器内の測定データ数に応じて長くな ります。定期的に測定データを USB メモリへ出力し、出力後は本器の測定データ を削除することを推奨します。

<span id="page-49-0"></span>【データ確認】

データの確認では、過去の測定結果を確認することができます。

(1) 指定日の選択

確認したい、(B)部の測定日リストから選んで[決定]をタップします。 リストは、[▲]または[▼]でスクロールできます。

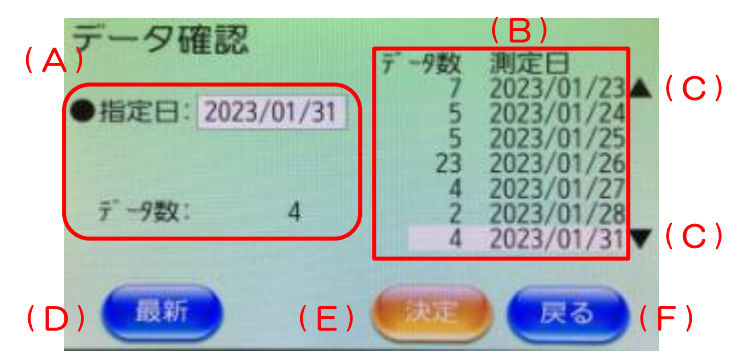

データ確認(指定日)画面

(A):[指定日] 指定日の背景白枠をタップすると、日付を直接入力する「データ確認指 定日の設定」画面に移動します。

(B):[測定日リスト] リストの日付をタップすると、背景が白色に変わり、(A)部も選択した 日付とデータ数に更新します。

- (C): [▲][▼] 測定日リストをスクロールします。
- (D):[最新] 指定日を最新の測定日にします。
- (E):[決定] 指定日のデータ選択画面に移動します。
- ⇒(2)データの選択

(F):[戻る] 「データ確認・出力・削除」画面に戻ります。

データ確認指定日の設定では、日付を yyyymmdd で入力します。入力後、[決定]すると[デー タ確認]画面の指定日欄に反映します。

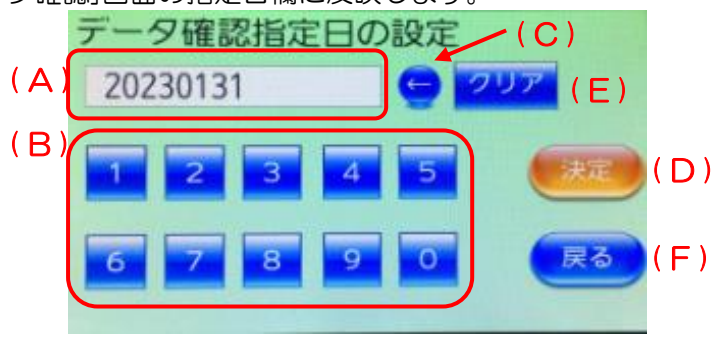

- データ確認(指定日の設定)画面
- (A):入力表示部 入力した日付を表示します。
- (B):[1]~[0] タップすると、(A)部に表示されます。
- (C):[←] 入力した日付を1文字消します
- (D):[決定] 指定日を決定して、データ確認の指定日に反映させます。
- (E):[クリア] (A)部を全て消去します。
- (F):[戻る] 「データ確認(指定日)」画面に戻ります。

※:入力した日がカレンダーに無い日を指定すると、警告音(ピピッ)が鳴ります。

(2) データの選択

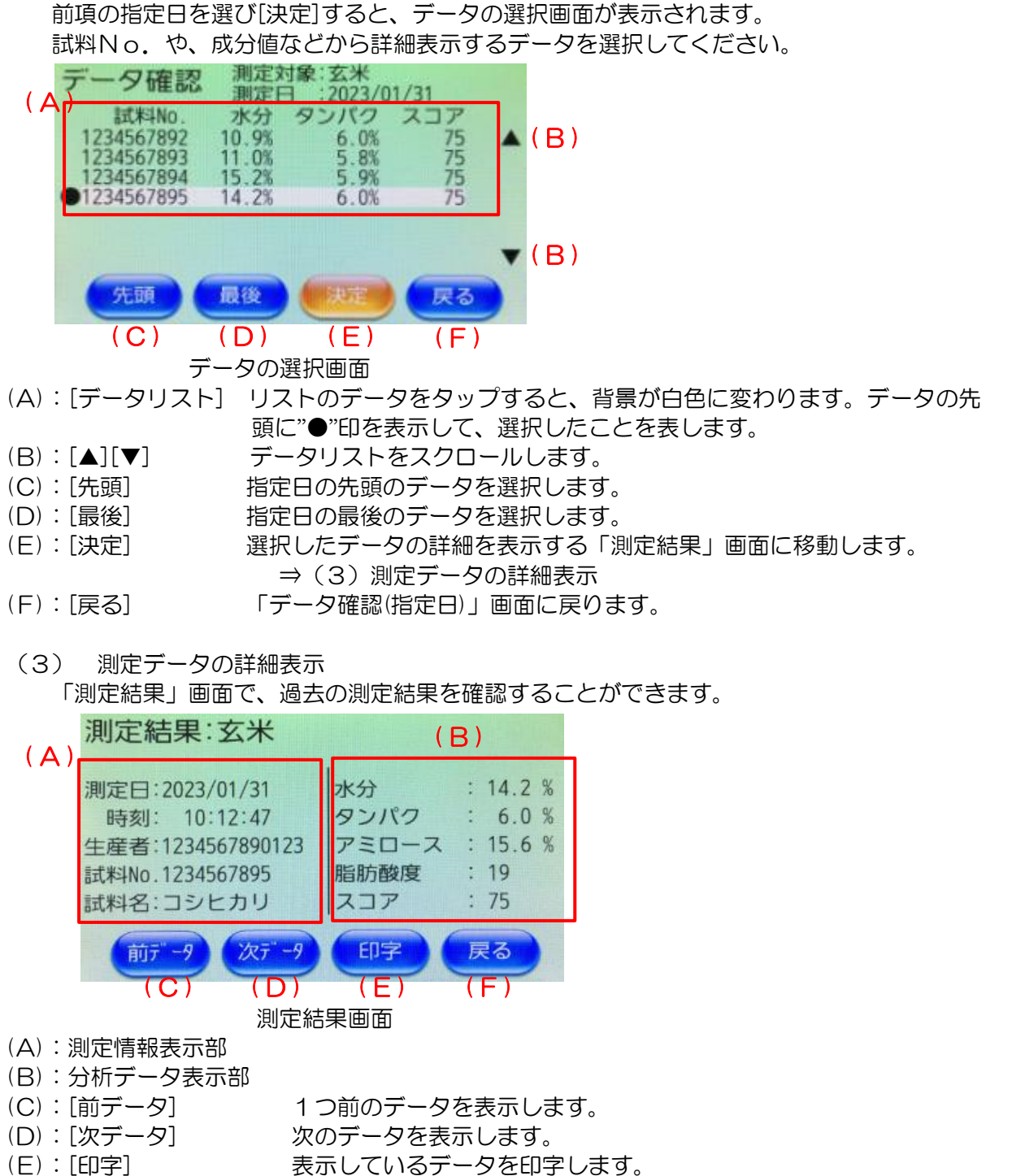

- 
- (F):[戻る] 「データの選択」画面に戻ります。

<span id="page-51-0"></span>【データ出力】

データの出力では、過去の測定結果を USB メモリに出力することができます。 データを出力する期間を指定し、出力をおこないます。 ファイルは、CSV形式で出力されます。

(1) 出力期間の選択

出力したい期間(開始日と終了日)を(B)部の測定日リストから選んで[決定]をタップします。 リストは、[▲]または[▼]でスクロールできます。

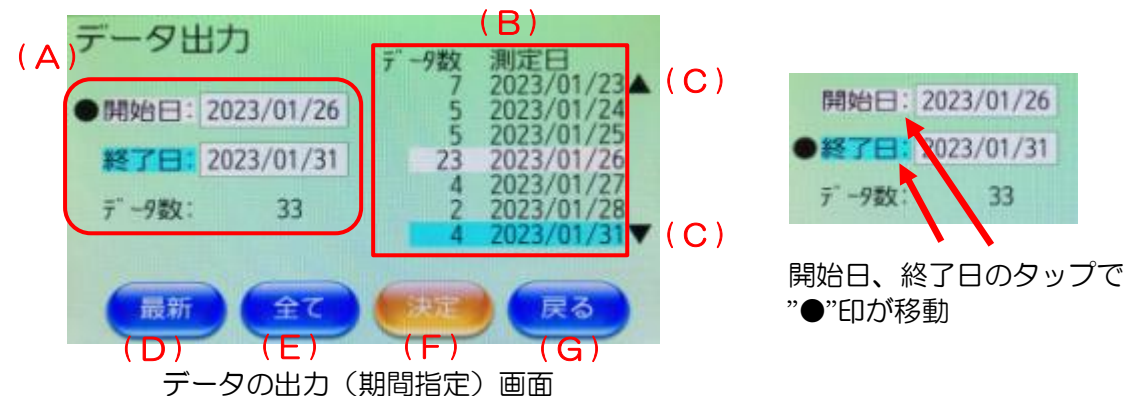

- (A):[開始日] データの出力を開始する日を指定します。"●"印が付いていれば、画面 右(B)の測定日リストをタップすることで、開始日を選択できます。選 択した日付の背景は白色になります。"開始日"をタップすると、"●" 印が付きます。また、日付の背景白枠をタップすると、日付を直接入力 する「データ出力開始日の設定」画面に移動します。
	- :[終了日] データの出力を終了する日を指定します。"●"印が付いていれば、画面 右(B)の測定日リストをタップすることで、終了日を選択できます。選 択した日付の背景は水色になります。"終了日"をタップすると、"●"印 が付きます。また、日付の背景白枠をタップすると、日付を直接入力 する「データ出力終了日の設定」画面に移動します。

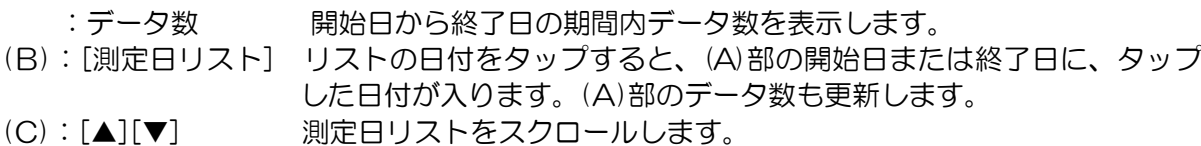

- (D):[最新] 開始日および終了日を最新の測定日に指定します。
- (E):[全て] 本器に保存されている全ての測定データを指定します。
- (F):[決定] 出力期間を決定し、「データの出力確認」画面に移動します。
	- ⇒(2)データの出力確認画面
- (G):[戻る] 「データ確認・出力・削除」画面に戻ります。

「データ出力開始日」および「データ出力終了日」の設定では、日付を yyyymmdd (yyyy: 西暦 4 桁、mm:年 2 桁、dd:日 2 桁)で入力します。入力後、[決定]をタップすると「デー タ出力」画面の指定日欄に反映します。

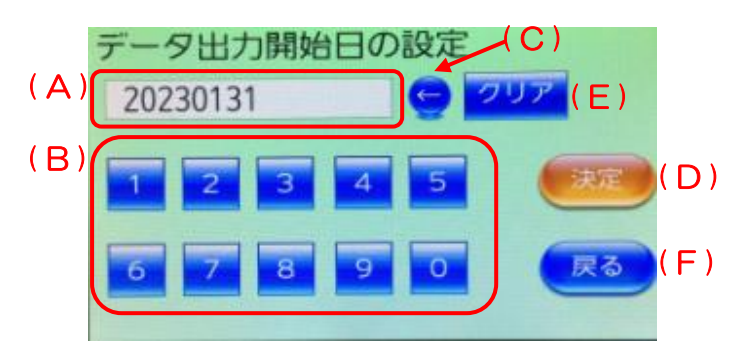

データ出力開始日の設定画面

(A):入力表示部 入力した日付を表示します。

- (B):[1]~[0] タップすると、(A)部に表示されます。
- (C):[←] 入力した日付を1文字消します
- (D):[決定] 指定日を決定して、データ出力の期間日に反映させます。
- (E):[クリア] (A)部を全て消去します。
- (F):[戻る] 「データ確認(指定日)」画面に戻ります。

※:入力した日がカレンダーに無い日を指定すると、警告音(ピピッ)が鳴ります。

(2) データの出力確認画面

USB メモリを本器前面の USB ポートに接続して、[出力]をタップするとデータ出力が開始 されます。

転送が完了するまで、USB メモリは抜かないでください。

[中断]をタップすると、出力を中断します。

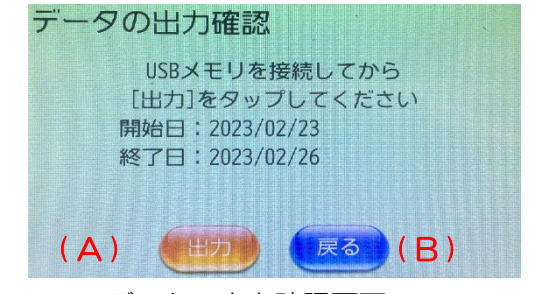

データの出力確認画面

- (A):[出力] データの出力を開始します。
- (B):[戻る] 「データの出力(期間指定)」画面に移動します。

(3) データの出力中と完了画面

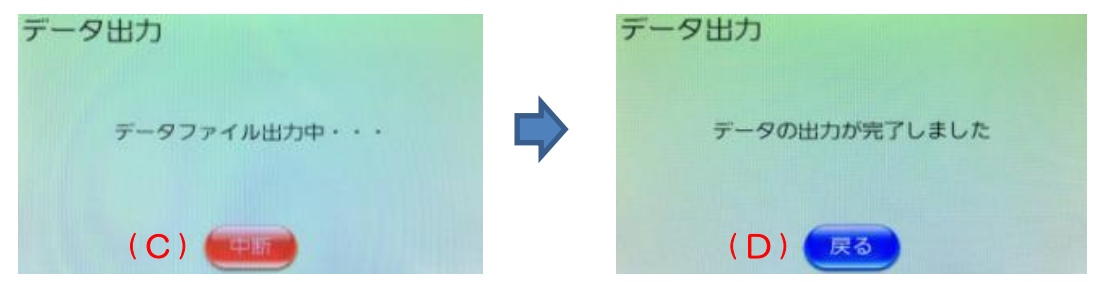

データ出力(出力中)画面 アンチング データ出力(完了)画面

- (C):[中断] データの出力を中断して、「データの出力(期間指定)」画面に移動します。
- (D):[戻る] 「データ確認・出力・削除」画面に移動します。

USB メモリに出力されたデータは、"¥装置番号¥data"フォルダに出力されます。 ファイル名は、"yyyymmdd\_result.csv"で保存されます。 例)2023 年 01 月25日の測定結果を出力した場合 ファイル名:20230125\_result.csv

注記 USB メモリにデータが残っている状態で新たに転送をおこなうと上書きされ ます。データをパソコンへ移動してから再度転送をおこなってください。

## 注記 測定データの転送には、1000件では約10秒程度かかります. 測定データの転送は定期的におこなっていただき、転送後は本器の測定データを 削除することを推奨します。

#### <span id="page-54-0"></span>【データ削除】

- データ削除では、過去の測定結果を削除することができます。
- データを削除する期間を指定し、削除をおこないます。
- データを削除することで、内部メモリの空き領域を確保することができます。
- (1) 削除期間の選択

削除したい期間(開始日と終了日)を(B)部の測定日リストから選んで[決定]をタップします。 リストは、[▲]または[▼]でスクロールできます。

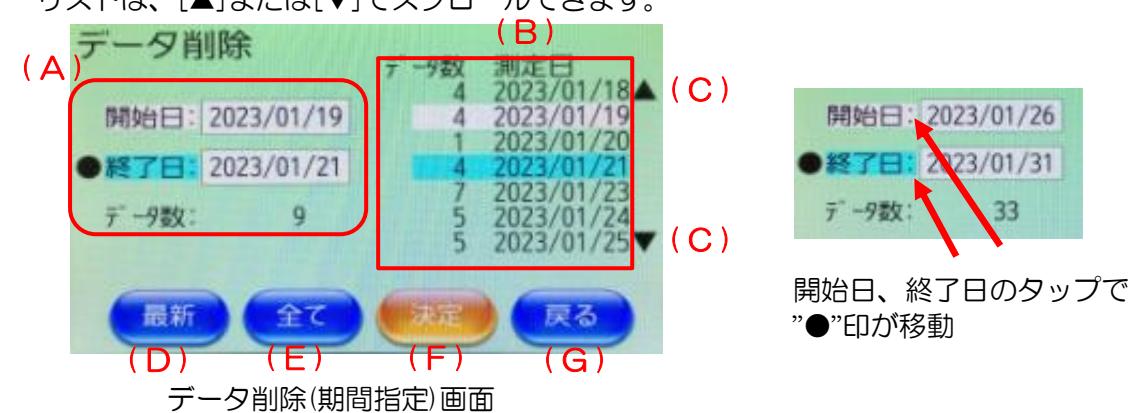

- (A):[開始日] データの削除を開始する日を指定します。"開始日"に"●"印が付いてい れば、画面右(B)の測定日リストをタップすることで、開始日を選択で きます。選択した日付の背景は白色になります。"開始日"をタップす ると、"●"印が付きます。また、日付の背景白枠をタップすると、日付 を直接入力する「データ削除開始日の設定」画面に移動します。
	- :[終了日] データの削除を終了する日を指定します。"終了日"に"●"印が付いて いれば、画面右(B)の測定日リストをタップすることで、終了日を選択 できます。選択した日付の背景は水色になります。"終了日"をタップす ると、"●"印が付きます。また、日付の背景白枠をタップすると、日付 を直接入力する「データ削除終了日の設定」画面に移動します。

:データ数 明始日から終了日の期間内データ数を表示します。

(B):[測定日リスト] リストの日付をタップすると、(A)部の開始日または終了日に、タップ した日付が入ります。(A)部のデータ数も更新します。

- (C):[▲][▼] 測定日リストをスクロールします。
- (D):[最新] 開始日および終了日を最新の測定日に指定します。(当日の選択)
- (E):[全て] 本器に保存されている全ての測定データを指定します。
- (F):[決定] 出力期間を決定し、「データの削除確認」画面に移動します。
- (G):[戻る] 「データ確認・出力・削除」画面に戻ります。

「データ削除開始日」および「データ削除終了日」の設定では、日付を yyyymmdd (yyyy: 西暦 4 桁、mm:年 2 桁、dd:日 2 桁)で入力します。入力後、[決定]をタップすると「デー タ削除」画面の指定日欄に反映します。

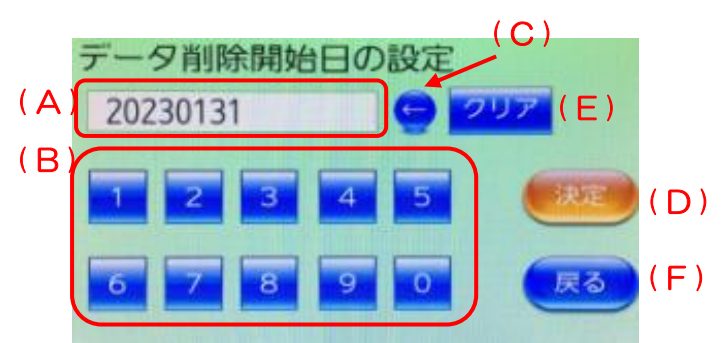

データ削除開始日の設定画面

- (A):入力表示部 入力した日付を表示します。
- (B):[1]~[0] タップすると、(A)部に表示されます。
- (C):[←] 入力した日付を1文字消します。
- (D):[決定] 指定日を決定して、データ削除の期間日に反映させます。
- (E):[クリア] (A)部を全て消去します。
- (F):[戻る] 「データ削除(期間指定)」画面に戻ります。
- ※:入力した日がカレンダーに無い日を指定すると、警告音(ピピッ)が鳴ります。

(2) データの削除確認画面

削除する期間を確認します。

良ければ[はい]を、中止や期間を変更する場合は、[いいえ]をタップします。 削除が始まると、「データ削除」画面に切り替わります。

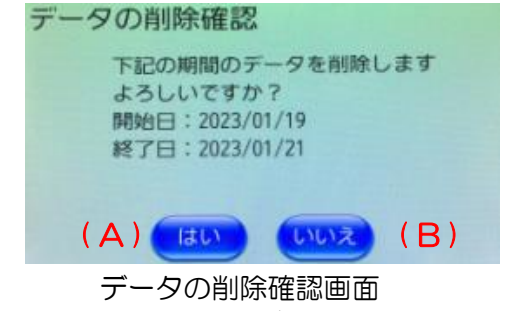

(A):[はい] データの削除を開始します。

(B):[いいえ] 「データ削除(期間指定)」画面に移動します。

(3) データ削除中と完了画面

削除中は、以下の画面を表示します。データの削除が完了すると右下の画面を表示します。

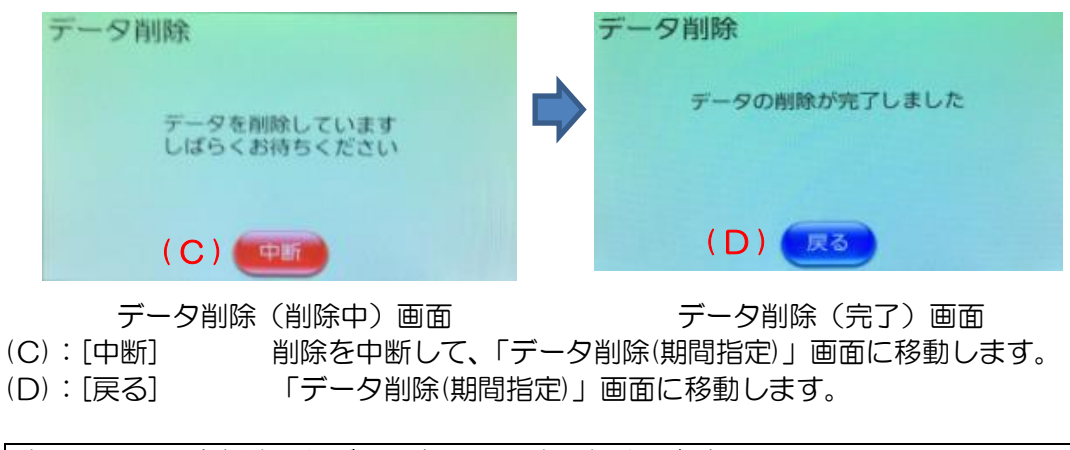

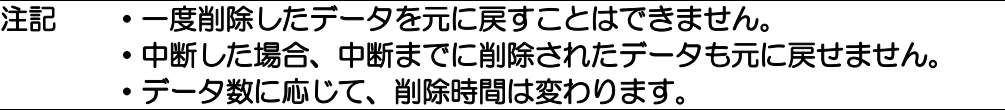

・設定画面の操作方法

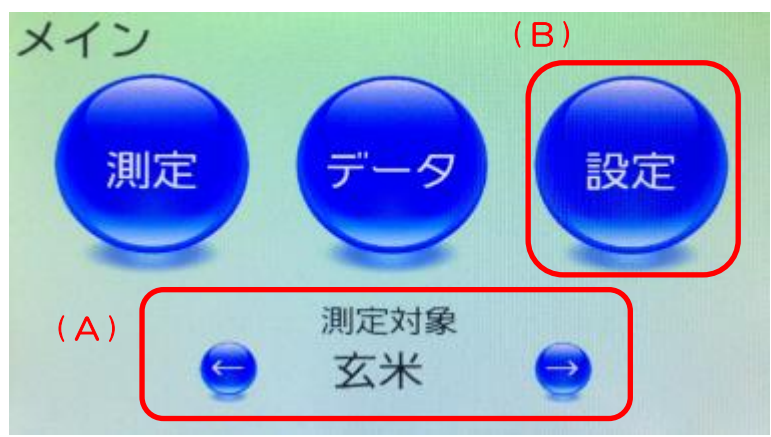

メイン画面

- (1)バイアス調整、品種補正、水分基準設定を変更する場合は、「メイン」画面の(A)部の 測定対象を変更したい測定対象に合わせておきます。 測定対象を変更する場合は「←」「→」をタップします。
- (2)「メイン」画面の [設定]をタップします。
- (3)「設定1」画面に移動します。

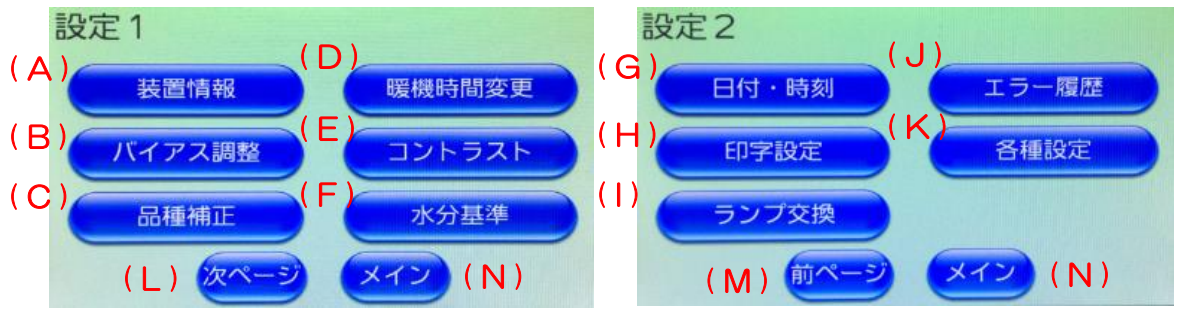

設定1画面 おおおし おおおし 設定2画面

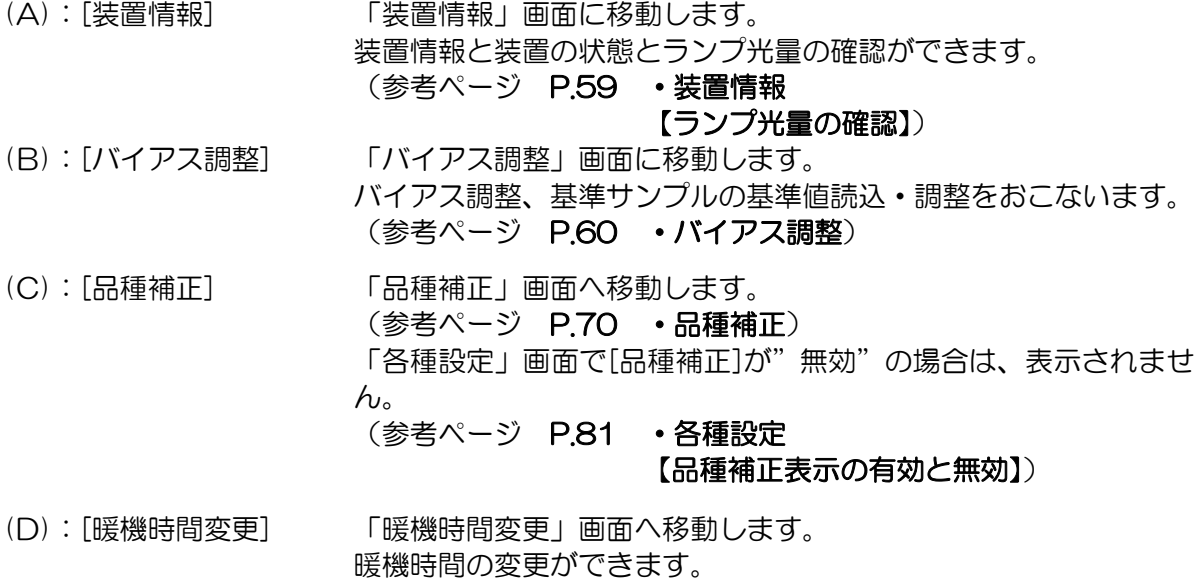

#### (参考ページ [P.72](#page-72-0) [・暖機時間変更\)](#page-72-0)

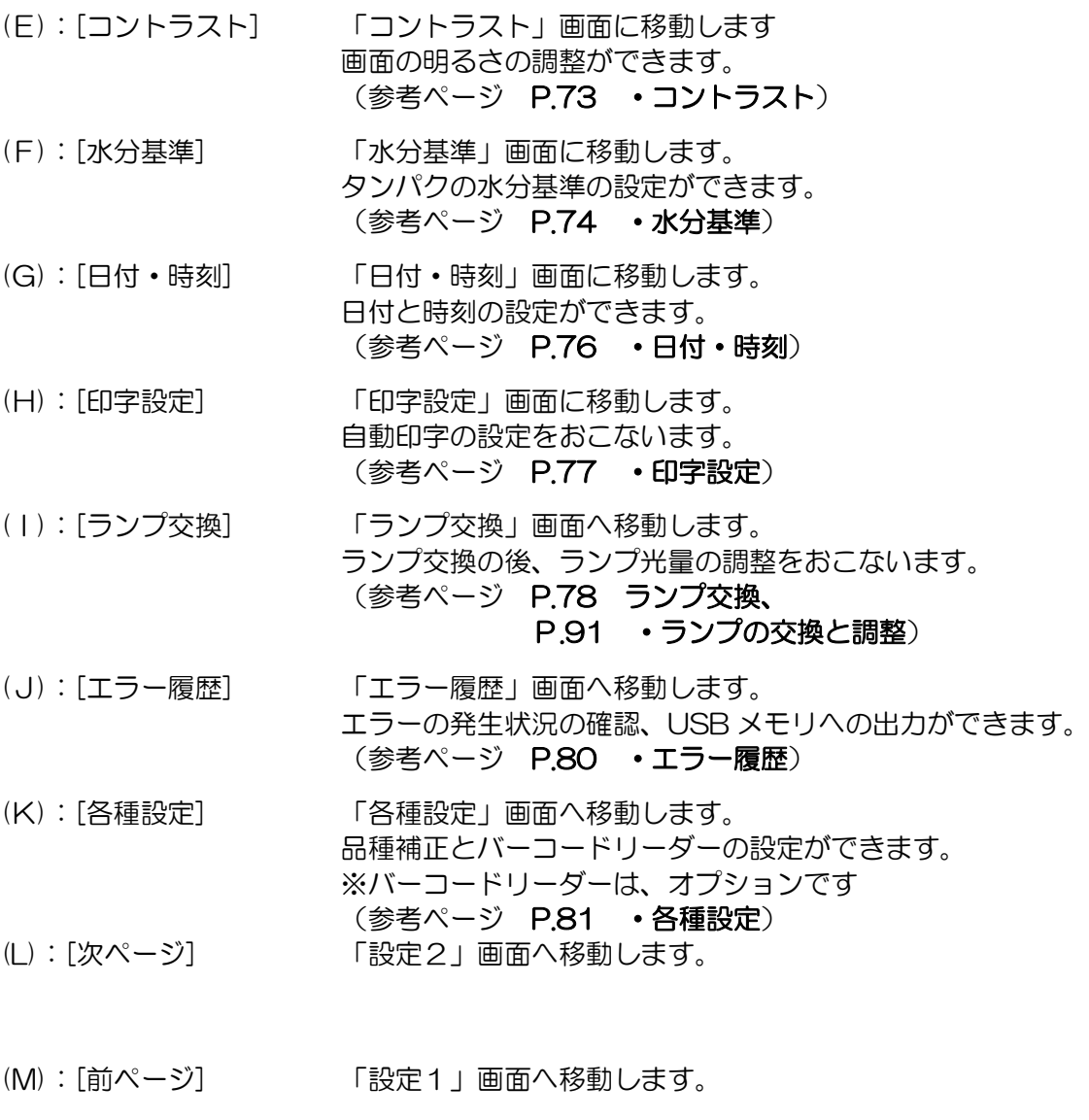

(N):[メイン] 「メイン」画面へ移動します。

・装置情報

<span id="page-59-0"></span>「メイン」画面から[設定](「設定1」画面)→[装置情報]をタップすると 「装置情報」画面が表示されます。

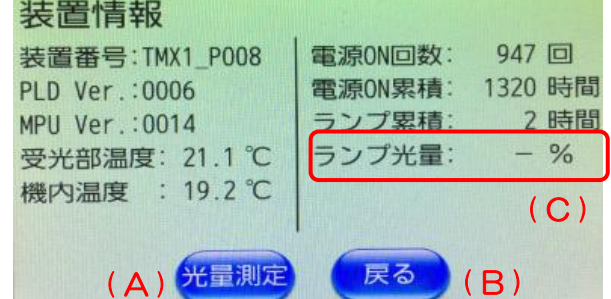

装置情報画面

- (A):[光量測定] 基準測定を実施して、現在の装置のランプ光量を測定します。
- (B):[戻る] 「設定 1」画面に移動します。

(C):ランプ光量 一番最後に実施した基準測定結果が表示されています。 本器電源投入後、基準測定未実施の場合は「一%」が表示されま す。

<span id="page-59-1"></span>【ランプ光量の確認】

ランプ光量の確認はランプの寿命を確認する際におこないます。

「装置情報」画面の[光量測定]をタップすると、「基準測定の確認」画面に移動します。 本器からセルを抜いて、[測定]をタップすると基準測定を開始し、基準測定中画面が表示さ れます。

基準測定が完了すると「装置情報」画面に移動します。

「装置情報」画面のランプ光量に最新の結果が表示されます。

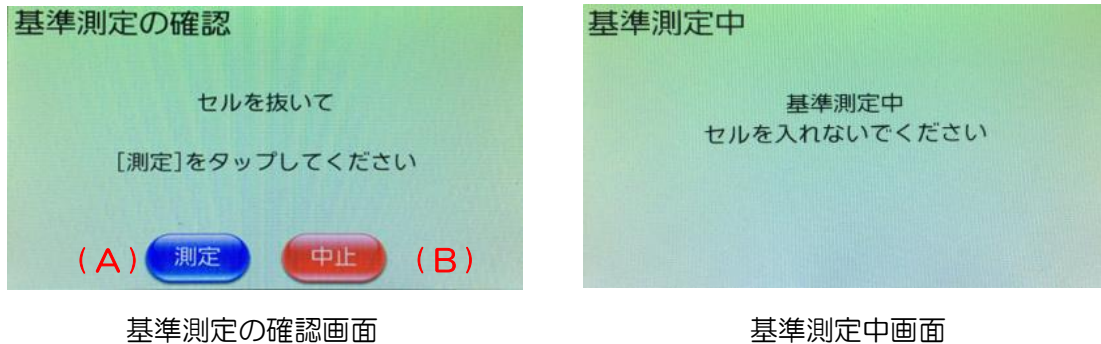

(A):[測定] 基準測定を実施します。

(B):[中止] 基準測定を中止して、「装置情報」画面に移動します。 ランプ光量は更新されません。

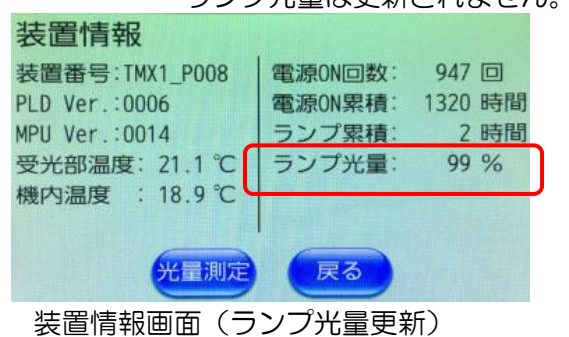

<span id="page-60-0"></span>・バイアス調整

バイアス調整を実施する前に必要な準備があります。 参考ページ [P.87](#page-87-0) ·バイアス調整の実施

バイアス調整、基準値の読込を実施する前に、本器の設定を確認します。 ①バイアス調整、基準値読込する測定対象(玄米・精米)に合わせます。 参考ページ P[.25](#page-25-0) メイン画面

②本器のタンパク質の水分基準に合った基準値を用意します。

参考ページ P[.74](#page-74-0) [・水分基準](#page-74-0)

「メイン」画面から[設定](「設定1」画面)→[バイアス調整]をタップすると バイアス調整画面が表示されます。

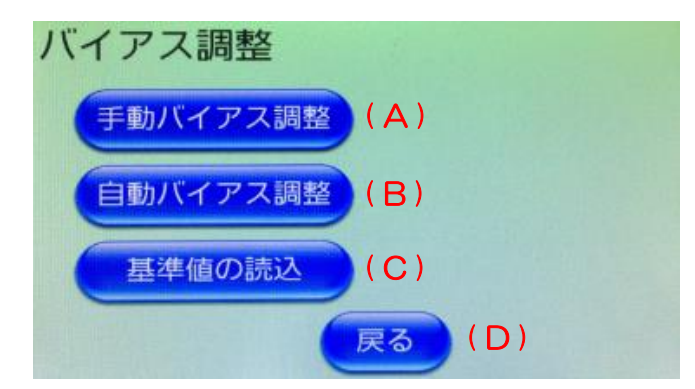

バイアス調整画面

(A):[手動バイアス調整] 「手動バイアス調整」画面に移動します。 (参考ページ [P.61](#page-61-0) [【手動バイアス調整】\)](#page-61-0)

- (B):[自動バイアス調整] 「自動バイアス調整」画面に移動します。 (参考ページ [P.62](#page-62-0) [【自動バイアス調整】\)](#page-62-0)
- (C):[基準値の読込] 「基準値の読込」画面に移動します。 (参考ページ [P.66](#page-66-0) [【基準値の読込】\)](#page-66-0)
- (D): [戻る] アンチンのコントランス 「設定1」画面に移動します。

<span id="page-61-0"></span>【手動バイアス調整】

各成分のバイアス値をテンキー入力で設定する場合に使います。 「メイン」画面から、[設定](「設定1」画面)→[バイアス調整]→[手動バイアス調整]をタッ プすると、「手動バイアス調整」画面が表示されます。

- (1) 各成分のバイアスの白背景文字をタップして、バイアスをテンキー画面より[C]キ ーを押して元の数値を消去してから入力します。
- (2) バイアスを変更したら、[登録]をタップして値を登録します。 登録後、「バイアス調整」画面に戻ります。
- (3) 他の測定対象のバイアス調整をする場合は、[戻る]をタップして「設定 1」画面、 [戻る]をタップして「メイン」画面に移動します。 「メイン」画面で測定対象を変更後、【手動バイアス調整】をおこなってください。

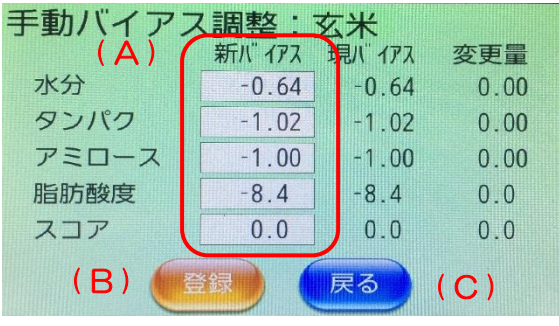

手動バイアス調整画面(玄米) まちゃん 手動バイアス調整画面(精米)

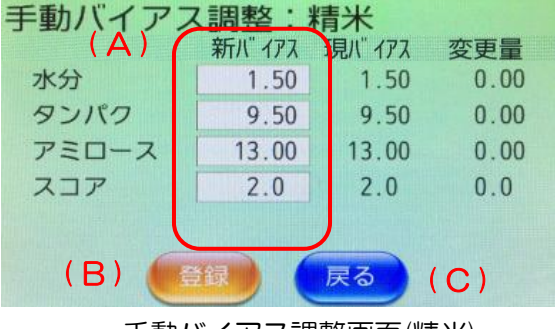

- (A):[変更後] 選択した成分のバイアス値を入力できるテンキー入力画面に移動します。
- (B):[登録] 変更した設定を本器に登録します。 バイアス値を変更後、「登録」をタップせずに「戻る」をタップした場合は 設定は変更されません。
- (C):[戻る] 「バイアス調整」画面に移動します。

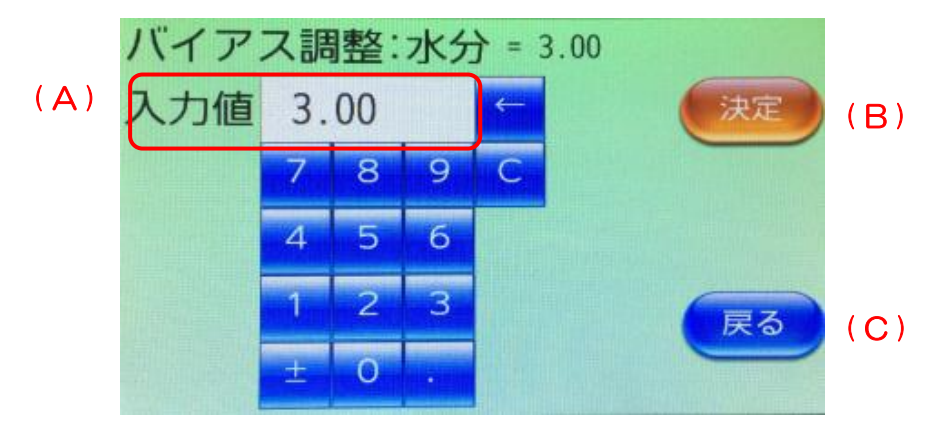

テンキー入力画面

- (A):入力表示部 テンキーで入力した値の表示部
- (B):[決定] 入力した値を決定し、「手動バイアス調整」画面に移動します。
- 
- (C):[戻る] 「手動バイアス調整」画面に戻ります。 バイアス値を変更後、「決定」をタップせずに「戻る」をタップした場合、 設定は変更されません。

#### <span id="page-62-0"></span>【自動バイアス調整】

「メイン」画面から、[設定](「設定1」画面)→[バイアス調整]→[自動バイアス調整]をタ ップすると、「自動バイアス調整(ロット No.確認)」画面が表示されます。

(1) 使用する基準サンプルのロット No.が画面のロット No.が合っているか確認します。 ロット No.が合っている場合は、[次へ]をタップします。 ロット No.が異なっているときは、[中止]して、お持ちのロット No.の基準値を読み 込んでから、実行してください([P.66](#page-66-0) [【基準値の読込】参](#page-66-0)照)。

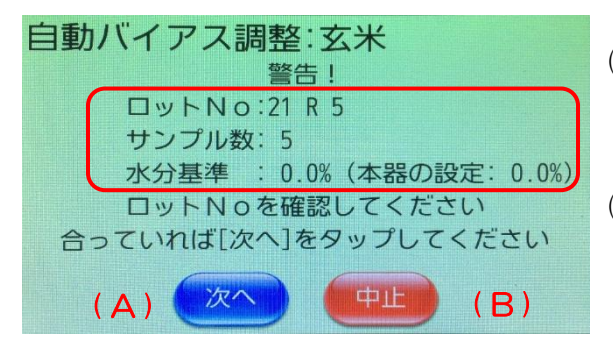

自動バイアス調整(ロット No.確認)画面

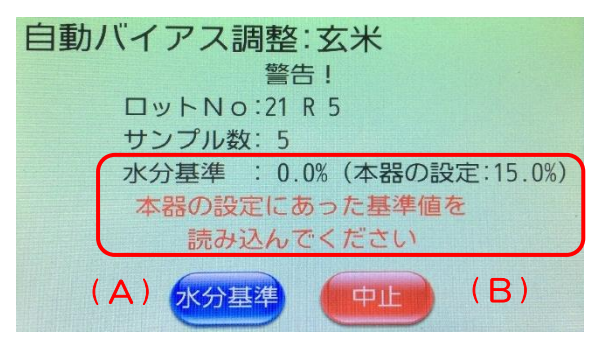

(A):[次へ]

「使用期限・残り回数確認」画面に進 みます。

(B):[中止] 自動調整を中止し、「バイアス調整」 画面に移動します。

本器の水分基準と本器読込済の基準値の水分 基準に違いがあると、左画面の枠でメッセー ジが表示されます。

- (A):[水分基準]
	- 「水分基準」画面に移動します。
- (B):[中止] 自動調整を中止し「バイアス調整」画 面に移動します。
- 上画面が表示された場合は、以下の対応方法のどちらかを選択して実施してください。
	- 基準値の再読み込み :自動調整を中止し、本器の水分基準設定に合った基準値を用意 し、基準値の読込(参考ページ:P.66)を実施してから自動 調整を実施します。

本器の水分基準変更 :本器の水分基準の設定を基準値の水分基準に変更し、バイアス 調整を実施します。 バイアス調整完了後、本器の水分基準の設定を元の設定に戻し ます(参考ページ:[P.74](#page-74-0))。

(2) 基準サンプルの使用期限と残り回数を確認します。 使用期限と残り回数に問題がない場合は、[次へ]をタップします。 使用期限切れまたは使用回数上限の場合は、販売店もしくは最寄りの営業所で 新しいバイアス調整セットをお求めください。

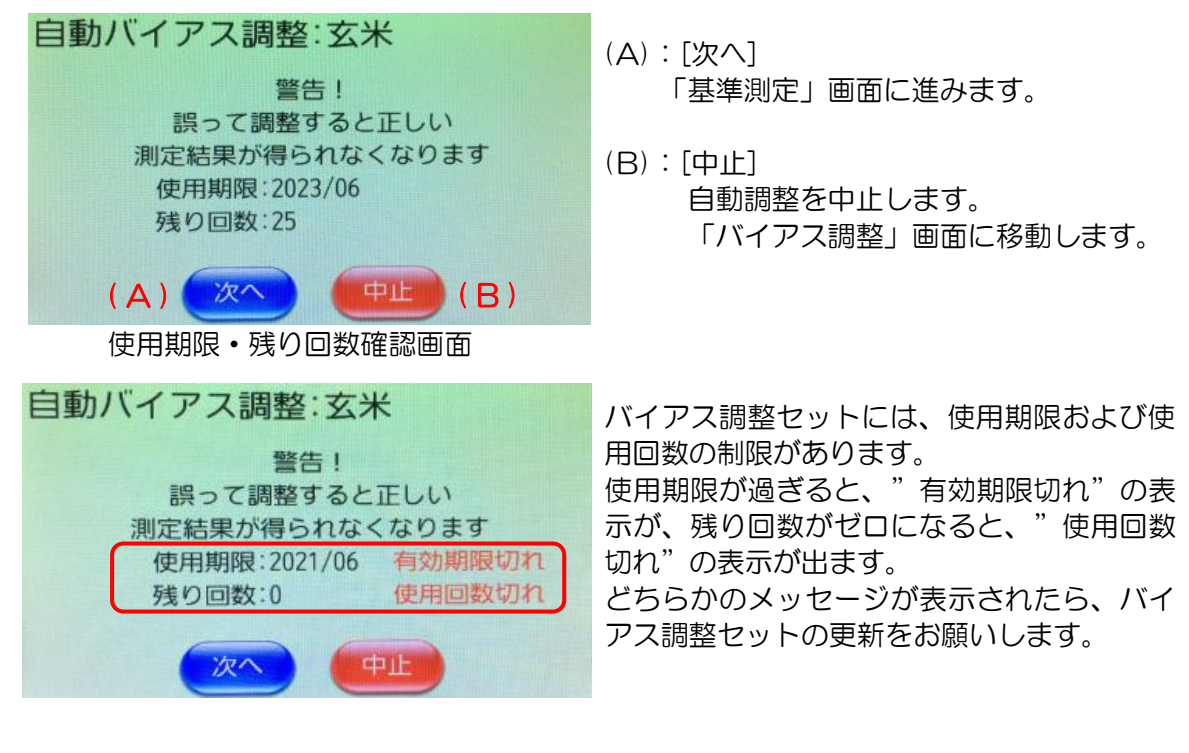

(3) 本器からセルを抜いて[測定]をタップし、基準測定を実施します。 測定中は、"基準測定中"を表示します。 測定が完了すると「基準サンプル測定」画面に移動します。

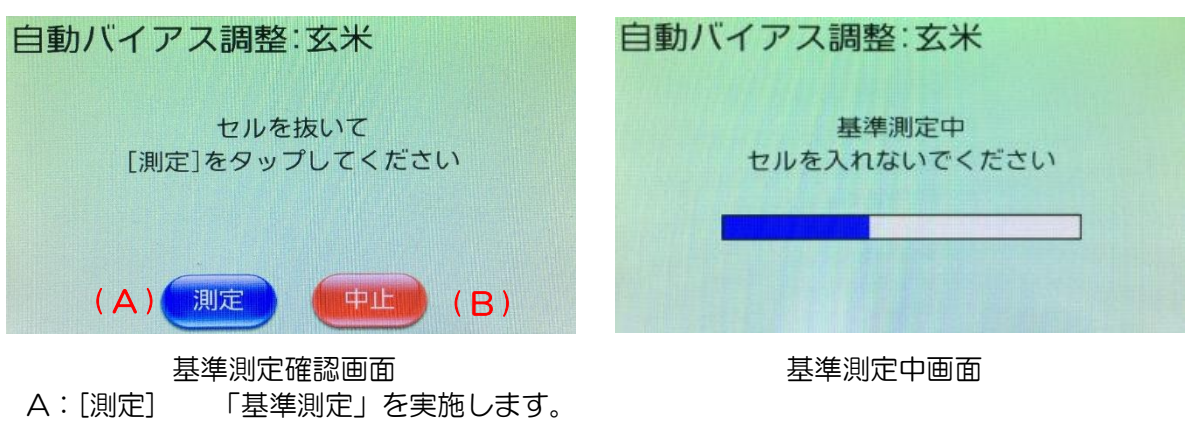

B:[中止] 自動調整を中止します。「自動調整サンプル名確認」画面に移動します。

- (4) 画面の枠内に表示されているサンプル名<BST-01>とバイアス調整セットのラベル 名が同じであることを確認して、セルにサンプルを入れ本器に差し込みます。 次に[測定]をタップして測定します。測定中は、"サンプル測定中"を表示します。 測定が完了すると、「基準サンプル測定」画面に戻ります。 この時、測定値と基準値(括弧内の数値)を表示します。
- (5) 画面にしたがい、次の基準サンプルを測定します。
- (6) 全ての基準サンプルの測定が完了すると「全てのサンプルが終了した」画面になり ます。[次へ]をタップすると、バイアス値の調整結果画面に移ります。

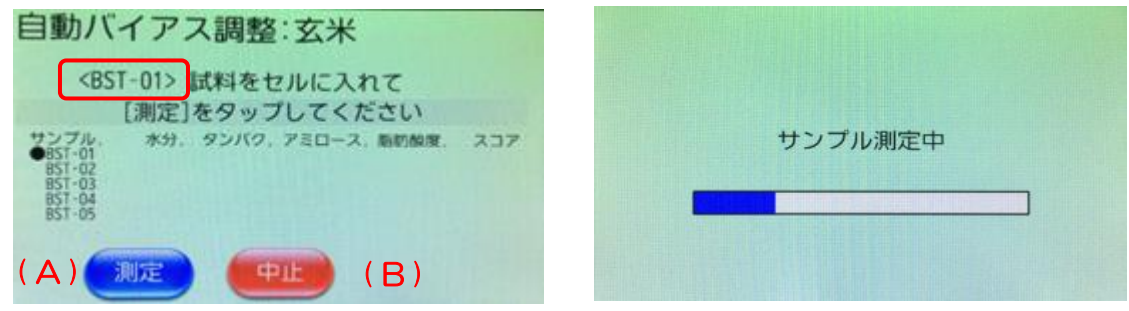

基準サンプル測定画面 まんにゅう サンプル測定中画面

- (A):[測定] 基準サンプル測定を実施します。
- (B):[中止] 自動調整を中止します。「自動バイアス調整」画面に移動します。

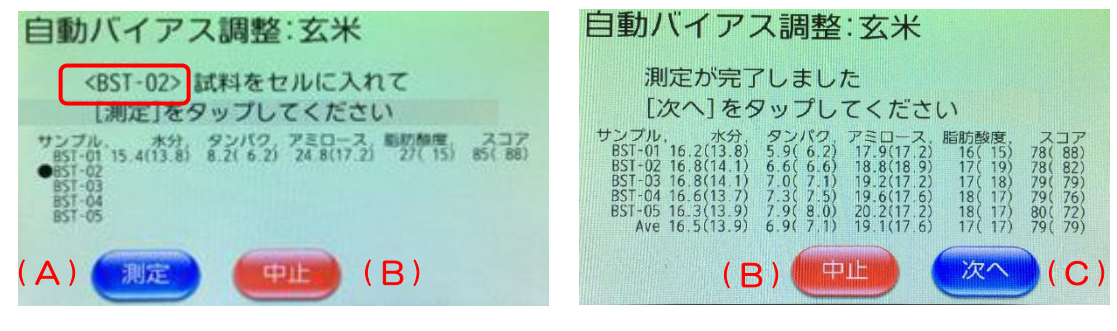

1サンプル目が終了した画面 全てのサンプルが終了した画面

- (A):[測定] 基準サンプル測定を実施します。
- (B):[中止] 自動バイアス調整を中止します。 「自動バイアス調整」画面に移動します。
- (C):[次へ] バイアス値の調整結果を表示する「バイアス値」画面に移動します。

(5) この画面では、基準サンプルの測定で得られたバイアス値を確認できます。

D 部の左側の数値は新バイアス値、右側のかっこ内の数値は現バイアス値を表しま す。

...<br>" \* "印は、更新する成分項目を表しています。[登録]で新バイアス値を登録しま す。

登録完了後は自動的に「バイアス調整」画面に移動します。

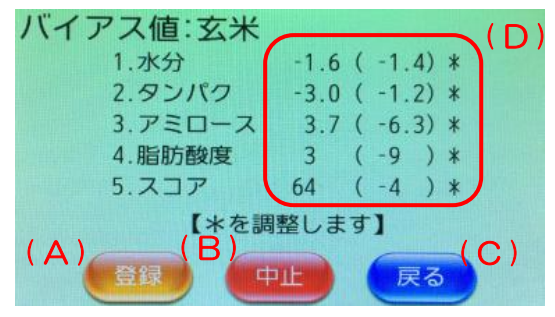

自動バイアス調整確認画面

- (A):[登録] "\*"印の付いた成分のバイアス値を更新します。登録後「バイアス調 整」画面に移動します。
- (B):[中止] バイアス値を更新せず、「バイアス調整」画面に移動します。
- (C):[戻る] 前の「全てのサンプルが終了した」画面に戻ります。
- (D): 結果表示 バイアス結果を表示します。左側の値は新バイアス値、右側のかっこ内 の値は現バイアス値が表示されます。

#### <span id="page-66-0"></span>【基準値の読込】

自動バイアス調整機能を使用するには、バイアス調整サンプルの基準値の登録が必要です。 登録の方法は、後述のバイアス調整用基準値シートをバーコードリーダーで読み込むか"基 準値ファイル"を読み込むかで登録します。

操作は、「メイン」画面から、[設定](「設定1」画面)→[バイアス調整]→ [基準値の読込]と タップします。

「基準値の読込」画面が表示されますので、基準値の読込方法を選択してください。

基準値の読み込みをはじめる前に、基準値のタンパク質の水分基準が本器のタンパク質の水 分基準と同一であることを確認します。

参考ページ [P.74](#page-74-0) [・水分基準](#page-74-0)

### 注記 基準値と本器のタンパク質の水分基準が異なる場合は、正しいバイアス調整が できません。

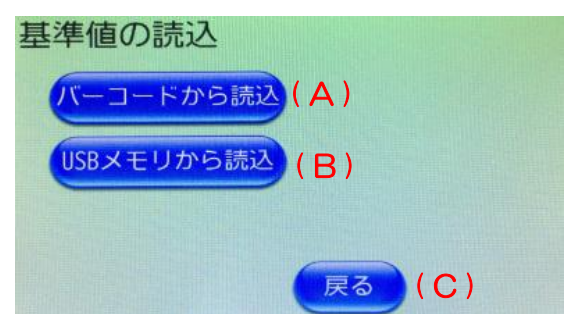

基準値の読込方法選択画面

- 
- 
- 

(A):[バーコードから読込] 「バーコードから読込」画面に移動します。 (参考ページ [P.67](#page-67-0) [【バーコードから読込】\)](#page-67-0) (B):[USB メモリから読込] 「USB メモリから読込」画面に移動します。 (参考ページ [P.68](#page-68-0) 【USB [メモリから読込】\)](#page-68-0) (C): [戻る] アンチンのコントランス調整」画面に移動します。

<span id="page-67-0"></span>【バーコードから読込】

バーコードから読込は、"自動バイアス調整用【基準値】シート"をバーコードリーダーで 読み取り、基準値を読み込む方法です。 操作は、「メイン」画面から→[設定](「設定1」画面)→[バイアス調整]→ [基準値の読込] →[バーコードから読込]をタップすると、「バーコードから読込」画面が表示されます。

- (1) 「バーコードから読込」画面が表示されます。
- (2) 本器背面にある RS-232C コネクターBARCODE ポートにバーコードリーダーを接 続します。
- (3) バーコードリーダーで、"自動バイアス調整用【基準値】シート"のバーコードを1 つずつ読込みます。(右側の「バーコードから読込)画面参照) すべてのバーコードを読込むと「バーコードの読込(完了)」画面が表示されます。
- (4) 「バーコードから読込(完了)」画面が表示されたら、基準値の読み込みが完了しま した。 [戻る]をタップして、「バイアス調整」画面に移動します。
- (5) 他の測定対象の基準値を読込む場合は、(1)~(4)を繰り返してください。

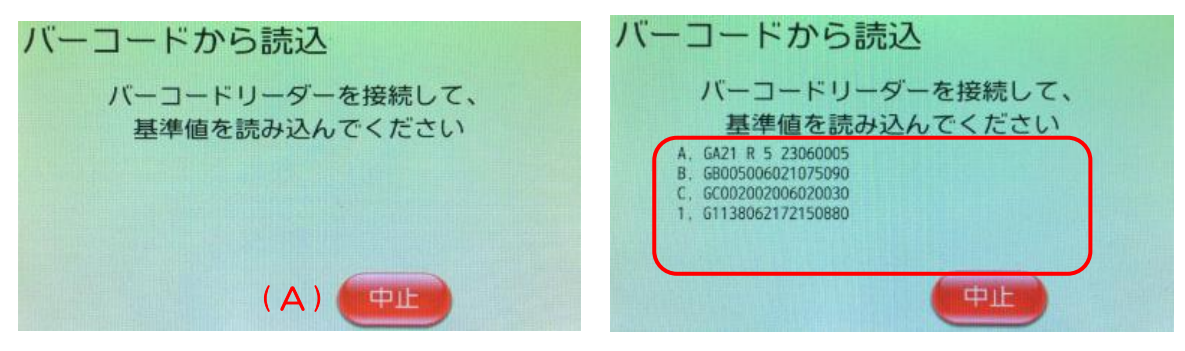

バーコードから読込画面 (A):[中止] バーコードの読込を中止して、「バイアス調整」画面に移動します。

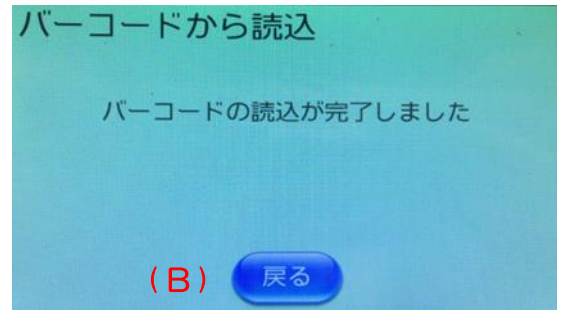

バーコードの読込(完了)画面 (B):[戻る] 「バイアス調整」画面に移動します。

<span id="page-68-0"></span>【USB メモリから読込】

USB メモリから読込は、"基準値ファイル"が入った USB メモリを使い、基準値を読み込 む方法です。

操作は、「メイン」画面から→[設定](「設定1」画面)→[バイアス調整]→ [基準値の読込] →[USB メモリから読込]をタップすると、「USB メモリから読込」画面が表示されます。

- (1) 「USB メモリから読込」画面が表示されます。
- (2) 基準値ファイルが入った USB メモリを本器前面のUSBポートに接続します。
- (3) [次へ]をタップすると、USB メモリ内の基準値ファイル名リストを画面に表示し ます(「ファイルリスト表示」画面)。
- (4) 対象の基準値ファイルを選択して、[決定]をタップします(「ファイル選択」画 面)。 選択した基準値ファイルが読み込まれます。"基準値ファイル読込中"が表示され 基準値読込が完了します。
- (5) "基準値ファイルの読込が完了しました"と表示している画面の[戻る]をタップし て、「バイアス調整」画面に移動します。
- (6) 他の測定対象のバイアス調整をする場合は、[戻る]をタップして「メイン」画 面に移動します。「メイン」画面で測定対象の変更後に、【USB メモリから基準 値の読込】をおこなってください。

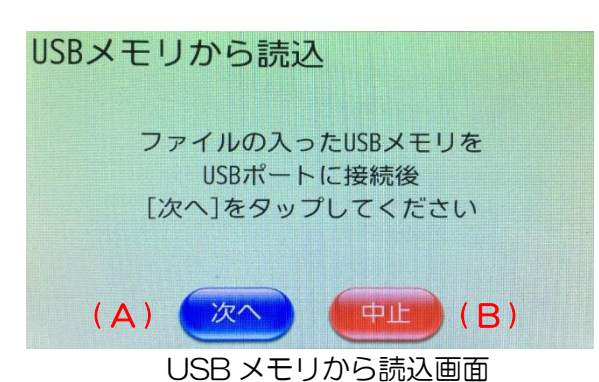

- (A):[次へ] 接続した USB メモリの基準 ファイルを読み込みます。
- (B):[中止] 基準値の読込を中止して、 「基準値の読込」画面に移 動します。

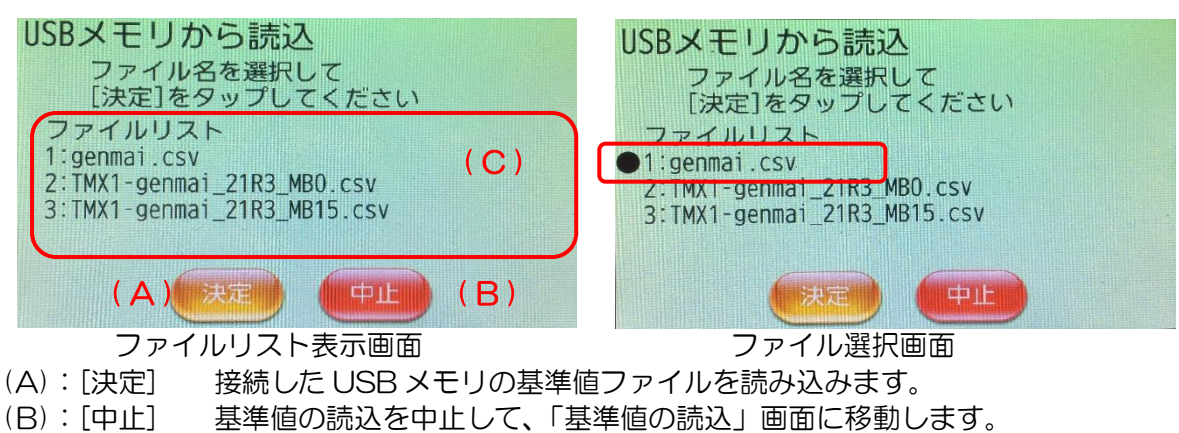

(C):表示部 ファイルリストを表示します。

ファイルを選択すると"●"が表示されます。

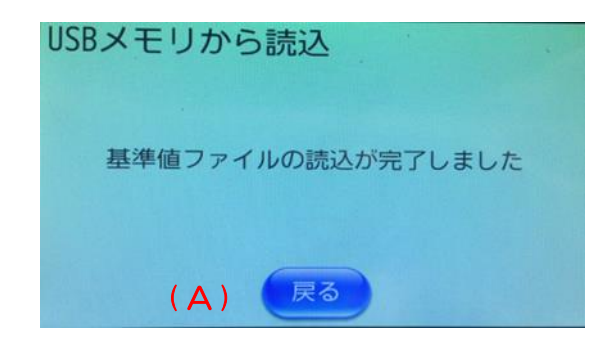

基準ファイル読込完了画面 (A):[戻る] 「バイアス調整」画面に移動します。

- ・基準値ファイル名について オプション品の基準サンプルセット用として提供される基準値ファイルの名前の構成は 「機種名-測定対象\_ロット No.\_水分基準.csv」です。
	- 例) TMX1-genmai\_21R3\_MB0.csv TMX1-seimai\_21R3\_MB15.csv

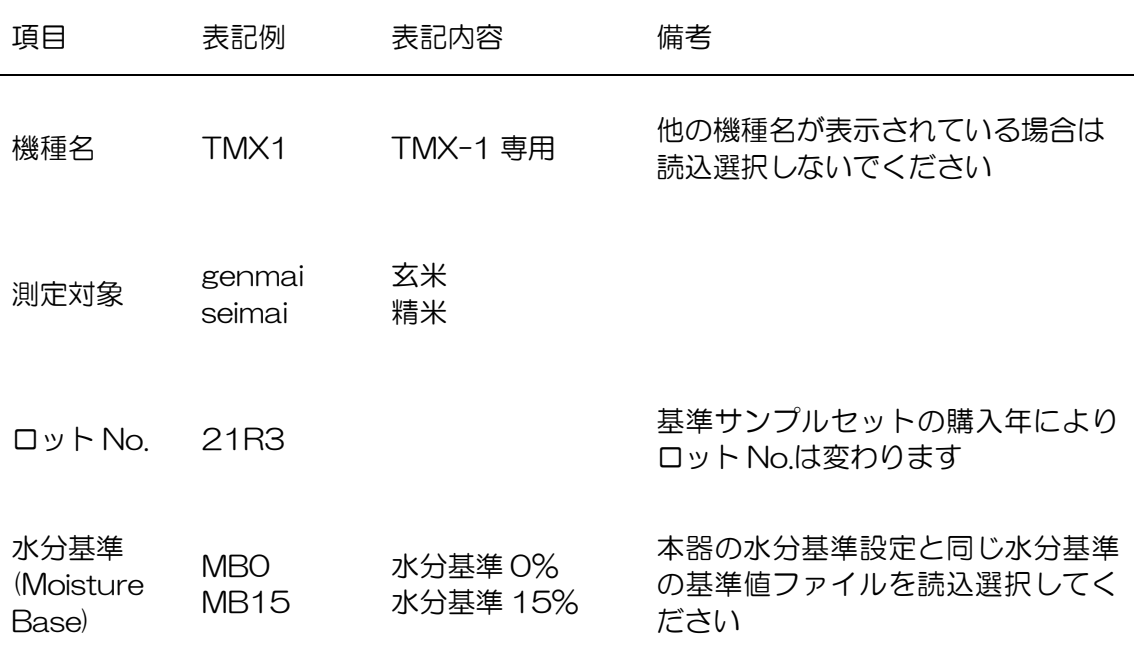

<span id="page-70-0"></span>・品種補正

 主検量線の"玄米"および"精米"で測定した時、品種により測定結果に差が見られる場合、品 種補正機能で主検量線の測定値をオフセットする場合に使用します。

品種補正機能は、主検量線に対して3本の副検量線が用意されています。

各副検量線の各成分のオフセット値の初期値はOで、主検量線"玄米"および"精米"と 同じ検量線となります。

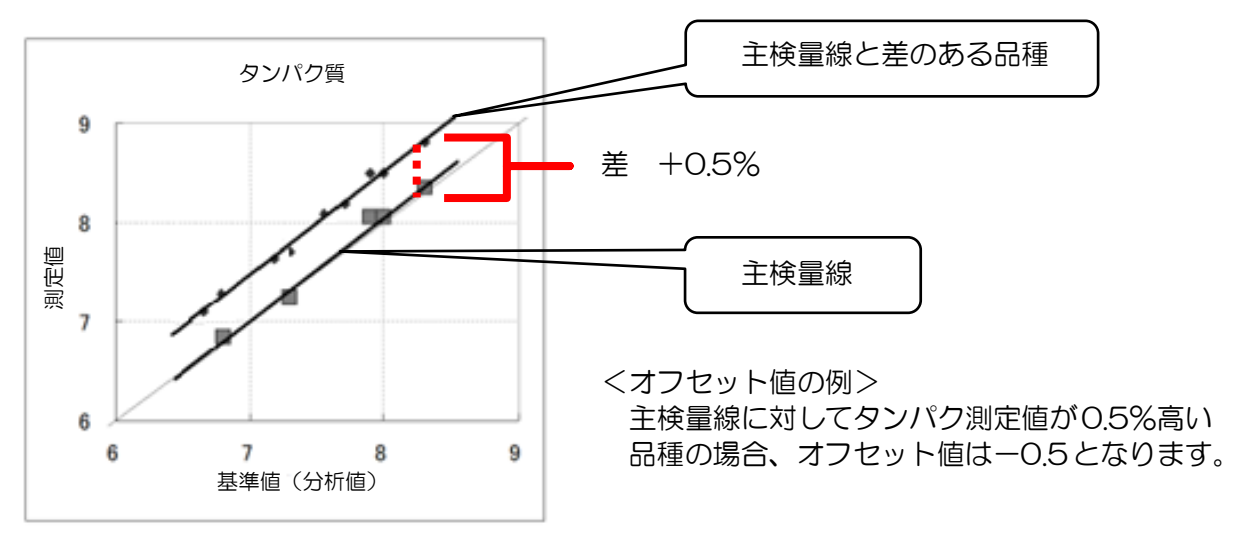

品種補正例

- (1) 「メイン」画面で品種補正を実施する測定対象(玄米・精米)を選択しておきます。
- (2) 「メイン」画面→[設定](([設定1]画面)→[品種補正]をタップすると「品種補正」画 面が表示されます。
- (3) 「品種補正」画面で[玄米2]~[玄米4](または、[精米2]~[精米4])をタップして、 「品種補正: \*\*\*」画面に移動します。(\*\*\*には、"玄米2"~"玄米4"、" 精米2"~"精米4"が表示されます)
- (4) 「品種補正:\*\*\*」画面では、各成分の白背景文字をタップして、テンキー画面よ り[C]キーを押して元の数値を消去してからオフセット値を入力します。 オフセット変更が完了したら、[登録]をタップしてください。変更を本器に反映しえ ます。

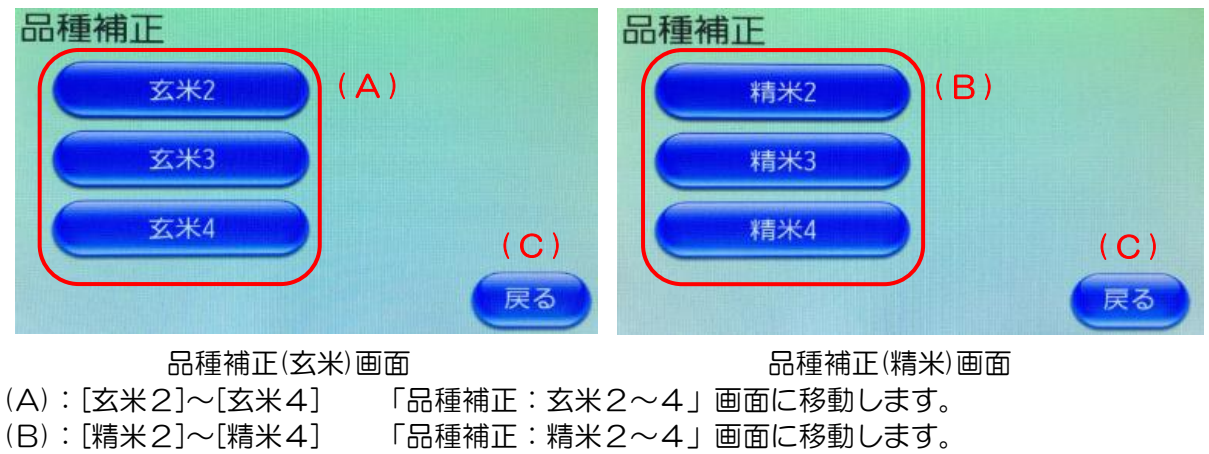

変更しない場合は、[戻る]をタップして「品種補正」画面に戻ります。

(C):[戻る] 「設定1」画面に移動します。

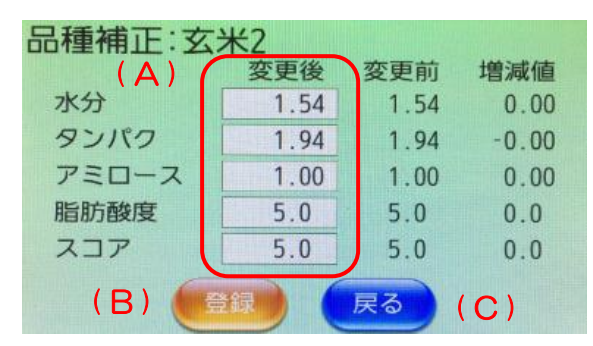

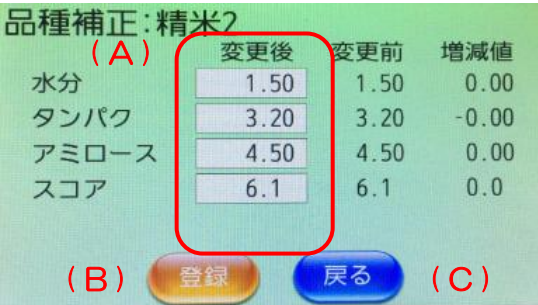

品種補正:玄米2画面 まんない おおし 品種補正:精米2画面

(A):[変更後] 選択した成分のオフセット値を入力できるテンキー入力画面に移動します。

(B):[登録] 変更した設定を本器に登録します。 変更後の値を「登録」をタップせずに「戻る」をタップすると設定は変更さ れません。

- (C):[戻る] 「品種補正」画面に移動します。
- ※ 画面は、玄米2と精米2の例です。2
	- 玄米3、玄米4、精米3、精米4も同様の画面構成です。

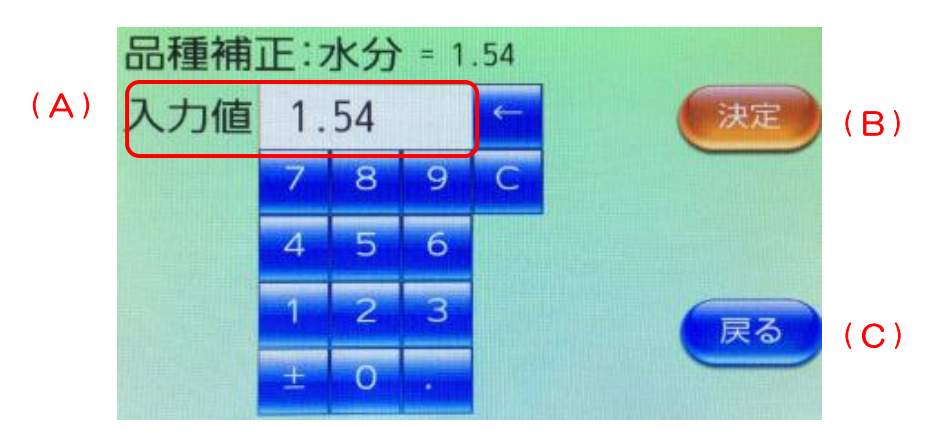

- テンキー入力画面
- (A):入力値 テンキーで入力した値の表示部
- (B):[決定] 入力した値を決定し、「品種補正:\*\*\*」画面に移動します。
- (C):[戻る] 「品種補正」画面に戻ります。

入力後、[戻る]をタップした場合は、入力値は反映されません。
#### ・暖機時間変更 電源投入時の暖機時間を変更する画面です。 暖機時間を十分に取ると、ランプ光量が安定し、測定も安定します。 初期値は、10分です。

- (1) 「メイン」画面から[設定](「設定1」画面)→[暖機時間変更]をタップすると画面が 表示されます。
- (2) 暖機時間を変更する場合は、(A)部をタップします。
- (3) 暖機時間を変更後、[決定]をタップすると本器に登録します。登録後「設定1」画面に 戻ります。

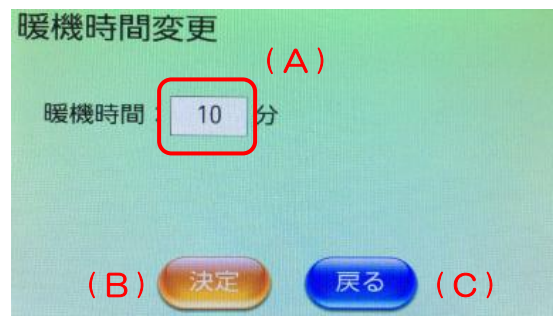

暖機時間変更画面

- (A):[入力欄] 時間を変更します。タップごとに下の時間に変わります。 10→15→20→30→60→90→120→150→180→210→240→10・・
- (B):[決定] 変更した時間を登録し、「設定1」画面に移動します。
- (C):[戻る] 「設定1」画面に戻ります。 時間を変更し、[戻る]をタップした場合は、変更値は反映されません。
- <span id="page-73-0"></span>・コントラスト 画面の明るさを調整する画面です。 見やすい明るさに調整してお使いください。 コントラストの初期値は10 です。
- (1) 「メイン」画面から[設定](「設定1」画面)→[コントラスト]をタップすると「コン トラスト設定」画面が表示されます。
- (2) 画面を明るくしたい場合は[+]を、暗くしたい場合は[―]をタップし、コントラストの 数値を変更します。
- (3) 数値変更後、[決定]をタップすると本器に登録します。登録後、「設定1」画面に戻り ます。

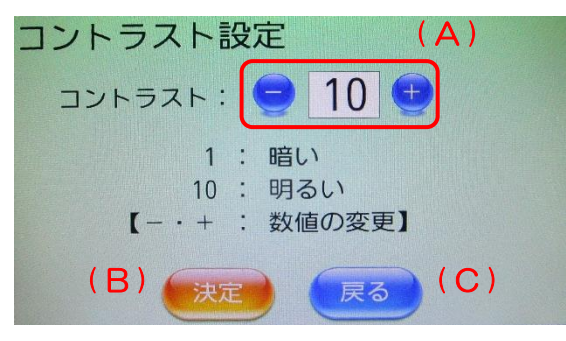

コントラスト設定画面

- (A):[―] 画面を暗くします。最小設定値は1です。
- (A):[+] 画面を明るくします。最大設定値は 10 です。
- (B):[決定] 変更した設定値を本器に登録して、「設定1」画面に移動します。
- (C):[戻る] 「設定1」画面に移動します。 設定を変更後、「決定」をタップせずに「戻る」をタップした場合は設定変更 されません。

#### ・水分基準

 タンパク質の値の水分基準を設定することができます。 工場出荷時は、乾物換算(0.0%)に設定されています。 「メイン」画面で水分基準を変更する測定対象(玄米または精米)に合わせておきます。

- (1) 「メイン」画面から[設定](「設定1」画面)→[水分基準]をタップすると「水分基 準」画面が表示されます。
- (2) タンパク質水分基準の変更
	- (ア) 15.0% [15.0%]をタップする。
	- (イ) 乾物換算(0.0%) [乾物換算]をタップする。
	- (ウ) 任意の値 タンパク質の水分基準の白背景文字をタップして、 テンキー入力画面より[C]キーを押して元の数値を 消去してから入力します。
- (3) 変更したら[登録]をタップしてください。 変更を本器に反映させて「設定1」画面に戻ります。

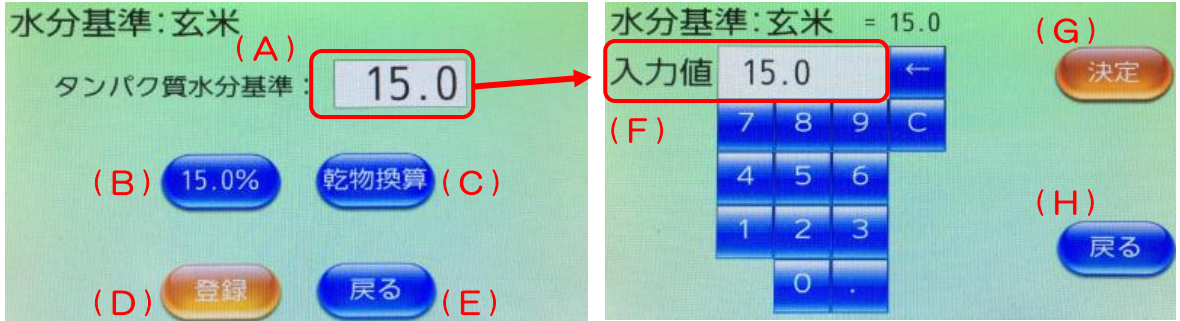

水分基準(玄米)画面 またまま インスト 水分基準(玄米)入力画面

(A):[数値] タンパク質の水分基準を任意に設定できる画面に移動します。 (B):[15.0%] タンパク質の水分基準を 15.0 %にします。 (C): [乾物換算] タンパク質の水分基準を乾物換算 (0.0 %) にします。 (D):[登録] 変更した設定を本器に反映して、「設定 1」画面に移動します。 (E):[戻る] 「設定 1」画面に移動します。 水分基準を変更後、「決定」をタップせずに「戻る」をタップした場合 は設定変更されません。 (F):入力値 テンキーで入力した値の表示部 (G):[決定] 入力した値を決定し、「水分基準:玄米(または精米)」画面に移動しま す。 (H):[戻る] 「水分基準:玄米(または精米)」画面に戻ります。 入力後、[戻る]をタップした場合は、入力値は反映されません。

タンパク質の水分基準を乾物換算(0.0%)以外で測定した場合、表示と印字には、"水分基 準(○○.○%)"が表示されます。

乾物換算 :右上表示なし、タンパク値も黒字

上記以外 :右上に"水分基準:15.0%"の表示とタンパク値の青字表示

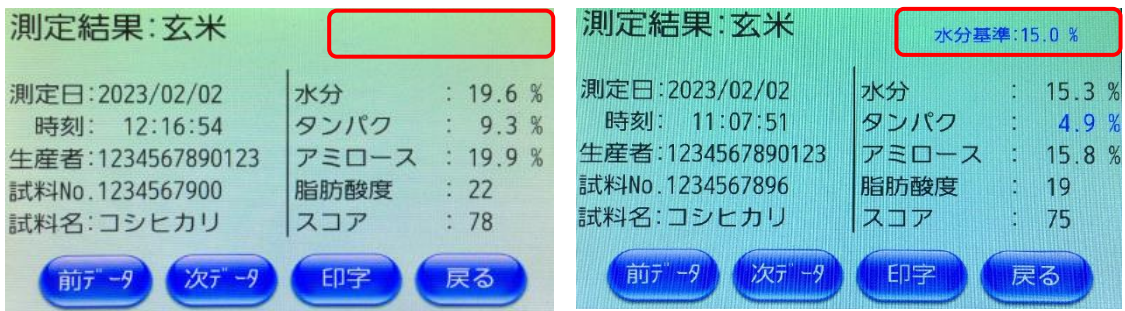

測定結果画面

(例)タンパク質の水分基準:乾物換算 (例)タンパク質の水分基準:15.0%

印字結果では、以下の様に確認することができます。

乾物換算 :印字なし

上記以外 : タンパク値の左端に"※"印、下段に"※:水分基準(15.0%)"の印字

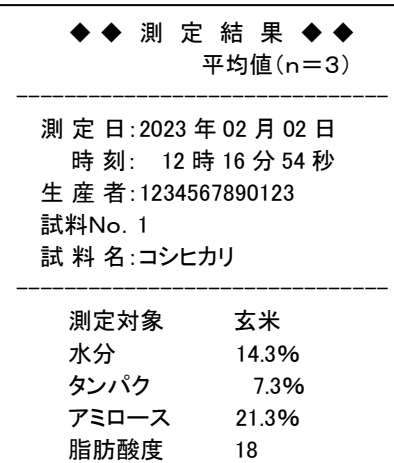

------------------------------- TMX-1:Ver0100, S/N:TMX1\_P008

スコア 75

#### 乾物換算の場合 おおもの 水分基準15.0%の場合

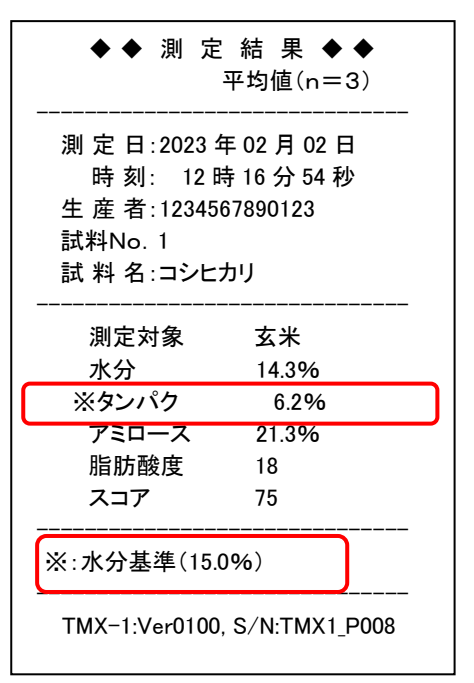

・日付・時刻

 日付・時刻画面では、時計を合わせることができます。 時計がずれていた場合に調整してください。

- (1) 「メイン」画面から[設定](「設定1」画面)→[次ページ](「設定 2」画面)→ [日付・時刻]をタップすると画面が表示されます。
- (2) 日付時刻を[▲]または[▼]で時計を合わせ、[決定]をタップしてください。変更を本 器に反映させて「設定2」画面に戻ります。

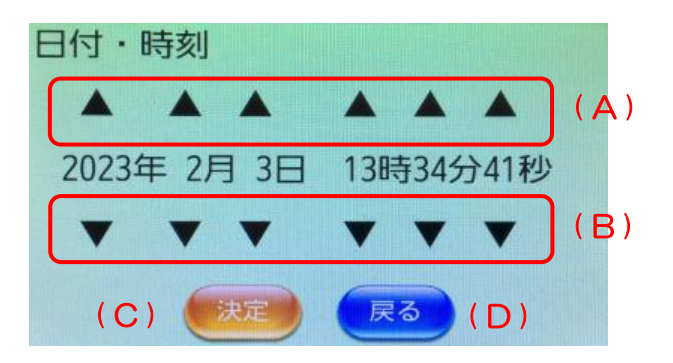

日付時刻画面

- (A):[▲] 数値が増えます。
- (B):[▼] 数値が減ります。
- (C):[決定] 変更した設定を本器に登録して、「設定 2」画面に移動します。
- (D):[戻る] 「設定 2」画面に移動します。 日付時刻を変更後、「決定」をタップせずに「戻る」をタップした場合は 設定は変更されません。

#### ・印字設定 測定終了後の印字の条件を設定する画面です。 印字枚数と印字の大きさを指定できます。

- (1) 「メイン」画面から[設定](「設定1」画面)→[次ページ](「設定 2」画面)→ [印字設定]をタップすると画面が表示されます。
- (2) 結果印字、印字枚数、印字の大きさの白背景文字をタップで変更します。
- (3) 変更後、[決定]をタップすると、変更内容を本器に反映させて「設定 2」画面に戻り ます

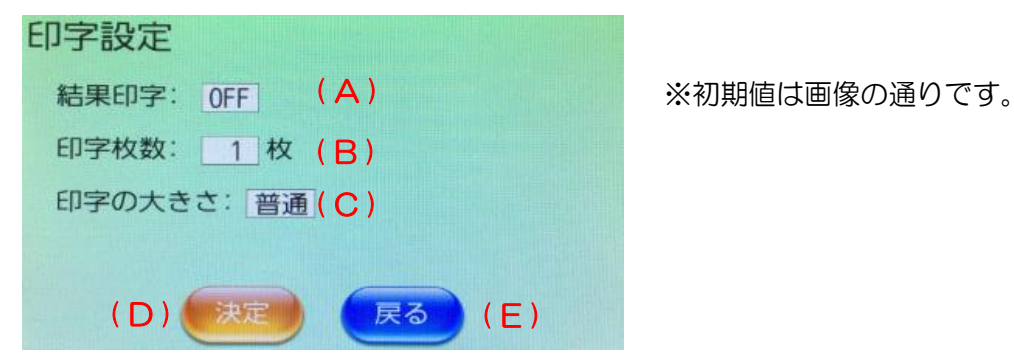

印字設定画面

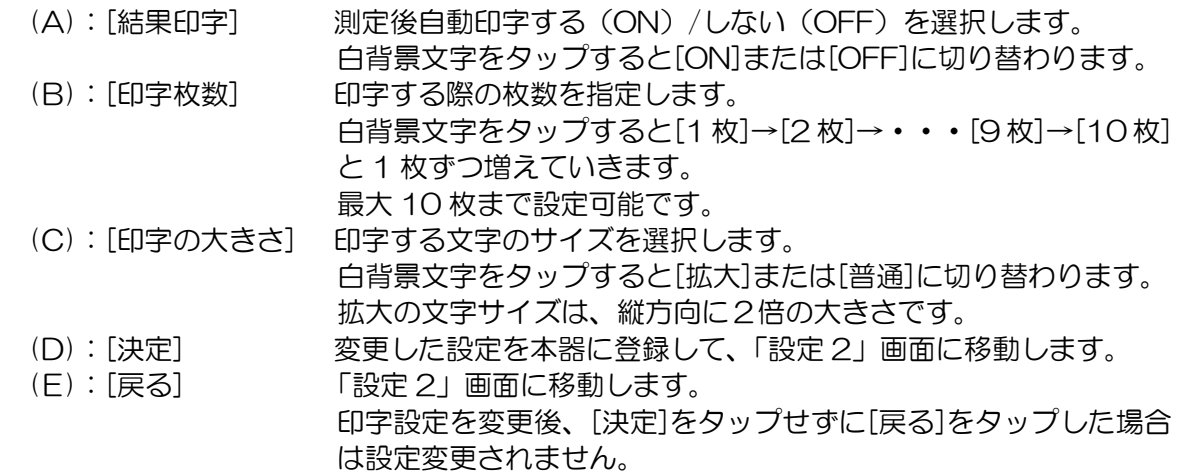

<span id="page-78-0"></span>・ランプ交換

 ランプが切れた場合やランプ光量が低下してきた場合には、ランプの交換が必要です。 ランプ交換の手順は、「ランプ交換」画面の QR コードまたは [P.92](#page-92-0) の手順にしたがって実 施します。

#### 参考ページ [P.91](#page-91-0) [・ランプの交換と調整](#page-91-0) [P.92](#page-92-0) [1.ランプの交換](#page-92-0)

ランプ交換後は、光量の調整が必要です。精度維持のために必ずおこなってください。 ランプ光量調整実施後は本器が自動的に「ランプ累積(ランプ点灯累積時間)」を 0 時間に し「ランプ光量」を 100%に設定します。

ランプ交換後の光量の調整は、以下の手順でおこなってください。

- (1) 電源を入れ、「メイン」画面から[設定](「設定1」画面)→[次ページ](「設定 2」 画面)→[ランプ交換]をタップすると画面が表示されます。
- (2) [はい]をタップします。画面は"暖機中・・・"を表示します。 暖機時間は、30分です。完了するまで、そのまま待ちます。

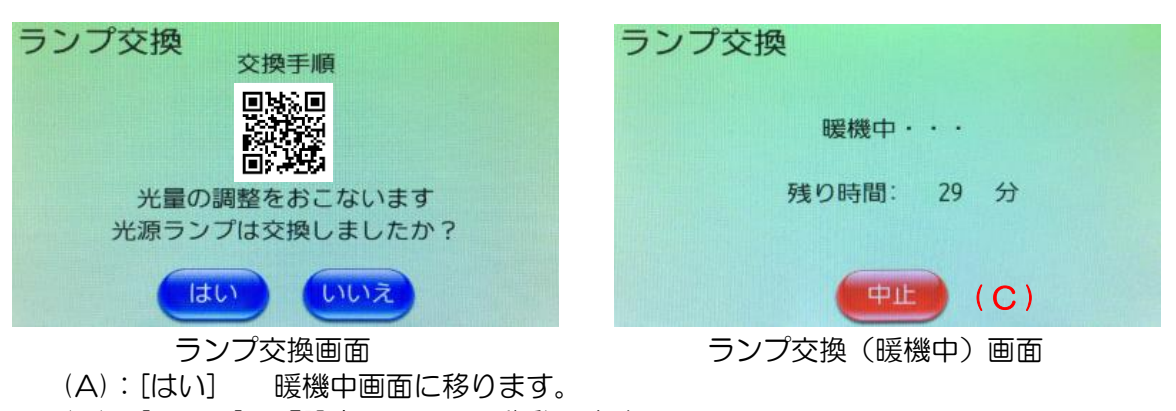

- (B):[いいえ] 「設定 2」画面に移動します。
- (C):[中止] 暖機を中止し「ランプ交換」画面に移動します。
- (4) 暖機が終了すると、基準値測定を実施するので、セルを抜いて、[測定]をタップします。 画面は、"基準値測定中"画面を表示します。

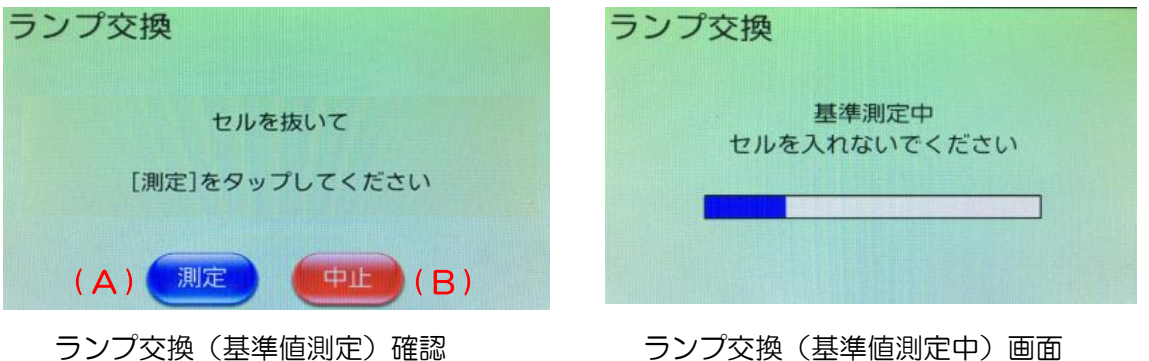

(A):[測定] 「基準測定中」画面に移ります。 (B):[中止] 「設定 2」画面に移動します。

(5) しばらくすると、"光量の調整が完了しました"の画面が表示されます。

![](_page_79_Picture_1.jpeg)

(6) 引き続き、測定のために、玄米と精米のバイアス調整を実施してください。

**参考ページ [P.96](#page-96-0) 3. バイアス調整** 

・エラー履歴 この画面では、本器で発生したエラーを確認することができます。

- (1) 「メイン」画面から[設定](「設定1」画面)→[次ページ](「設定 2」画面)→[エ ラー履歴]をタップすると画面が表示されます。
- (2) 画面には、発生日時とエラー内容を表示します。
- (3) USB メモリを本器前面の USB ポートに接続し、[出力]を押すと、エラー内容をフ ァイルに出力します。 ファイルの保存先 フォルダ名:¥装置番号 ファイル名:error\_log.csv"

![](_page_80_Figure_4.jpeg)

#### エラー履歴画面 コンコンコンコンコンコンコンコンコンコンコンコンコンコンコンコン

- (A):[出力] エラーリストをファイルに出力します。
- (B):[戻る] 「設定 2」画面に移動します。
- (C):[▲][▼] エラーリストをスクロールします。
- (D):[戻る] 「設定 2」画面に移動します。

#### ・各種設定

 この画面では、品種補正表示の有効/無効の設定、バーコードリーダーの有効/無効の設定 をすることができます。

- (1) 「メイン」画面から[設定](「設定1」画面)→[次ページ](「設定 2」画面)→[各 種設定]をタップすると画面が表示されます。
- (2) 画面には、品種補正とバーコードリーダーの項目が表示されています。 品種補正を有効にすると、副検量線の"玄米2"~"玄米4"および"精米2"  $\sim$ "精米4"、の表示·選択ができます。 バーコードリーダーを有効にすると、測定情報画面の"生産者"や"試料No. " の入力にバーコードリーダーを使用することができます。

![](_page_81_Picture_4.jpeg)

(A):[品種補正] タップすると、"無効"と"有効"が交互に切り替わります。

(B):[バーコードリーダー] タップすると、"無効"と"有効"が交互に切り替わります。 (C):[決定] 変更した設定を本器に反映して、「設定 2」画面に移動します。 (D): [戻る] アンチンのコントランス 「設定 2」画面に移動します。 設定変更後、[決定]をタップせずに[戻る]をタップした場合は 設定は変更されません。

品種補正:無効

【品種補正表示の有効と無効】

<メイン画面の品種補正の設定による違い>

![](_page_81_Figure_12.jpeg)

品種補正:有効 選択可能:"玄米","玄米2","玄米3","玄米 4", "精米","精米2","精米3","精

米4"

選択可能: "玄米"と"精米"

![](_page_81_Figure_15.jpeg)

【バーコードリーダーの有効と無効】

<測定情報画面のバーコードリーダーの設定による違い>

![](_page_82_Figure_2.jpeg)

- バーコードリーダー:無効 生産者または試料No. の先頭に"BCR"の表示なし。バーコードリーダーからの入力 も受け付けません。
- バーコードリーダー:有効

生産者または試料No. の先頭に青字の"BCR"が表示されます。バーコードリーダー からの入力を受け付けます。

バーコード入力対象を変更する場合は、"BCR"未表示の(A)部または(B)部の文字部 分をタップします。

- (A):[生産者] "BCR"を生産者の先頭に表示します。 バーコードリーダーから読み込まれたコードを生産者にセットします。 半角の英文字(大文字)・数字・記号(- + \$ / . %)・スペースの 入力が可能です。 最大桁数は13桁で、14桁以上は無視されます。
- (B):[試料No.]"BCR"を試料No.の先頭に表示します。 バーコードリーダーから読み込まれたコードを試料No. にセットしま す。 半角数字の入力が可能です。 最大桁数は10桁で、11桁以上は無視されます。

● バーコードの条件

![](_page_82_Picture_194.jpeg)

#### ・待機画面

 タップ操作が無い状態が10分以上経過すると、画面の消費電力節約のため自動的に、画 面は待機画面を表示します。待機画面は 5 分毎に白画面と黒画面に切り替わります。 解除するには、画面をタップしてください。

待機画面前の画面に戻ります。

![](_page_83_Picture_3.jpeg)

待機画面 (白画面) インスティング (特機画面) (黒画面)

画面を

## <span id="page-84-1"></span>・お手入れと保管

#### ・本器の清掃

本器表面のほこりや汚れは、柔らかい布でふき取ってください。汚れがひどい場合は柔らかい 布を中性洗剤にひたし、よく絞ってからふき取り、その後乾いた柔らかい布でふいてください。

#### <span id="page-84-0"></span>・セルの清掃

セル、特にガラス窓にホコリ、米ヌカ、指紋などが付着して汚れますと測定精度が悪くなりま す。精度良く使用していただくためにも、毎日のご使用前後には付属のクリーンクロスでガラ ス窓の内外面ともよく拭いてください。

![](_page_84_Figure_5.jpeg)

#### ・残米トレイの清掃

残米トレイには測定の際にセルから溢れた米が溜まります。 定期的に残米トレイを本器から取り出して確認し、残米が溜まっている場合は残米を廃棄して ください。

![](_page_84_Picture_8.jpeg)

#### <span id="page-85-0"></span>・吸引フィルターの清掃

本器には、機内冷却のためのファンがついています。ファン部にある防塵用フィルターに過度 のホコリが付着すると、冷却能力が落ちて本器に悪影響を及ぼす恐れがありますので、定期的 な清掃をおすすめします(半年に 1 度)。

![](_page_85_Figure_2.jpeg)

- (2)本器からセルを抜きます。本器の下に、やわらかい布を敷いておきます。
- (3)本器を両手で持ち、右側面が上になるように、ていねいに横倒しにします。 本器右手前の吸引フィルターを確認します。 吸引フィルターにホコリが付着しているときには、掃除を実施します。

![](_page_85_Figure_5.jpeg)

(4)本器が転倒しないようにしっかりと支えながら化粧ネジを2本とも外し、フィルター押 え板(吸込側)を取り外します。

![](_page_86_Picture_1.jpeg)

化粧ネジ

- (5)溝に入っている吸引フィルターを取り出します。
- (6) 吸引フィルターについたホコリを十分に落とします。

![](_page_86_Figure_5.jpeg)

- (7)吸引フィルターを元あったように、溝に入れます。ホコリが付着した面を本器内側に 取り付けるとホコリが内部に入ってしまいますので、表と裏を間違えないでください。
- (8)フィルター押え板(吸込側)を化粧ネジ2本で固定します。
- (9)本器をゆっくり90度回転させ、元に戻します。

以上で吸引フィルターの掃除は完了です。

・メンテナンス

### <span id="page-87-0"></span>・バイアス調整の実施

バイアス調整は以下の場合に、正しい測定値を得るため実施してください。

- ハロゲンランプ、またはセルを交換した場合
- 本器を移動した際の精度点検
- 定期精度点検 (1年に1回以上、使用シーズン前の実施を推奨します)
- 日常精度点検

バイアス調整を実施する前に、以下の準備をしてください。

弊社専用の基準サンプルを本器の近くに4時間以上置き、基準サンプルと本器の温度 をなじませてください。なじんでいない場合は、正確なバイアス調整ができません。 本器は 30 分以上ウォームアップをしてください。

弊社専用基準サンプル(バイアス調整セット)5 点を測定し、基準値と本器の測定値の差を 求めて差があった場合に調整をおこないます。

基準値については本器のタンパクの水分基準に合ったものを使用してください。弊社専用基 準サンプル(バイアス調整セット)の基準値はタンパクの水分基準乾物換算(0%)、また は 15.0%の選択が可能です。

TMX-1 では、バイアス調整方法の手動または自動の選択が可能です。

#### 【手動でバイアス調整を実施する場合】

- ① 基準サンプル(バイアス調整セット)をサンプル測定し、測定結果を記録します。
- ② 基準値と測定値の差を計算します。
- ③ 5サンプルの差の平均値(D)を求めます。

![](_page_87_Figure_16.jpeg)

![](_page_87_Figure_17.jpeg)

- ④ 「バイアス調整」画面で、[手動バイアス調整]をタップします。 「手動バイアス調整」画面に各成分の変更前のバイアス値(F)が表示されます。 変更前のバイアス値(F)から差の平均値(D)を差引いて変更後のバイアス値 (G)を計算します。 計算した変更後のバイアス値の入力方法の詳細は P.61[【手動バイアス調整】を](#page-61-0)ご 覧ください。
- 1.94 (変更前のバイアス値 F) 0.5 (差の平均値 D) = 1.44(変更後のバイアス値 G) F F手動バイアス調整: 玄米 手動バイアス調整:玄米 変更後 変更前 増減値 変更後 変更前 増減値 水分  $0.00$ 1.54 1.54  $0.00$ 水分 1.54 1.54  $\mathcal{G}$   $\mathcal{G}$   $\begin{bmatrix} G & 1.44 \end{bmatrix}$  1.94 -0.50 - D タンパク 1.94 1.94  $0.00$  $1.00$ アミロース  $1.00$  $1.00$ アミロース  $1.00$  $0.00$  $0.00$  $5.0$ 脂肪酸度  $5.0$  $5.0$ 脂肪酸度  $5.0$  $0.0$  $0.0$ スコア  $5.0$  $5.0$  $0.0$ スコア  $5.0$  $5.0$  $0.0$ 戻る 手録 戻る 手動バイアス調整画面 (変更前) インチ動バイアス調整画面 (変更後)
	- ⑤ 変更後のバイアス値に計算した値 G を入力すると、増減値は-D となります。 差の平均値 D と増減値―D を確認して、計算または入力に誤りがないことを確認し ます。
	- ⑥ 全成分のバイアスについて②~⑤を実施し、[登録]をタップして変更後のバイアス値 を本器に登録します。

#### 【自動バイアス調整を実施する場合】

<タンパクのバイアス計算例>

「バイアス調整」画面で、[自動バイアス調整]をタップします。 それ以降の作業は [P.62](#page-62-0)[【自動バイアス調整】を](#page-62-0)ご覧ください。

<span id="page-89-0"></span>![](_page_89_Figure_0.jpeg)

### ・ヒューズ交換

本器背面のヒューズホルダーに入っているヒューズ(125V3A ガラス管ヒューズ)は電気回 路に異常がある場合溶断します。溶断された場合本器は動作しませんので、新しいヒューズと 交換してください。

#### Ī. lſ ■アース付コンセントの場合1 ください。交換の際は市販のヒューズをご使用ください。 ▲ ヒューズ交換は必ず電源ケーブルをコンセントから抜いてからおこなって ! 危険

- (1) 本器の電源スイッチを OFF にし、電源ケーブルを抜きます。
- (2) ヒューズホルダーのキャップを左回りに回して、外します。
- (3) キャップにセットされているヒューズを外します。
- (4) 新しいヒューズをキャップに取り付けます。
- (5) ヒューズホルダーを差し込み右回りに回して、取り付けます。

![](_page_90_Figure_8.jpeg)

<span id="page-90-0"></span>注記 ヒューズの交換後、再度溶断する場合は、内部機器に異常が生じた可能性が あります。お買い求めの販売店にご連絡ください。

#### <span id="page-91-0"></span>・ランプの交換と調整

ランプには寿命があります。平均故障時間は 2000 時間です。これは寿命が 2000 時間を保証 するということではありません。

電源をいれてもランプが点灯してないとき([P.103](#page-103-0))、画面に「光量調整エラー」または「低光 量エラー」が表示され、ランプ光量も低いとき([P.59](#page-59-0))は、ランプの交換をおこなってくださ  $U_{\alpha}$ 

作業は、本書に記載されている順に、「1. ランプの交換」→「2. ランプ光量の調整」→「3. バイアス調整」を全ておこなってください。

・ランプの交換と調整の流れ

![](_page_91_Figure_5.jpeg)

<span id="page-92-0"></span>1.ランプの交換

![](_page_92_Figure_1.jpeg)

- ・本器からのランプの取り外し
- (1)交換の30分前には本器の電源をOFFにして、電源ケーブルを抜きます。
- (2)本器からセルを抜きます。本器の下に、やわらかい布を敷いておきます。
- (3)本器を両手で持ち、右側面が上になるように、本器に衝撃を与えないようにていねいに 横倒しにします。

ランプフィルターカバーの内側に、ランプがセットされています。

![](_page_92_Picture_7.jpeg)

ランプフィルターカバーの裏側には排気フ ァンがあり、ランプフィルターカバーを外 す際には排気ファンのコネクターを外す必 要があることに留意してください。

ランプフィルターカバー

![](_page_92_Picture_10.jpeg)

![](_page_92_Picture_11.jpeg)

(4) 本器が転倒しないようにしっかりと支えながら化粧ネジを 3 本とも外し、ランプフィ ルターカバーを手前にずらして排気ファンのコネクターを抜いてからランプフィルタ ーカバーを取り外します。

![](_page_93_Picture_1.jpeg)

![](_page_93_Picture_2.jpeg)

化粧ネジ インファン 排気ファンのコネクター

(5) 本器が転倒しないようにしっかりと支えながら、ランプのコネクターを抜いてくださ い。

![](_page_93_Picture_5.jpeg)

ランプのコネクター

(6) 本器が転倒しないようにしっかりと支えながら、ランプの根元を持って装置底面方向 にスライドさせてゆっくりと引きます。

![](_page_93_Figure_8.jpeg)

(7) 取り外したランプユニットのランプのカサ(裏側)と、ランプコードの白色の土台を持 ち、左右均等の力で引き抜きます。

ランプコードは新品のランプに使用します。

![](_page_94_Picture_2.jpeg)

![](_page_94_Picture_3.jpeg)

ランプユニット フンプコードの取り外し

- ・新品のランプの取り付け
- (1) 新品のランプを用意します。 電球、正面側のミラーを触らないように注意してください。
- (2) 新品のランプのカサ(裏側)と、ランプケーブルの白色の土台を持ち、ランプにランプ コードを取り付けてランプユニットにします(2本の端子に極性はありません)。
- (3) ランプには取付位置を合わせるための突起があります。 ランプの根元を指でつまんで、ランプユニットをランプホルダーにはめこみ、ランプの 突起をランプホルダーの凹み部までスライドさせます。 ランプがしっかりと固定されたことを確認します。

![](_page_95_Picture_4.jpeg)

- (4) ランプコードのコネクターを取り付けます。
- (5) 排気ファンのコネクターを取り付けてからランプフィルターカバーを化粧ネジ 3 本で固 定します。このとき、ゴム足が本器の左奥になる向きで固定してください。

![](_page_95_Picture_7.jpeg)

(6) 本器をゆっくり90度回転させ、元に戻します。

以上でランプの交換は完了です。 続いて、ランプ光量の調整をおこないます。

#### <span id="page-96-1"></span>2.ランプ光量の調整

ランプ交換後の光量の調整をおこないます。ランプの交換が終了したら、精度維持のために 必ず実施してください。

ランプ光量の調整は、「P[.78](#page-78-0) [・ランプ交換」](#page-78-0)をご覧ください。

ランプ光量の調整が完了したら、弊社の基準サンプルを使用したバイアス調整をおこないま す。

#### <span id="page-96-0"></span>3. バイアス調整

ランプ交換後のバイアス調整をおこないます。ランプ光量の調整をおこなった後には、精度維 持のために必ず実施してください。

<準備するもの>

● 基準サンプル (オプション品)

すべての測定対象物に対して、実施してください。

作業をおこなう前日に冷蔵庫から出して本器の近くに4時間以上置き、基準サンプルと本器 の温度をなじませてからご使用ください。

参考ページ P[.87](#page-87-0) [・バイアス調整の実施](#page-87-0) 注記 必ず、すべての測定対象物のバイアス調整をおこなってください。 実施しない場合は正しい測定値が得られません。

以上で、ランプ交換と調整の作業は完了です。

## <span id="page-97-0"></span>・エラーメッセージ

![](_page_97_Picture_425.jpeg)

![](_page_98_Picture_199.jpeg)

※1:販売店もしくは最寄の弊社営業所までご連絡ください。

 内部メモリの故障の場合、測定データ、お客様の保存した各種設定値のデータが 失われます。定期的なバックアップをおこなってください。

※2:販売店もしくは最寄の弊社営業所までご連絡ください。

### ・異常、故障の原因とその処理

![](_page_99_Picture_217.jpeg)

![](_page_100_Picture_239.jpeg)

![](_page_101_Picture_257.jpeg)

※1:販売店もしくは最寄の弊社営業所までご連絡ください。

 内部メモリの故障の場合、測定データ、お客様の保存した各種設定値のデータが 失われます。定期的なバックアップをしてください。

### <span id="page-103-0"></span>ランプの点灯確認、シャッターの動作確認方法

本器からセルを取り外し、本器の右手前 から本器内部を覗くと、ランプの点灯確 認とシャッターの動作確認をすることが できます。

ランプの点灯 ① 本器の電源を ON にした状態で、窓か らオレンジ色の明かりが見えるか確認 してください。

シャッター動作 2 「測定開始」画面で[測定]をタップした ときに、②(シャッター)が動くかど ここに、 。 、 。 。 。 。 。 。 。 。 。 。 。 。 。 。 。 。 本器(セル取り外し後)<br>うか確認してください。

![](_page_103_Figure_4.jpeg)

#### ・消耗品・別売部品

#### 消耗品(お客様が交換できる部品)

消費したとき、または汚れがひどくなったときに交換・ご注文いただく部品です。お買い求めの 販売店にご注文してください。市販品をお買い求めの際には規格を参考にしてください。

![](_page_104_Picture_295.jpeg)

#### 消耗品(お客様が交換できない部品)

電池切れの際は販売店もしくは最寄の弊社営業所までご連絡ください。

![](_page_104_Picture_296.jpeg)

#### 定期交換部品

本器で使用されているランプは、約2000時間(1日10時間の使用で 200日)の寿命です ので、定期的に交換する必要があります。ランプの保証 2000 時間はあくまで目安であり、個 体差があります。そのため,ランプ寿命より早い時間で切れる場合があります。

ランプを交換する際には、弊社基準サンプル(オプション品)によるバイアス調整が必要となり ます。お買い求めの販売店にご注文してください。

![](_page_104_Picture_297.jpeg)

#### 参考ページ P[.91](#page-90-0) [・ランプの交換と調整](#page-91-0)

#### 交換可能部品

破損したり紛失したりしたときに、お客様で交換ができる部品です。お買い求めの販売店にご注 文してください。市販品をお買い求めの際には規格を参考にしてください。

![](_page_104_Picture_298.jpeg)

オプション部品

本器のオプション品として、次のものを用意しています。ご使用状況に合わせてお買い求めの販 売店にご注文してください。

![](_page_105_Picture_181.jpeg)

オプションセット部品の内容説明

![](_page_105_Picture_182.jpeg)

#### 部品の供給年限について

### この製品の補修用部品の供給年限(期間)は、製造打ち切り後7年といたしま す。

ただし、供給年限内であっても、特殊部品につきましては、納期などについてご相談 させていただくこともあります。

補修用部品の供給は、原則的に上記の供給年限で終了いたしますが、供給年限経過後 であっても、部品供給のご要請があった場合は、納期および価格についてご相談させ ていただきます。

#### ・精度点検

基準サンプル(バイアス調整セット)を用いて精度点検ができます。

#### ・アフターサービスのご案内

製品の修理・お取り扱い・お手入れについてのご相談ならびにご依頼は、お買い上げの販売店も しくは最寄りの弊社営業所にお申し付けください。

#### 保証期間中の修理

無償修理規定ならびに保証書の記載内容に基づいて修理いたします。

#### 保証期間経過後の修理

修理によって機能が維持できる場合は、ご要望により修理いたします。

#### ・本器の保管

本器を長期間使用しない場合は、本器外周、セル、吸引フィルターの清掃をおこなってください。 長期間保管するときは、セルを本器にセットし、購入時に製品が入っていた梱包箱に収納して保 管されることをお勧めします。

【本器梱包手順】

- ① セルを本器にセットし、納入時に入っていた梱包袋に入れます。
- ② 本器付属品を、納入時に入っていた取扱説明書梱包袋、コード類梱包袋、プリンター梱包箱 に入れ、付属品箱に入れます。
- ③ 緩衝材(底×2 個)を、「底」の印字を下にして画像③のようにそれぞれ入れます。
- ④ 梱包箱の緩衝材(底)の上に、梱包袋に入れた本器を収納します。
- ⑤ 緩衝材(前上)を本器の LCD 画面側に、緩衝材(後上)を本器の後側に各印字を上にして 乗せます。
- ⑥ 付属品箱を緩衝材(前上、後上)の上に乗せます。
- ⑦ 梱包箱を閉じてベルトをします。

![](_page_106_Picture_10.jpeg)

![](_page_106_Picture_11.jpeg)

 $\circledcirc$   $\circledcirc$   $\circled$ 

![](_page_106_Figure_13.jpeg)

![](_page_106_Picture_15.jpeg)

本器を保管する場合は、下記条件の場所にしてください。

- 保管温度 -10~50℃ (高温で長期間保存するのは避けてください)
- 保管湿度 85%以下
- 屋内で、直射日光の当たらないこと
- 粉塵、振動が発生しないこと

本器に異常が発生し、原因が不明で適切な処置ができない場合は、購入先 または下記へ連絡してください。

◎ 製品の修理・お取扱い・お手入れについてのご相談ならびにご依頼は、 お買い上げの販売店もしくは最寄りの弊社営業所にお申し付けください。

# **【【静岡製機株式会社**

#### 農機営業部《〒437―1121 》静岡県袋井市諸井1300 T E L 〈0538 〉23-2822 F AX 〈0538 〉23-2890

![](_page_107_Picture_262.jpeg)

ホームページアドレス https://www.shizuoka-seiki.co.jp/

07346-200004